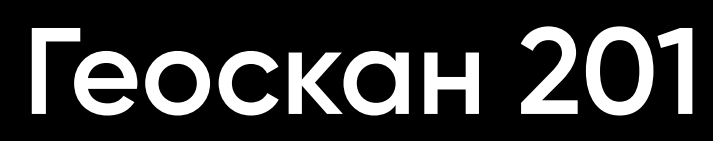

### **Руководство по эксплуатации**

Версия от 6 октября 2023 г.

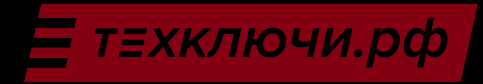

## **Содержание**

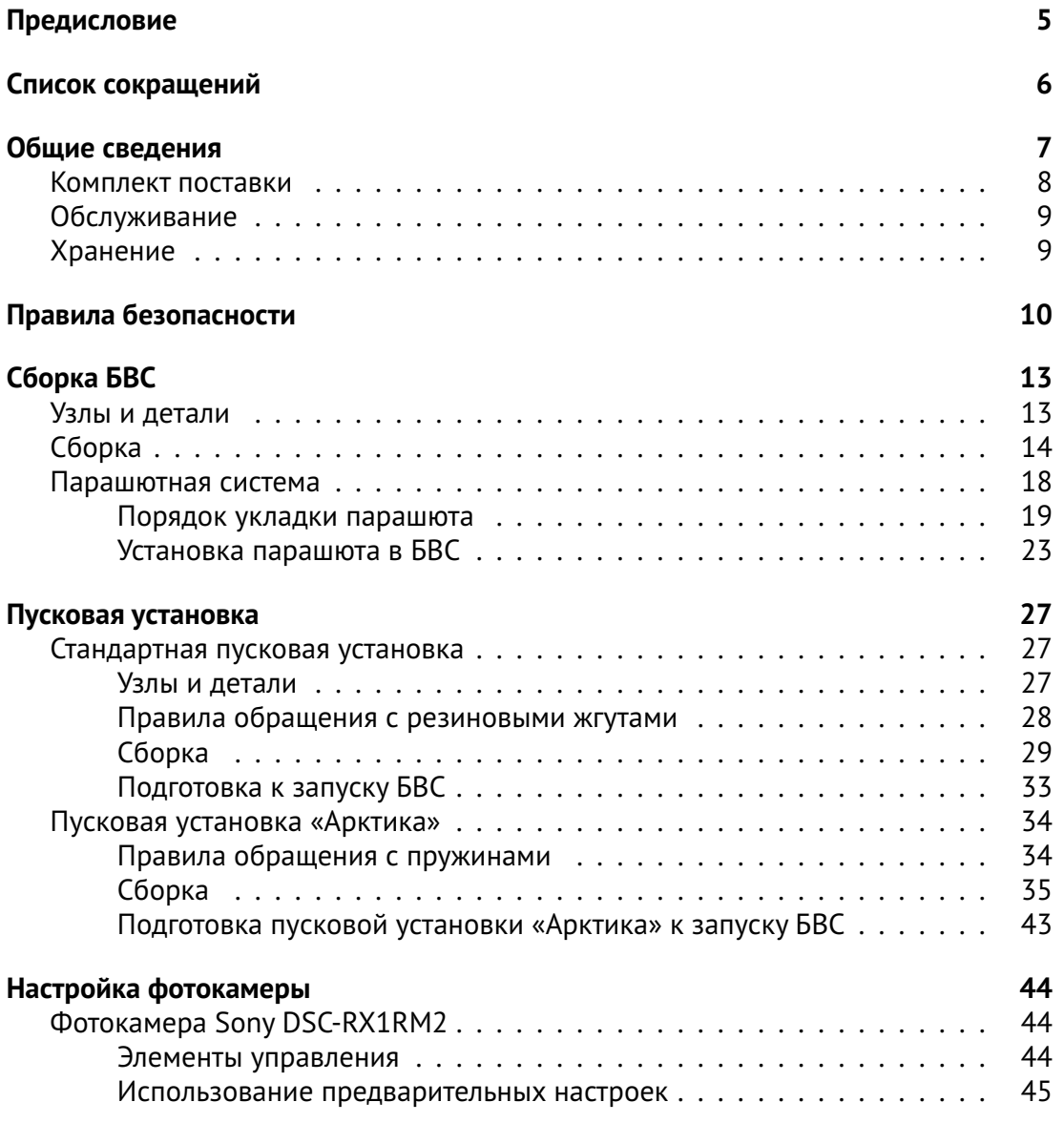

Скачано с = т=хключи.рф

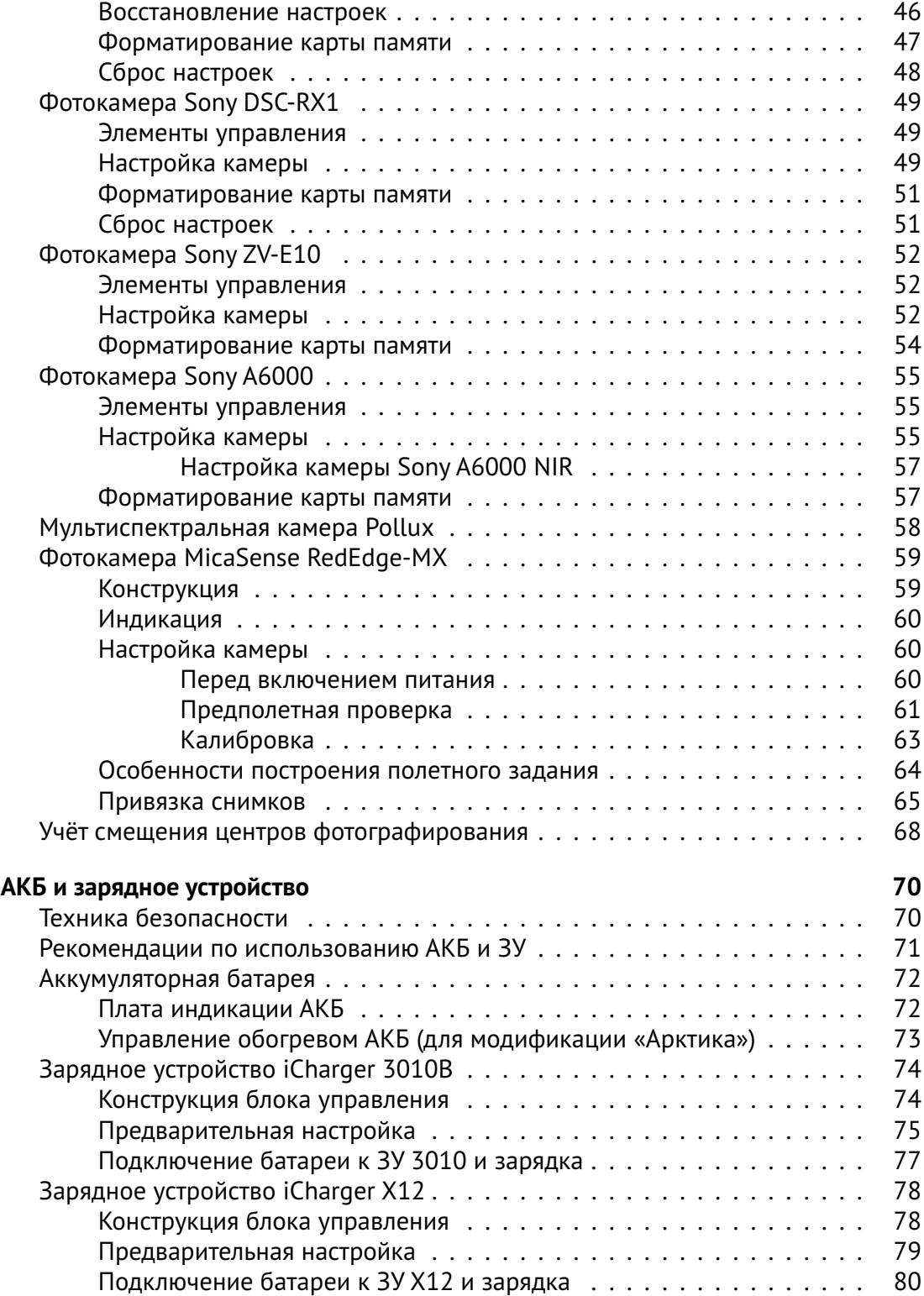

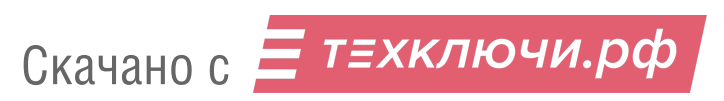

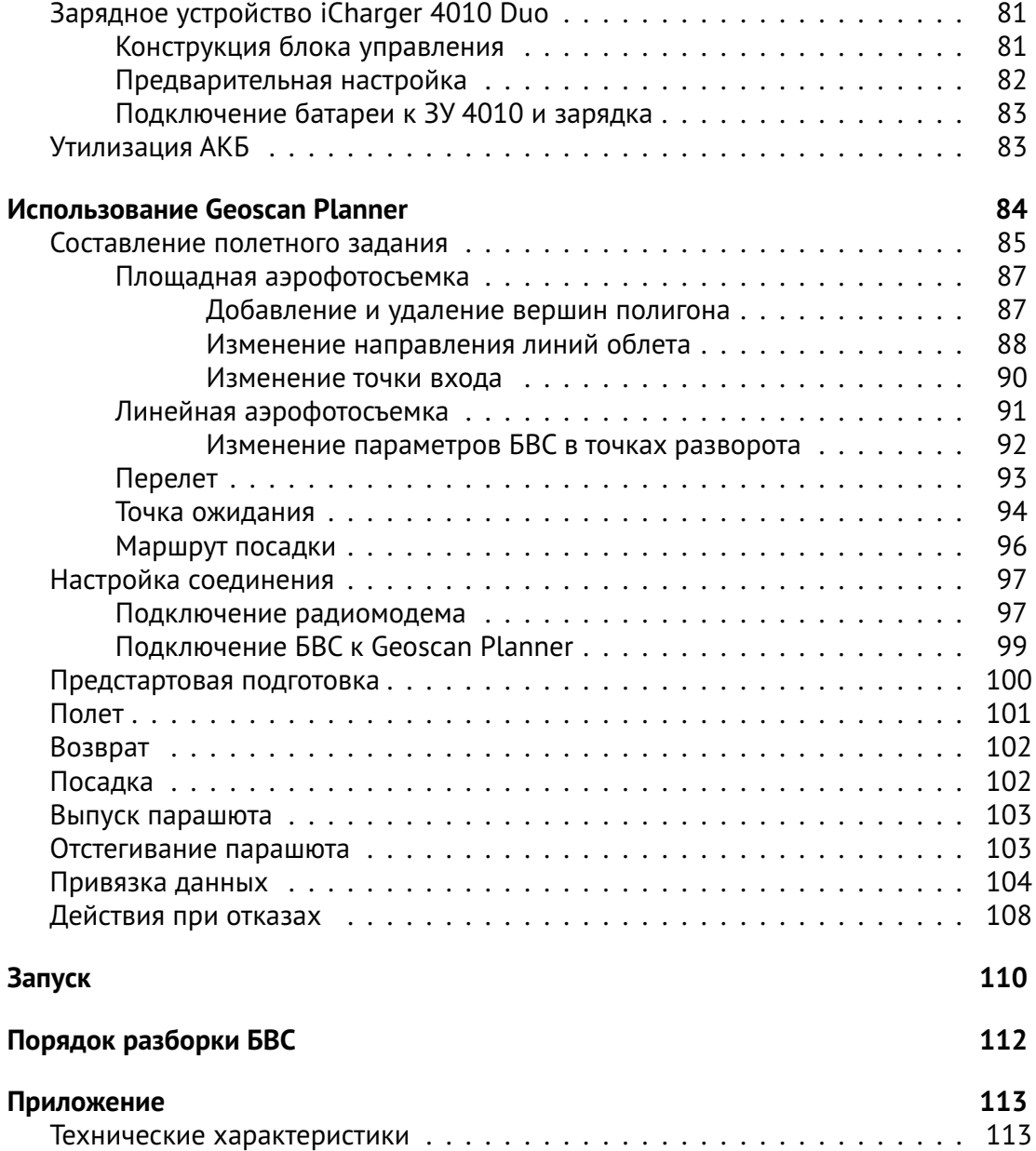

# **Предисловие**

Благодарим за выбор комплекса Геоскан 201!

Настоящее руководство составлено,чтобы помочь Вам понять устройство комплекса и правила его эксплуатации. Настоятельно рекомендуем прочесть его перед использованием комплекса.

В случае возникновения вопросов по эксплуатации комплекса, техническому обслуживанию или ремонту, свяжитесь с нашей службой поддержки *[https:// www.geoscan.ru/ ru/ support](https://www.geoscan.ru/ru/support)*

Мы с удовольствием поможем Вам и ответим на интересующие вопросы.

Описание комплекса, технические характеристики и иллюстрации, приведенные в руководстве, соответствуют состоянию продукции на момент публикации. Группа компаний «Геоскан» оставляет за собой право вносить изменения в конструкцию или технические характеристики комплекса без предварительного уведомления.

Запрещается вносить какие-либо изменения в конструкцию комплекса самостоятельно.Это может привести к ухудшению его эксплуатационных свойств,снижению безопасности или срока службы. Любые повреждения или ухудшение эксплуатационных качеств комплекса, вызванные внесением изменений, не покрываются действующей гарантией.

Мы постоянно работаем, чтобы сделать наши комплексы лучше и добавить новые возможности. Актуальную версию руководства Вы всегда можете скачать на нашем сайте: *[https:// www.geoscan.ru/ ru/ products/ geoscan201/ base](https://www.geoscan.ru/ru/products/geoscan201/base)*

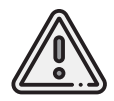

В тексте руководства таким знаком выделена важная информация и рекомендации. Во избежание травмирования людей или повреждения комплекса необходимо строго следовать приведенным указаниям.

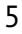

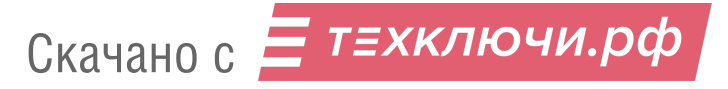

# **Список сокращений**

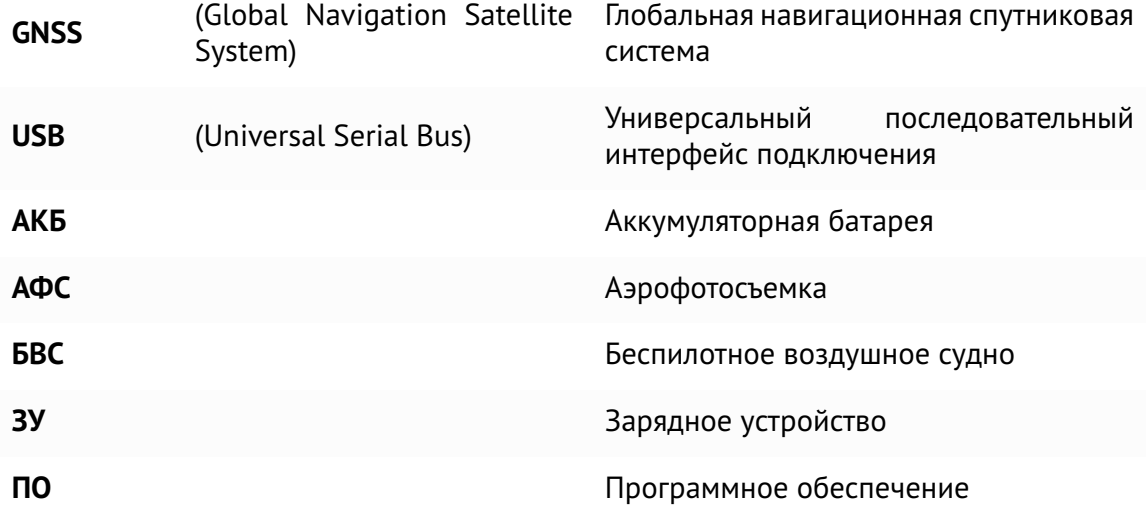

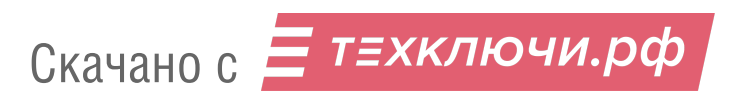

## **Общие сведения**

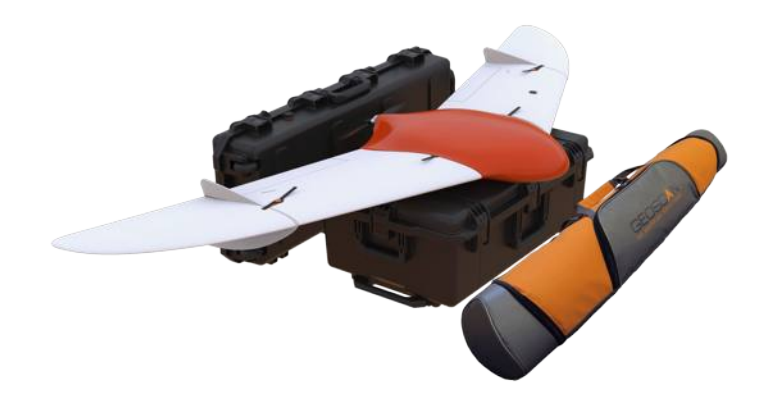

Геоскан 201— это аэрофотосъемочный комплекс, включающий в себя беспилотное воздушное судно (БВС) типа «летающее крыло», пусковую установку и ПО планирования полетных заданий.

Аэрофотосъемочный комплекс предназначен для проведения площадной и линейной аэрофотосъемки и съемки отдельных объектов.

Получаемые с помощью комплекса материалы могут быть использованы для:

- создания ортофотопланов в диапазоне масштабов 1:500 1:2000;
- трехмерного моделирования участка местности;
- создания карт местности;

Скачано с = т=хключи.рф

- вычисления объемов пород в карьерах и насыпных объектах;
- обследования состояния объектов инфраструктуры, дорожного полотна;
- инвентаризации лесов и посевов;
- оценки ущерба и планирования аварийно-спасательных работ при ЧС, таких как наводнения, оползни и пожары.

### **Комплект поставки**

- БВС Геоскан 201
- Радиомодем
- Стойка модема
- Зарядное устройство в кейсе
- Пусковая установка в транспортировочном чехле
- Транспортировочный кейс БВС
- Раскладная подставка для сборки БВС
- Ложемент фюзеляжа
- Комплект запасных частей
- Комплект документации
- Бортовой GNSS-приемник \*
- Полезная нагрузка: \*
	- **–** модернизированная фотокамера Sony DSC-RX1RM2;
	- **–** модернизированная фотокамера Sony ZV-E10;
	- **–** модернизированная фотокамера Sony DSC-A6000;
	- **–** модернизированная фотокамера Sony DSC-A6000 NIR;
	- **–** мультиспектральная камера Geoscan Pollux;
	- **–** мультиспектральная камера MicaSense RedEdge-MX.
- \*— полезная нагрузка зависит от комплектации

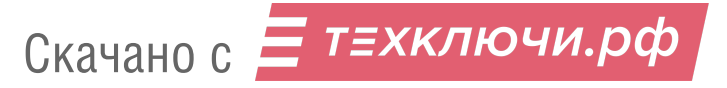

## **Обслуживание**

После каждого полета осматривайте БВС на предмет повреждений.

В случае повреждения лопастей винта или килей вы можете заменить их самостоятельно, используя запасные части и инструменты из комплекта поставки.

При выявлении конструкционных повреждений планера или систем необходимо обратиться в службу технической поддержки *[https:// www.geoscan.ru/ ru/ support](https://www.geoscan.ru/ru/support)*.

После выполнения 80 полетов рекомендуется отправить БВС на завод-изготовитель для проверки и технического обслуживания.

## **Хранение**

Комплекс Геоскан 201 (без аккумуляторных батарей) рекомендуется хранить в транспортировочном кейсе (пусковую установку—в транспортировочном чехле) в сухих помещениях при температуре от +5 до 25 °С и относительной влажности не более 80% без конденсации.

Срок хранения — 2 года.

Аккумуляторные батареи хранить в сухом прохладном месте, исключающем воздействие прямых солнечных лучей при температуре от +5 до 25 °С и относительной влажности не более 80% без конденсации. Оптимальная температура - от +5 до 10 °С. Оптимальный уровень напряжения АКБ при помещении батареи на хранение: 19 В (Подробнее см. раздел *Зарядное устройство и АКБ*).

Срок хранения — 1 год.

## **Правила безопасности**

**БВС Геоскан 201 является источником повышенной опасности. При проведении полетов необходимо соблюдать следующие правила:**

- к запуску и техническому обслуживанию беспилотного воздушного судна допускаются лица,прошедшие обучение согласно «Плану теоретической и практической подготовки оператора по управлению беспилотным комплексом Геоскан 201»;
- исполняйте письменные рекомендации и указания поставщика и (или) производителя по использованию оборудования, отраженные в настоящем руководстве и получаемые непосредственно в период эксплуатации;
- при планировании маршрута необходимо изучить район полета и убедиться, что планируемая траектория полета проходит не менее чем на 100 м выше элементов рельефа и высотных объектов (вышек, труб, опор ЛЭП и т.п.);
- при выборе направления запуска необходимо убедиться, что в секторе  $\pm 30^{\circ}$ относительно направления взлета на расстоянии L от точки старта отсутствуют объекты высотой 0,1L;
- не производите запуск БВС при обнаружении какой-либо неисправности комплекса;
- до натяжения резиновых жгутов убедитесь, что предохранительный штифт пусковой установки блокирует движение каретки. Не вынимайте штифт до момента запуска;
- после подключения батареи питания БВС запрещается находиться в плоскости вращения воздушного винта планера;
- не превышайте эксплуатационные ограничения массы БВС, высоты и длительности полета;
- не осуществляйте запуск и полет БВС вблизи радиопередающих устройств высокой мощности;

Скачано с = т=хключи.рф

- не допускайте посторонних лиц в зону запуска БВС, особенно в направлении взлета;
- при планировании точки посадки БВС убедитесь, что БВС приземлится вне автомобильных дорог, линий электропередач, водоёмов, мест скопления людей. Примите во внимание возможный снос при спуске на парашюте;
- избегайте полетов над густонаселенными районами.

#### **При работе с БВС необходимо также соблюдать следующие меры предосторожности:**

- не допускаются сборка, разборка БВС с включенным питанием;
- запрещается находиться в непосредственной близости от воздушного винта при включенном питании БВС;
- установка и снятие воздушного винта допускаются только при выключенном питании БВС;
- не допускайте короткого замыкания контактов аккумуляторной батареи.

#### **Во избежание повреждения комплекса:**

Скачано с = т=хключи.рф

- транспортируйте БВС только в заводских кейсах;
- при переноске БВС в районе старта/посадки следует держать его за фюзеляж;
- при попадании БВС в воду необходимо немедленно отключить АКБ и просушить все элементы конструкции, провода, разъемы, электронное оборудование;
- комплекс не способен выполнять полёты ниже высоты точки старта. В горной местности старт необходимо осуществлять в низшей точке, чтобы весь маршрут лежал выше точки старта;
- аэрофотосъемочный комплекс не предназначен для полетов во время дождя, снега и прочих атмосферных осадков;
- запрещается вносить изменения в конструкцию БВС и пусковой установки.

#### **Эксплуатационные ограничения**

- Диапазон температур эксплуатации: от -20 до +40°С.
- С АКБ «Арктика»: от -40 до +20°C
- Максимальная скорость ветра: 12 м/с

Аэрофотосъемочный комплекс «Геоскан 201» не предназначен для полетов в условиях дождя, снега и других атмосферных осадков.

Комплекс не расчитан на выполнение полетов ниже точки старта.

В условиях гористой местности следует выполнять старт с низшей точки по высоте над уровнем моря.

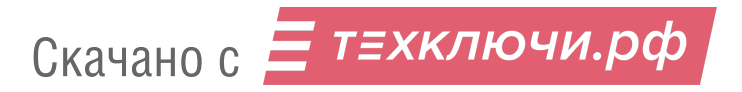

# **Сборка БВС**

### **Узлы и детали**

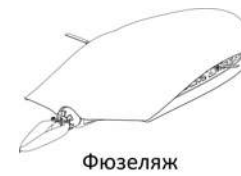

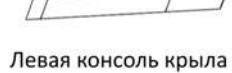

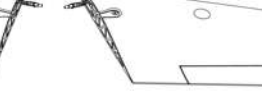

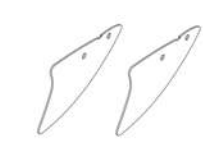

Правая консоль крыла

Киль 2 шт.

Парашют с крышкой

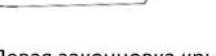

Левая законцовка крыла

Правая законцовка крыла

Зарядное устройство

Аккумуляторная батарея

Подставка для

сборки БВС

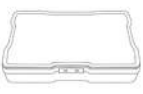

Штыри соединительные Ложемент для фюзеляжа

Полезная нагрузка

ЗИП

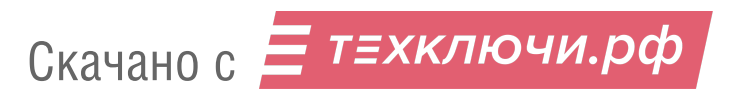

## **Сборка**

1. Откройте транспортировочный кейс, достаньте раскладную подставку для сборки планера БВС и установите ее на ровной поверхности.Достаньте ложемент с фюзеляжем и установите рядом. Извлеките фюзеляж из ложемента и надежно установите его на раскладную подставку для сборки.

2. Снимите крышку фюзеляжа,сдвинув ее и отжав защелку, как показано на рисунке.

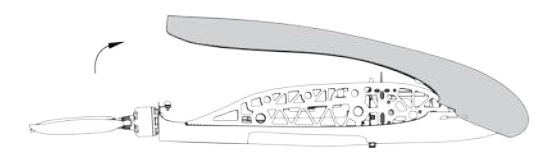

Снятие крышки фюзеляжа БВС

3. Извлеките из гнезд ложемента соединительные штыри (610 мм) и установите в отверстия в фюзеляже.

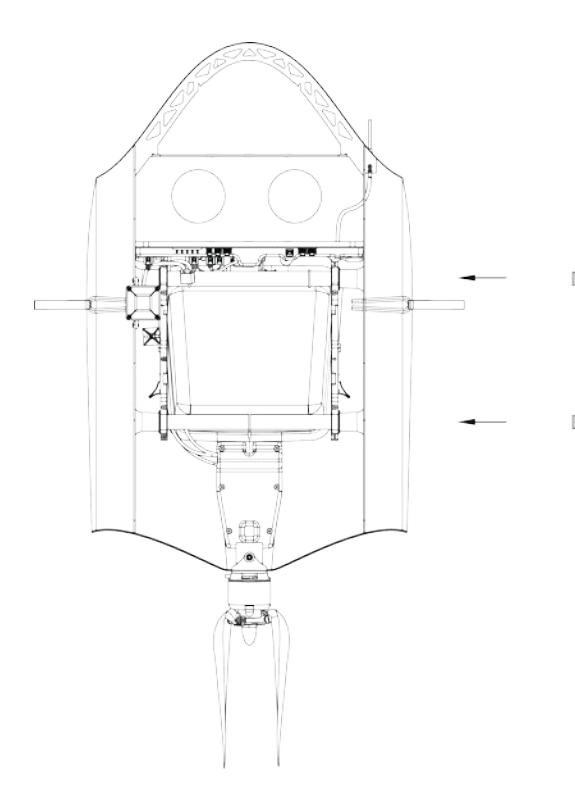

Установка соединительных штырей

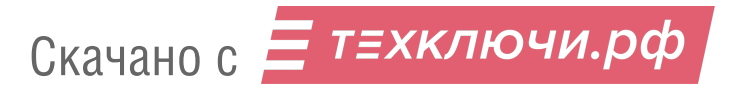

4. Аккуратно насадите консоль крыла на соединительные штыри. Оставьте между консолью крыла и фюзеляжем зазор для подключения разъема. Подключите разъем к соответствующему гнезду. Разъем имеет ключ.

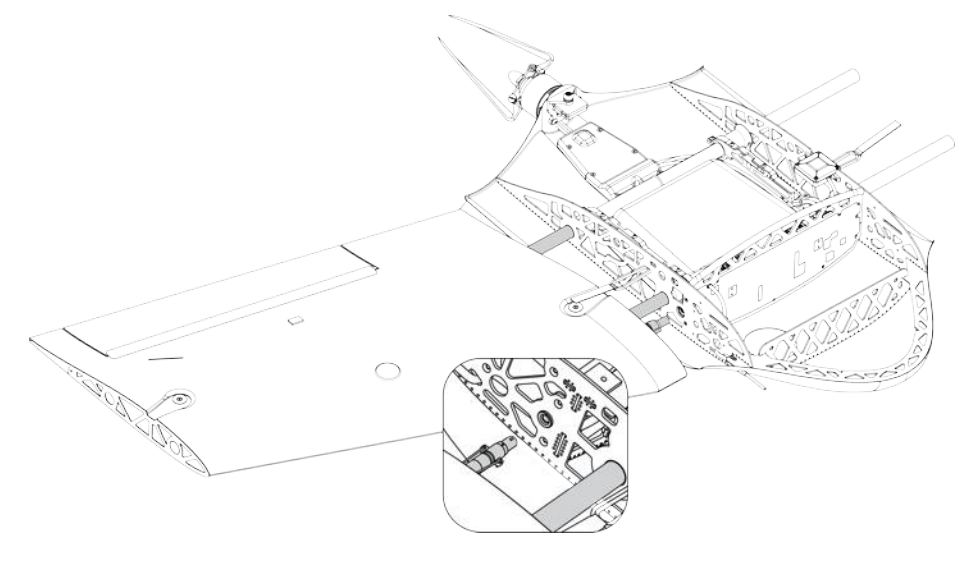

Установка консоли крыла на соединительные штыри

5. Плавно продвиньте консоль крыла к фюзеляжу до упора. Застегните резиновый фиксатор. Аналогично установите другую консоль.

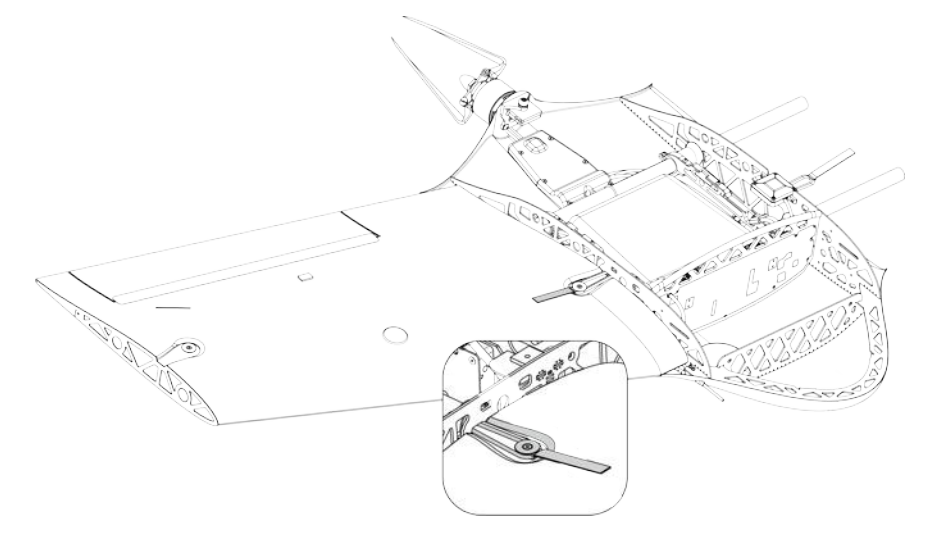

Фиксация консоли крыла

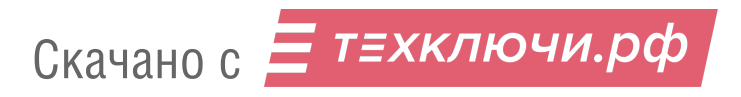

6. Вставьте средний и короткий соединительные штыри в отверстия консоли крыла, как показано на рисунке.

Насадите на соединительные штыри киль, затем установите на них законцовку крыла.

Аккуратно продвиньте законцовку до упора и застегните резиновый фиксатор. Аналогично зафиксируйте киль и законцовку с другой стороны.

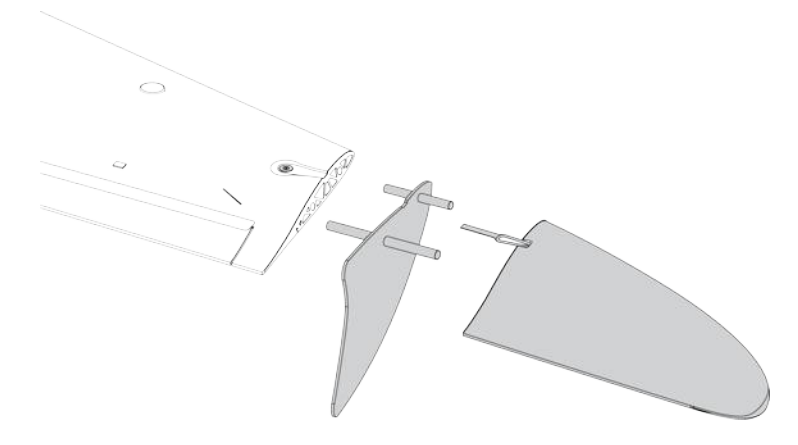

Установка киля и законцовки крыла

7. Поместите фотокамер/-ы в ложемент и зафиксируйте эластичным фиксатором. Подключите разъем/-ы фотокамер/-ы в порты, обозначенные на рисунке. Для проверки настроек фотокамеры или для извлечения карты памяти снимите эластичный фиксатор и извлеките фотокамеру из ложемента. Отсоединять разъем камеры при этом не требуется.

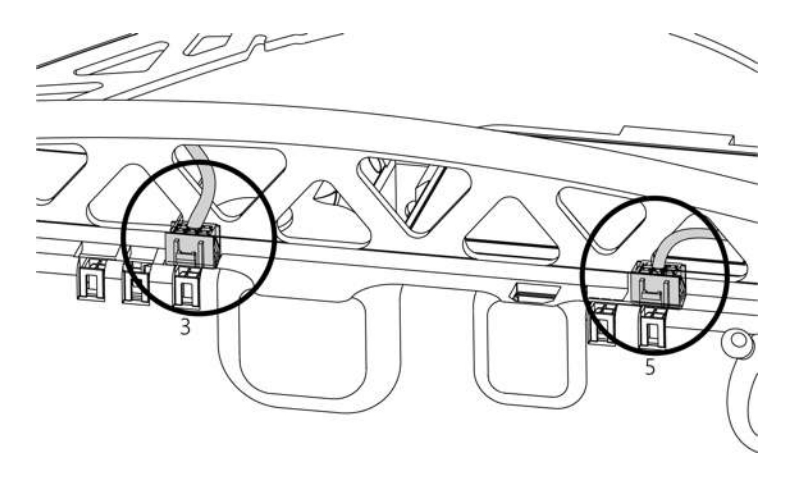

Подключение разъемов

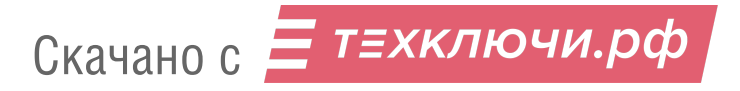

8. Установите АКБ. Для этого установите передние упоры в пазы и задвиньте АКБ вперед, далее отпустите АКБ так, чтобы вторая пара упоров защелкнулась в направляющей. Для извлечения АКБ отожмите обе защелки в стороны.

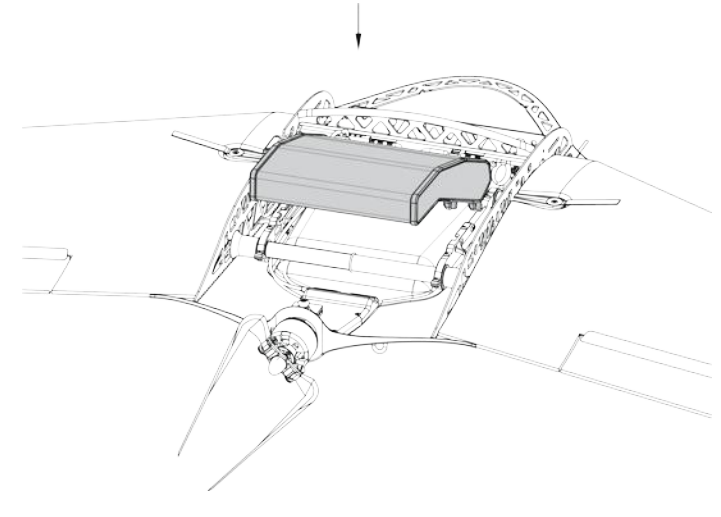

Установка АКБ

9. Закройте крышку фюзеляжа и убедитесь, что фиксирующая защелка удерживает её на месте.

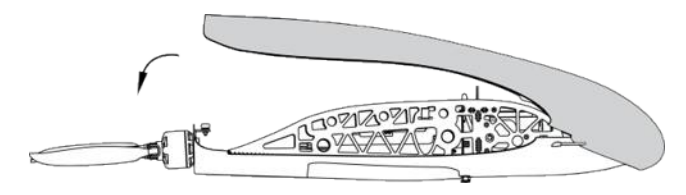

Закрытие крышки фюзеляжа

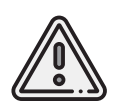

Лопасти воздушного винта, кромки крыла и элевонов не должны быть повреждены, на поверхности не должно быть наклеек, следов лакокрасочных покрытий и загрязнений. Изменение баланса элементов БВС может привести к ухудшению полётных характеристик и потере управления.

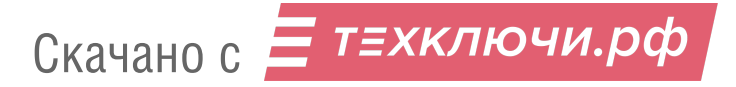

### **Парашютная система**

Составные части парашютной системы:

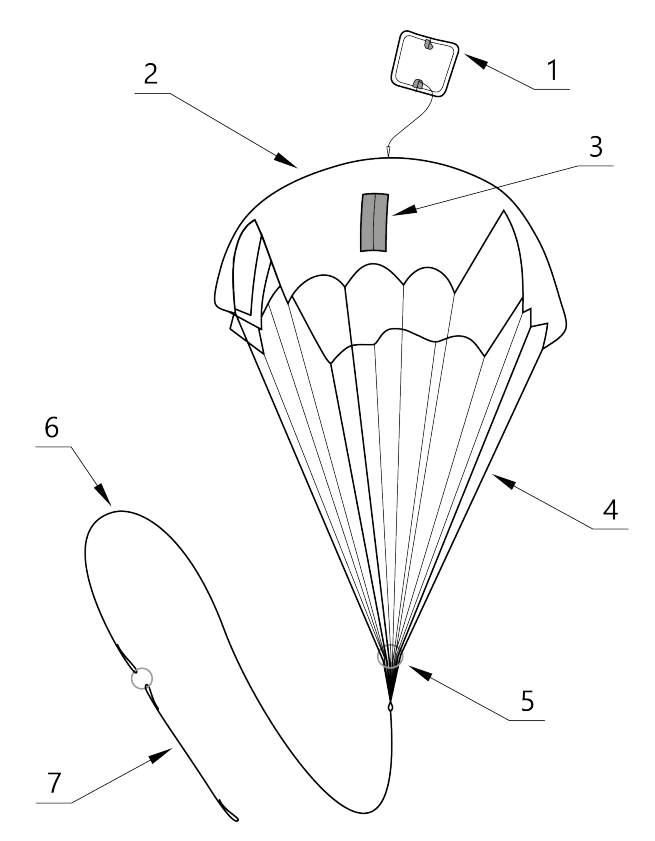

- 1. Крышка парашютного отсека 5. Стопорное кольцо<br>2. Купол парашюта 5. Купол парашюта 2. Купол парашюта
- 3. Карманы для укладки строп
- 4. Стропы
- 
- 

7. Короткий фал с кольцом системы отцепа

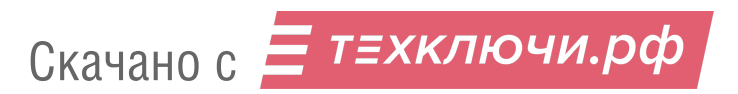

#### **Порядок укладки парашюта**

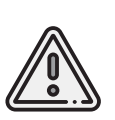

Перед укладкой парашюта убедитесь, что купол парашюта, стропы и крепления строп к куполу не повреждены, не имеют надрывов и разрезов. Купол и стропы должны быть сухими. На них не должно быть бензиновых или масляных пятен.В случае, если укладка парашюта производилась более чем за 10 суток до вылета,или комплекс перевозился авиационным транспортом, разверните парашют и уложите его заново.

1. Проверьте состояние парашюта.

2. Убедитесь, что стропы не запутаны, а крышка парашютного отсека находится снаружи купола.

Следите, чтобы в процессе укладки парашюта стропы не путались.

Контролируйте положение карманов для строп, они должны оставаться на наружной стороне сложенного купола.

3. Расправьте купол и, совмещая вырезы друг с другом, сложите его пополам.

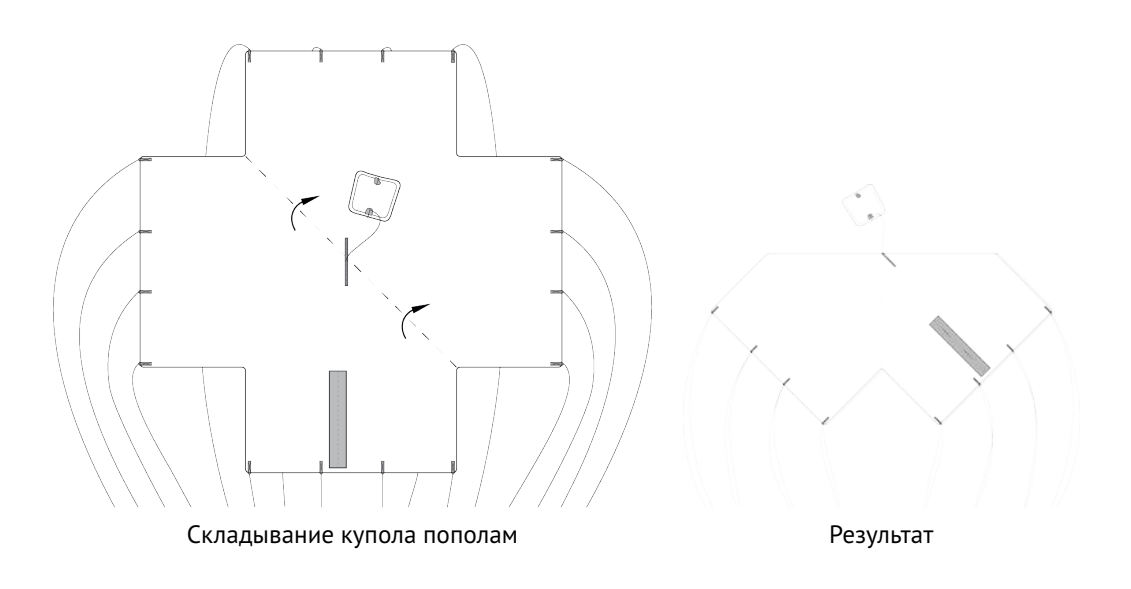

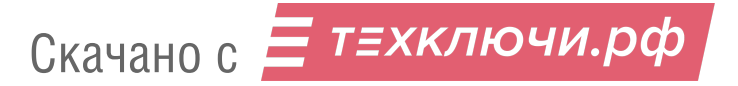

4. Сложите купол пополам второй раз и выровняйте края.

В результате стропы должны собраться в 4 пучка по 4 стропы в каждом.

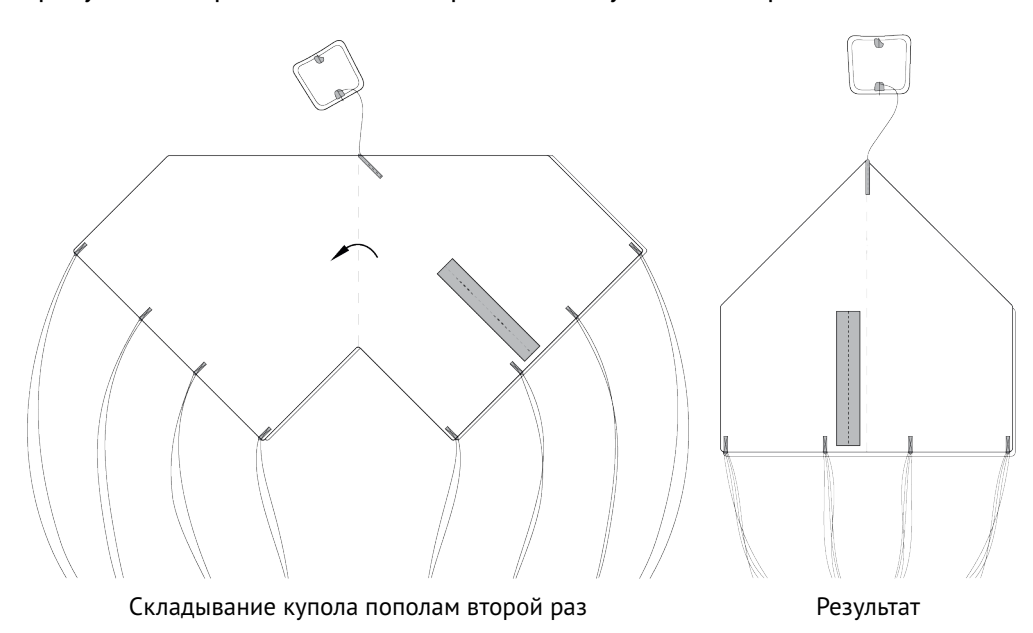

5.Еще раз сложите купол пополам так,чтобы карманы для укладки строп оказались снаружи.

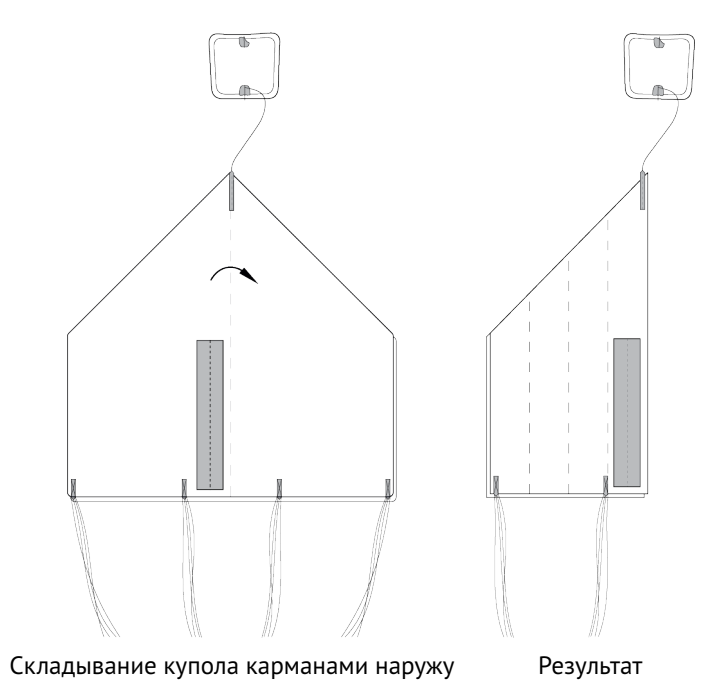

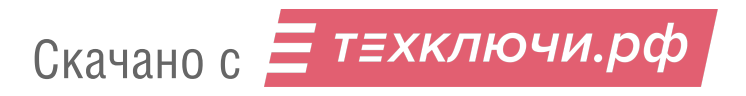

6. Аккуратно сложите купол «гармошкой», как показано на рисунке. Убедитесь, что стропы не перекручены и не перехлестнуты. При необходимости расправьте стропы.

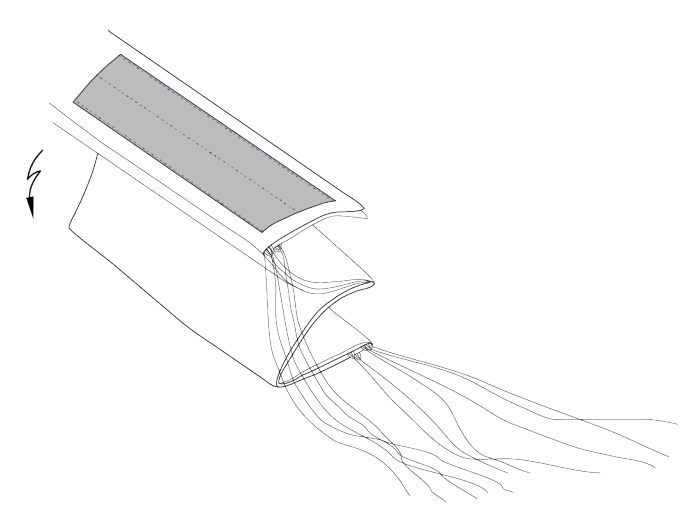

Складывание купола «гармошкой»

7. Уложите стропы в карман.

Для этого отмерьте длину пучка строп, превышающую глубину кармана. Сложите пучок пополам и протяните в карман так, чтобы перегиб пучка на несколько сантиметров выступал с противоположной стороны кармана. При необходимости устраните слабину строп у края купола, подтянув их за перегиб с противоположной стороны пучка.

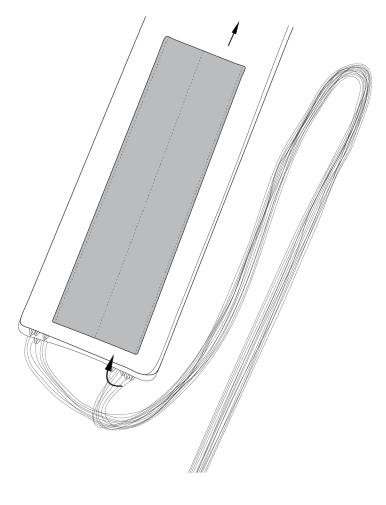

Укладка строп в карман

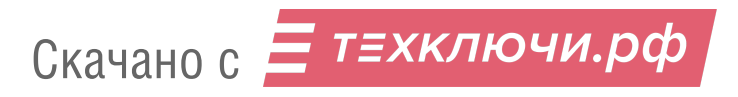

8. Передвиньте стопорное кольцо к куполу. Заправьте оставшуюся часть строп в свободный карман купола. Для этого сложите оставшуюся часть пополам и проденьте в карман так, чтобы оплетка на узле соединения строп с фалом касалась кармана.

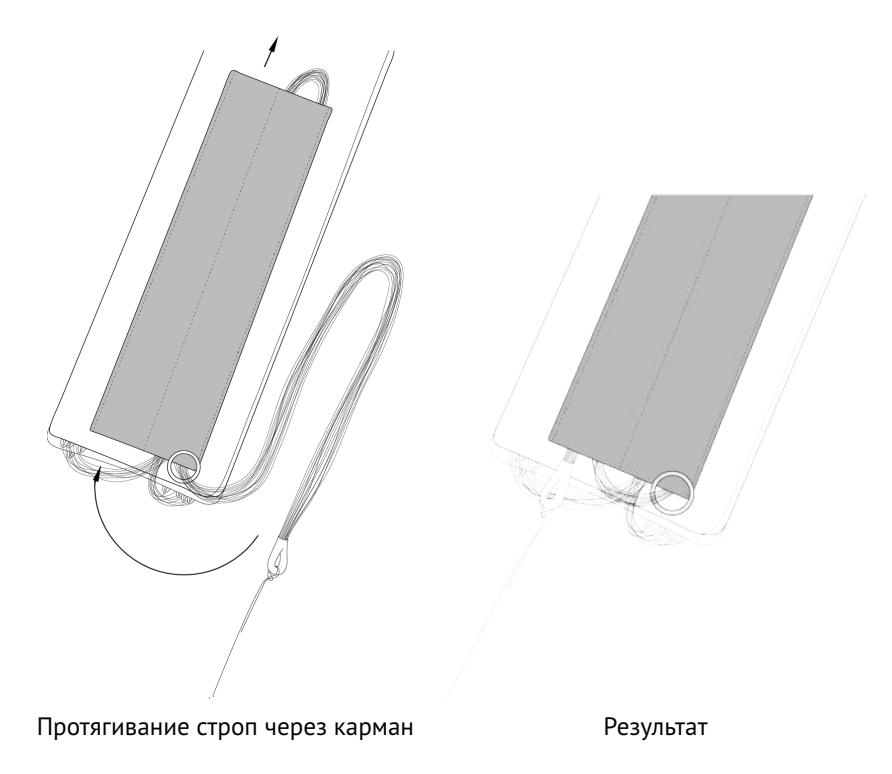

9. Сложите купол «гармошкой», как показано на рисунке.

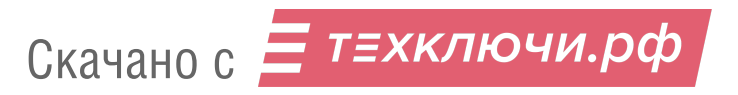

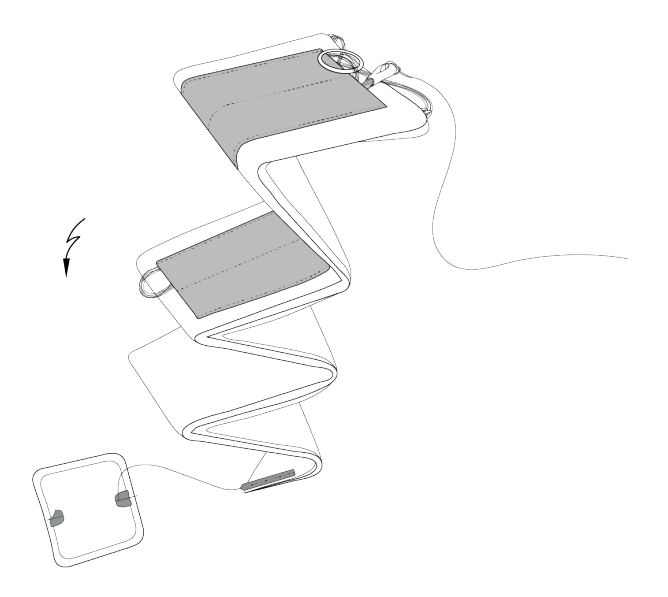

Складывание купола «гармошкой»

#### **Установка парашюта в БВС**

1. Переверните БВС так, чтобы парашютный отсек оказался сверху.

2. Возьмите в руки карабин подвеса и расправьте тросики.

3. Проденьте конец короткого фала парашюта в карабин подвеса со стороны передней части БВС.

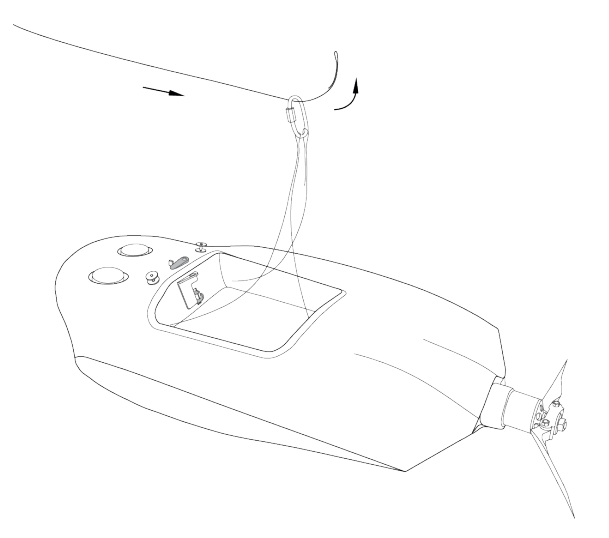

Продевание конца короткого фала в карабин

4. Проденьте конец короткого фала через кольцо системы отцепа со стороны двигателя.

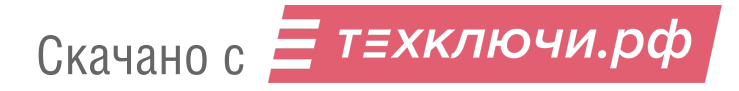

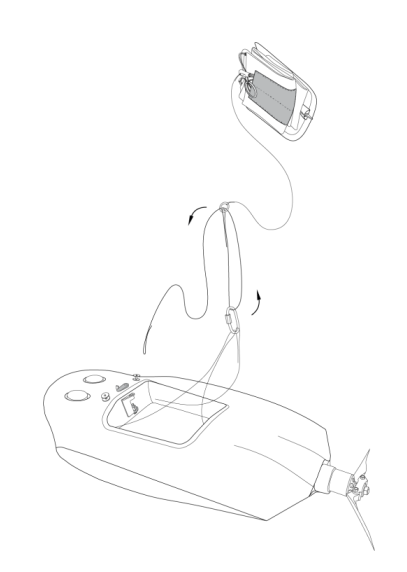

Продевание конца короткого фала через кольцо системы отцепа

5.Пропустите конец короткого фала через отверстие системы отцепа и защелкните петлю на его конце между половинками замка.

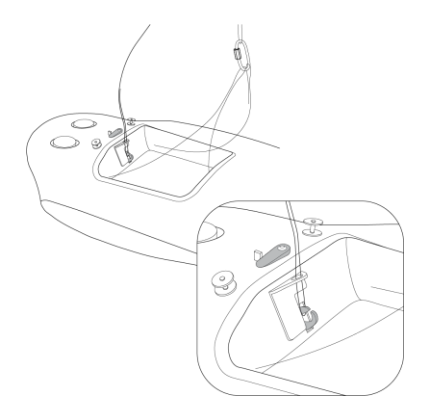

Защелкивание петли в замке

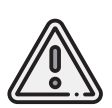

Будьте внимательны при переносе и установке БВС на пусковую установку. Случайное нажатие на язычок системы отцепа может привести к открытию замка системы отцепа и, как следствие, к преждевременному отделению парашюта при посадке БВС.

6. Убедитесь, что замок системы отцепа надежно защелкнут. Для этого поднимите БВС за фал парашюта и сделайте несколько коротких резких рывков вверх.

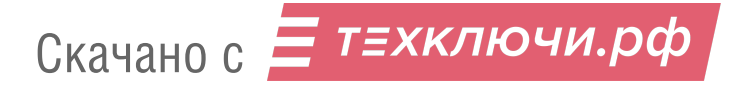

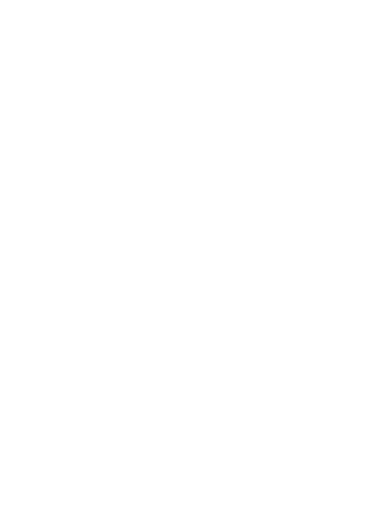

Проверка замка системы отцепа

7. Аккуратно уложите тросики подвесной системы и фал на дно парашютного отсека.

8. Уложите сверху сложенный парашют так, чтобы его основание с кольцом оказалось на дне парашютного отсека.

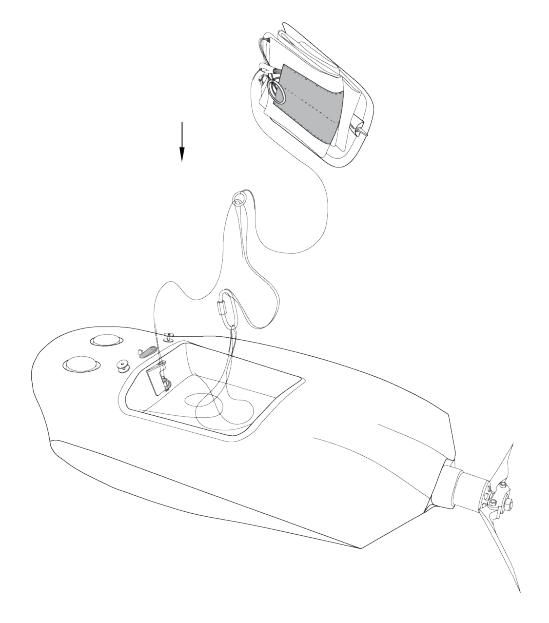

Укладка парашюта

9. Вставьте выступ на задней части крышки парашютного отсека в паз на корпусе БВС и опустите крышку. При необходимости заправьте края купола или фал под крышку.

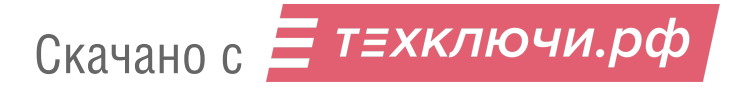

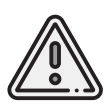

Проверьте, что крышка парашютного отсека свободно открывается и закрывается. Для этого поверните поводок машинки отцепа в сторону и приподнимите крышку вверх. Стропа крепления крышки к парашюту не должна западать или цепляться за подкрепляющий штырь крышки. Убедитесь, что крышка свободно открывается и закрывается, а купол сложенного парашюта не попадает в места прилегания крышки к фюзеляжу.

10. Закройте крышку, прижав ее и сдвинув поводок машинки отцепа.

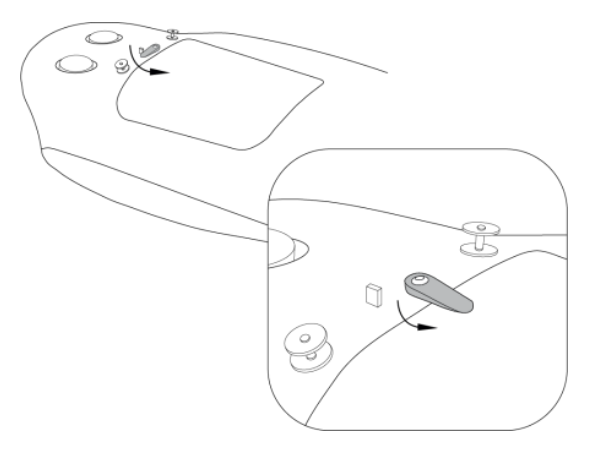

Фиксация крышки парашютного отсека

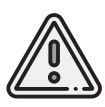

Категорически запрещается поворачивать поводок машинки парашютного отсека рукой при включенном электропитании БВС.

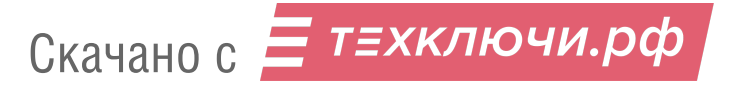

## **Пусковая установка**

Пусковая установка служит для стартового разгона БВС. Комплекс может поставляться с одним из двух вариантов пусковой установки: с резиновыми жгутами (стандартная) или с пружинами («Арктика»).

### **Стандартная пусковая установка**

### **Узлы и детали**

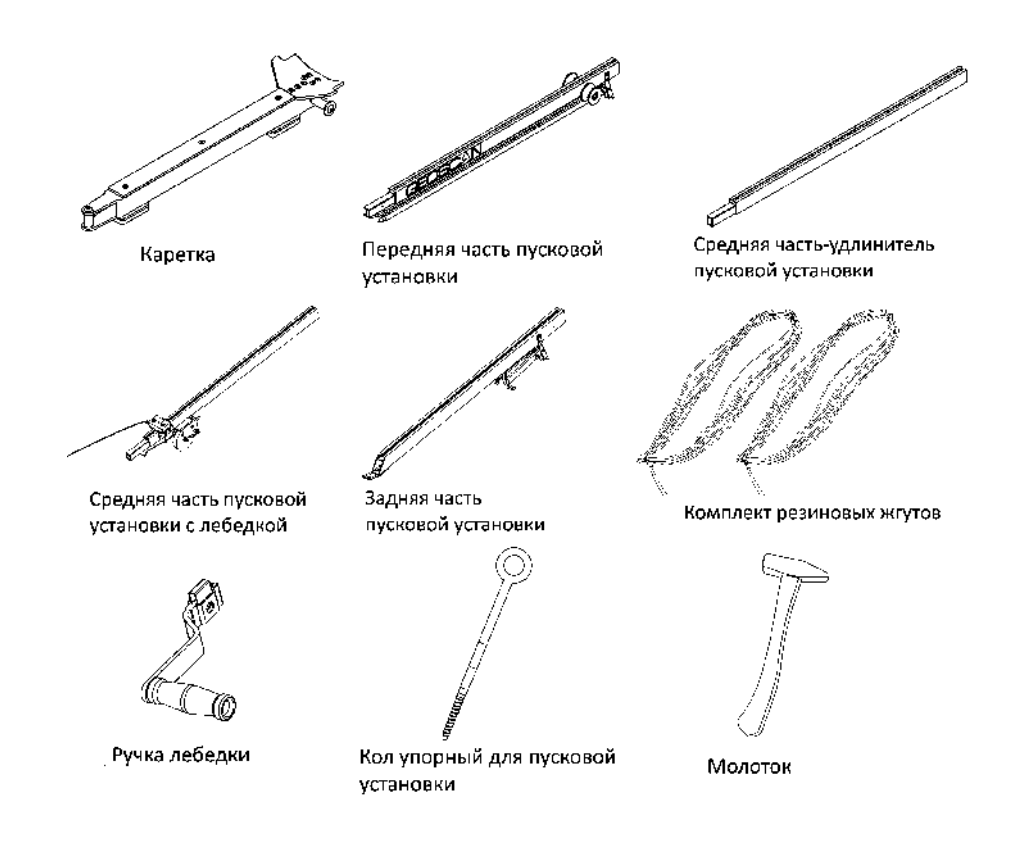

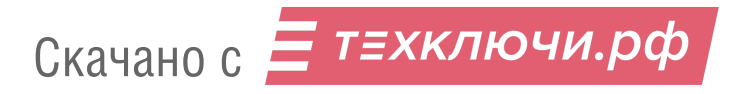

#### **Правила обращения с резиновыми жгутами**

- Регулярно проверяйте состояние резиновых жгутов. При обнаружении трещин и потертостей замените поврежденное кольцо на запасное из комплекта запасных частей.
- Не держите резиновые жгуты в натянутом состоянии длительное время.Натягивайте жгуты непосредственно пере установкой БВС на пусковую установку.
- После запуска БВС снимите резиновые жгуты с поворотных роликов.Для этого одной рукой придерживая ручку лебедки, второй снимите стопор лебедки, и плавно разматывайте натяжной трос. После этого можно снять жгуты с пусковой установки, отсоединив карабин от троса и петлю от каретки.
- В теплое время года не допускайте длительного нахождения резиновых жгутов под прямыми солнечными лучами.
- В холодное время года не допускайте замерзания резиновых жгутов. Держите их в теплом месте до установки на пусковую установку и натягивайте непосредственно перед запуском. После запуска БВС немедленно снимите жгуты с пусковой установки и уберите в теплое место.

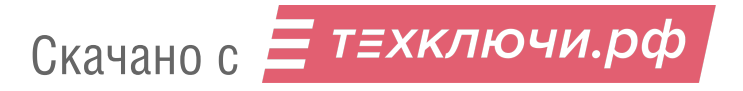

### **Сборка**

1. Извлеките детали пусковой установки из транспортировочного чехла.

2. Разложите опорные стойки.

Убедитесь, что они надежно закреплены подпружиненными защелками. Чтобы сложить стойки, оттяните защелки вверх.

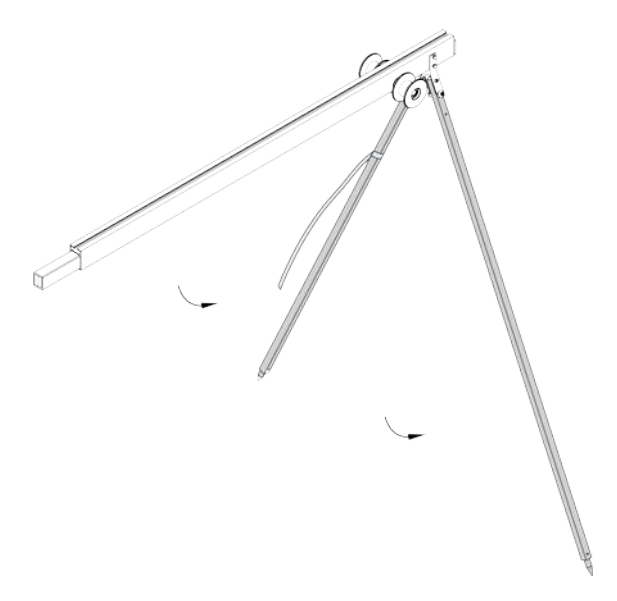

Установка опорных стоек

3. Присоедините среднюю часть-удлинитель к передней части пусковой установки.

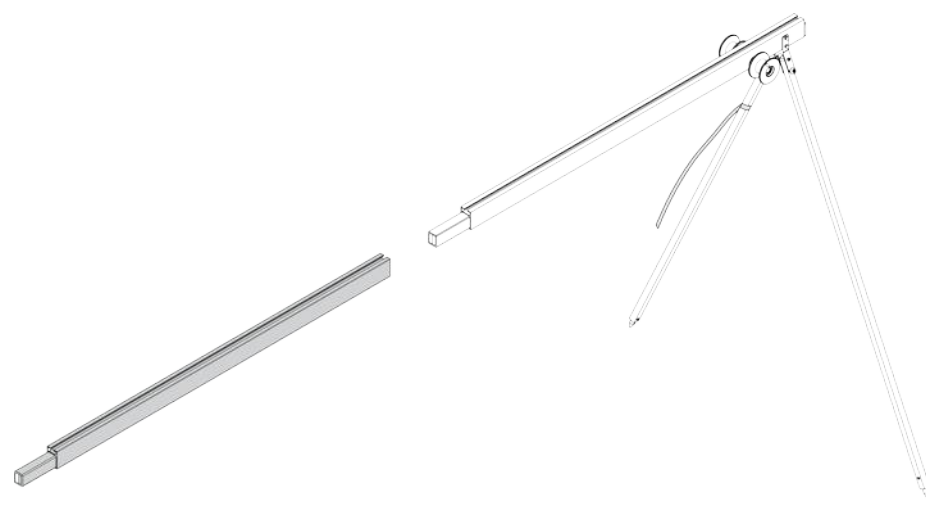

Присоединение части-удлинителя

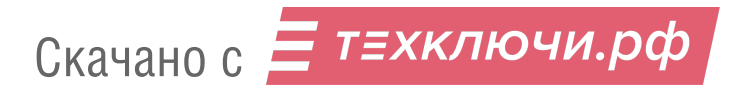

4. Присоедините среднюю часть пусковой установки с лебедкой.

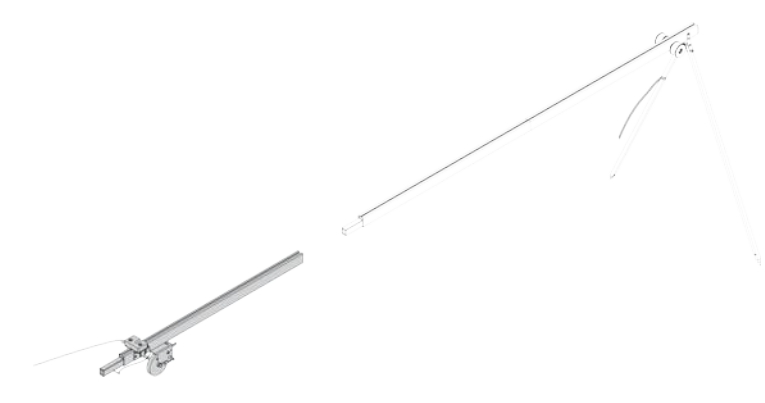

Присоединение части с лебедкой

5. Разложите опорные стойки задней части пусковой установки.

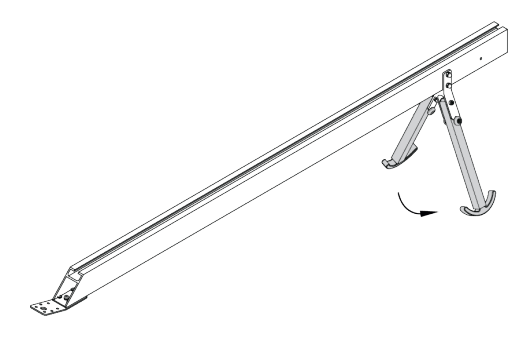

Установка опорных стоек задней части

6. Присоедините заднюю часть пусковой установки. Вставьте фиксирующий штифт в отверстие в соединении средней и задней частей пусковой установки.

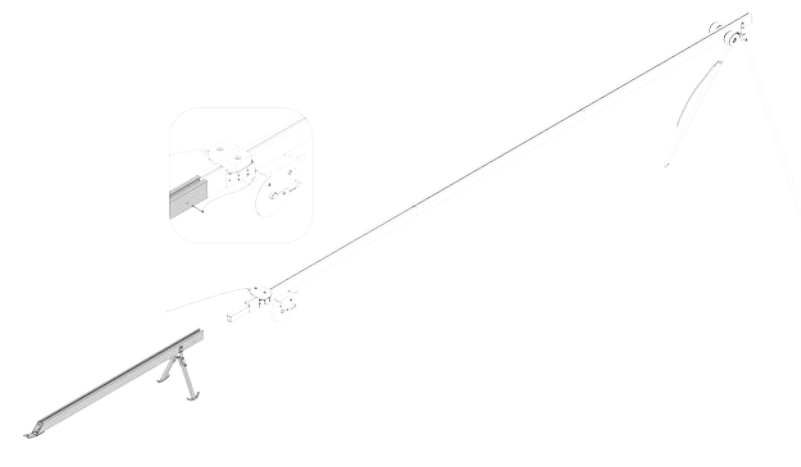

Присоединение задней части пусковой установки

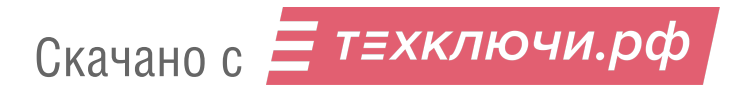

7. Установите пусковую установку на ровной поверхности так, чтобы запуск БВС происходил против ветра.

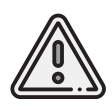

Запуск БВС разрешен строго против ветра. Категорически запрещается производить запуск БВС по ветру. Невыполнение данного требования может привезти к падению БВС или к столкновению его с препятствиями, поскольку БВС не сможет набрать высоту. В штилевых условиях добавьте на каждую сторону дополнительный виток резиновых жгутов из комплекта запасных частей.

Убедитесь, что пусковая установка устойчиво стоит на земле, а ее направляющая не имеет крена. При необходимости заглубите одну из опор для выравнивания конструкции.

8.Забейте упорный кол в отверстие задней части пусковой установки,чтобы предотвратить смещение при запуске БВС.

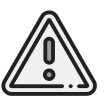

При запуске БВС рывок резиновых жгутов приводит к подбрасыванию задней части пусковой установки. Чтобы надежно закрепить пусковую установку, забивайте кол на всю длину, добиваясь полной неподвижности задних опорных стоек. Забивая кол, следите за тем, чтобы не деформировать заднюю часть пусковой установки.

9. Установите каретку на направляющую пусковой установки со стороны передней части так, чтобы направляющие каретки скользили по рельсам.

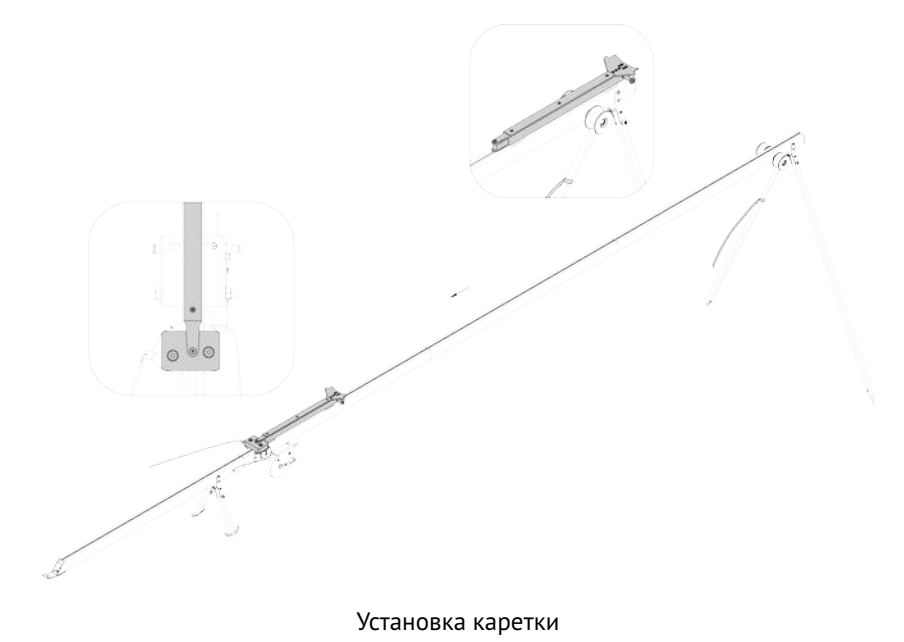

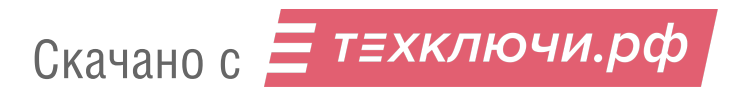

10. Прокатите каретку по рельсам вниз до ее фиксации в замке (должно быть два щелчка).

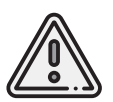

Убедитесь, что каретка свободно скользит по рельсам, не цепляясь на стыках частей пусковой установки. Осуществляйте проверку свободного движения каретки перед каждым запуском БВС.

11. Вставьте предохранительный штифт в пусковой механизм. Отпустите стопор лебедки и размотайте натяжной трос.

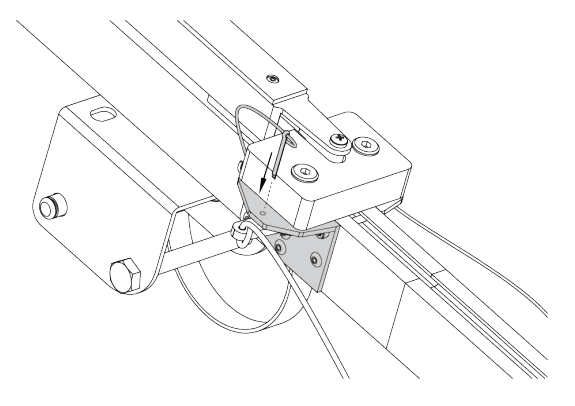

Вставка предохранительного штифта

12. Возьмите резиновые жгуты, расправьте кольца, убедитесь, что жгуты не перехлестнуты.

13. Сложите кольца резиновых жгутов так, чтобы на одной стороне находился карабин, а на второй кольцо из синтетического троса. Из кольца сделайте петлю и зацепите каретку.

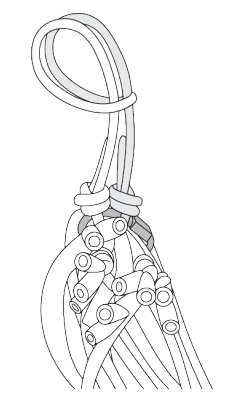

Петля зацепа каретки

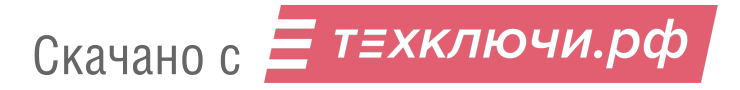

14. Второй конец резинового жгута соедините с концом натяжного троса с помощью карабина. Натяжной трос должен проходить через ролик. Карабин обязательно должен быть замуфтован.

15. Аналогично присоедините второй резиновый жгут.

16. Оденьте ручку лебедки на ось и надавите вдоль оси до щелчка фиксатора.

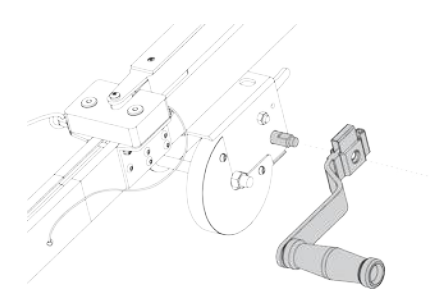

Крепление ручки лебедки

#### **Подготовка к запуску БВС**

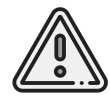

Чтобы продлить срок службы жгутов и обеспечить безопасность работ, натягивайте жгуты непосредственно перед стартом, после проведения предстартовой подготовки.

Вращая ручку лебедки, натяните резиновые жгуты.

Особое внимание следует обратить на карабины во время их прохождения через ролики.

При попадании жгута между роликом и направляющей или срыве с ролика необходимо прекратить натяжение жгутов.

Сорвавшийся жгут нужно уложить на ролик, после чего можно продолжить взводить пусковую установку. При необходимости ослабьте натяжение.

Когда карабины жгутов будут напротив маркера «STOP»,выгравированного на пусковой установке, натяжение можно прекратить.

Теперь можно установить БВС на каретку.

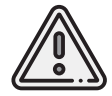

Убедитесь что резина складывает воздушный винт. Лопасти винта должны быть сложены в горизонтальной плоскости.

Для получения детательной информации о полной предстартовой подготовке и запуску БВС см. раздел *Запуск*.

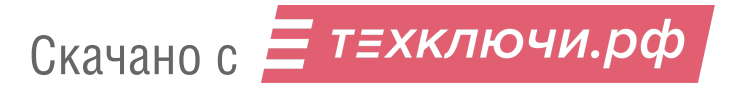

### **Пусковая установка «Арктика»**

Пусковая установка «Арктика» имеет ряд особенностей, связанных с пружинной системой натяжения каретки. Процесс сборки и использования описан в данном разделе.

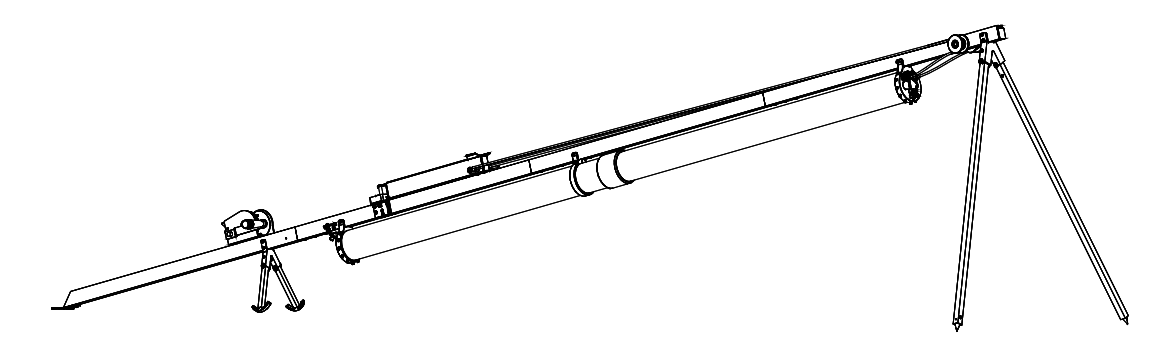

Пусковая установка «Арктика»

#### **Правила обращения с пружинами**

- Перед использованием проверяйте состояние пружин.
- Устанавливайте пружины на пусковую установку непосредственно перед проведением запуска.
- Не растягивайте пружины.
- Используйте пружины только в составе пусковой установки.
- Не оставляйте пусковую установку с натянутыми пружинами на долгое время.
- Для очистки пружин используйте мягкую ткань без ворса, смоченную в спиртовом растворе.
- Не допускайте попадания посторонних предметов между витками пружин.
- Пружины хранить в транспортировочном чехле пусковой установки в сухом месте.

### **Сборка**

1. Извлеките детали пусковой установки из транспортировочного чехла.

2. Разложите опорные стойки.

Убедитесь, что они надежно закреплены подпружиненными защелками. Чтобы сложить стойки, оттяните защелки вверх.

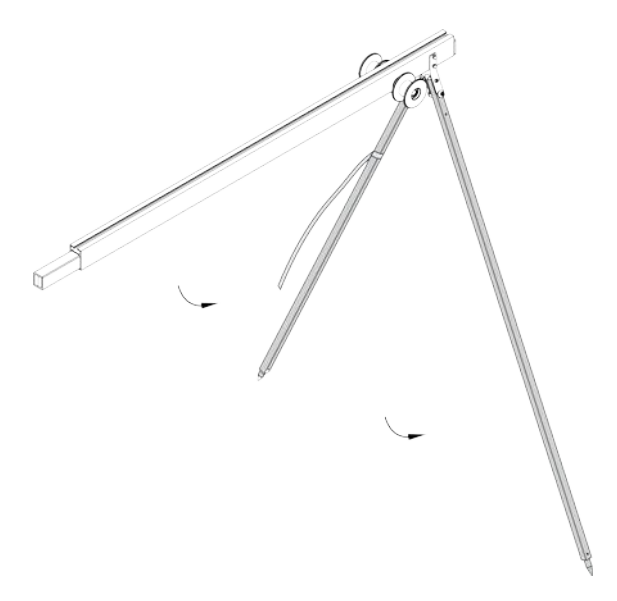

Установка опорных стоек

3. Присоедините среднюю часть-удлинитель к передней части пусковой установки.

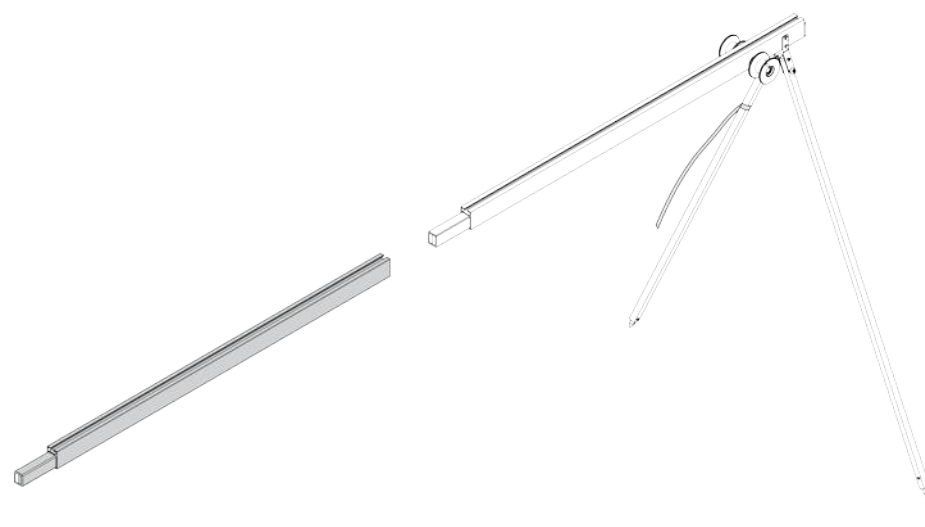

Присоединение части-удлинителя

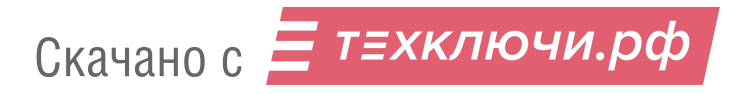

4. Присоедините часть пусковой установки с замком фиксации каретки и вставьте в отверстие стыка фиксирующий штифт.

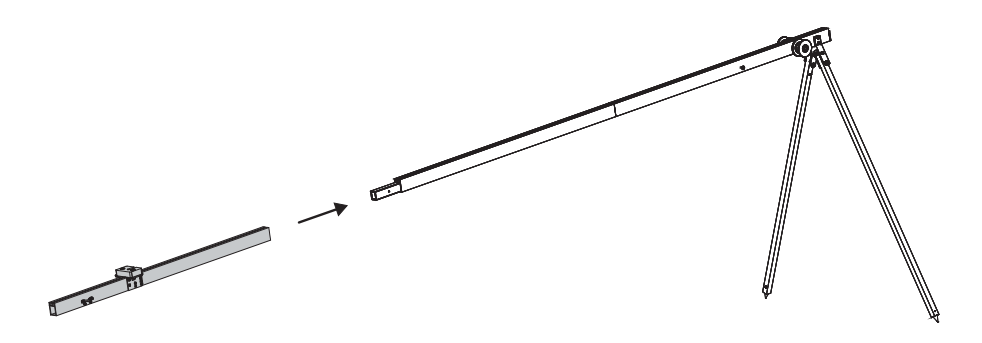

Присоединение части с замком

5. Разложите опорные стойки задней части пусковой установки.

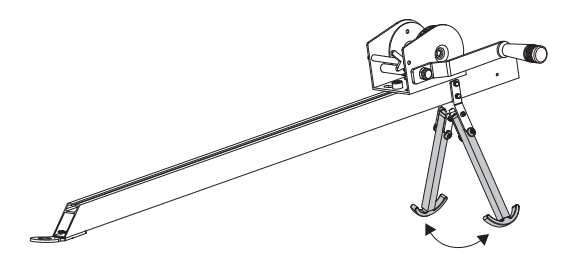

Установка опорных стоек задней части

6. Присоедините заднюю часть пусковой установки. Вставьте фиксирующий штифт в отверстие в соединении средней и задней частей пусковой установки.

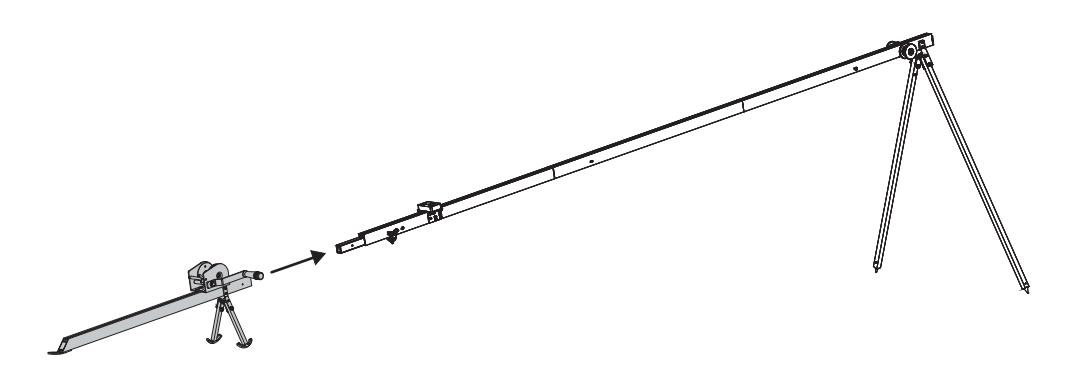

Присоединение задней части пусковой установки

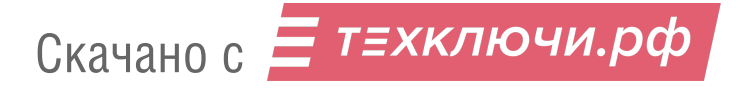
7. Установите пусковую установку на ровной поверхности так, чтобы запуск БВС происходил против ветра.

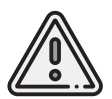

Запуск БВС разрешен строго против ветра. Категорически запрещается производить запуск БВС по ветру. Невыполнение данного требования может привезти к падению БВС или к столкновению его с препятствиями, поскольку БВС не сможет набрать высоту.

Убедитесь, что пусковая установка устойчиво стоит на земле, а ее направляющая не имеет крена. При необходимости заглубите одну из опор для выравнивания конструкции.

8.Забейте упорный кол в отверстие задней части пусковой установки,чтобы предотвратить смещение при запуске БВС.

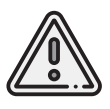

При запуске БВС рывок пружин приводит к подбрасыванию задней части пусковой установки. Чтобы надежно закрепить пусковую установку, забивайте кол на всю длину, добиваясь полной неподвижности задних опорных стоек. Забивая кол, следите за тем, чтобы не деформировать заднюю часть пусковой установки.

9. Разместите трубу с пружинами снизу пусковой установки, вставьте крепежный уголок в петлю.

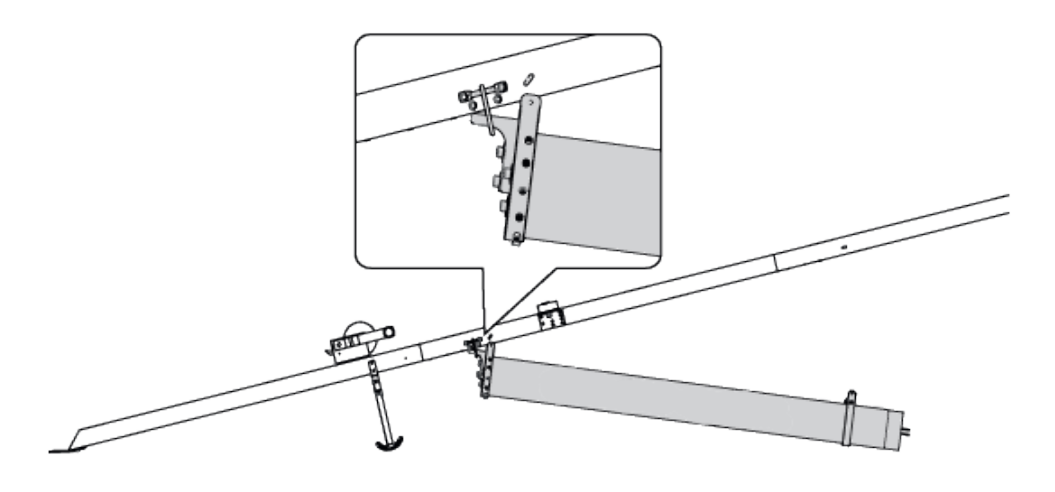

Вставка крепежного уголка

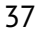

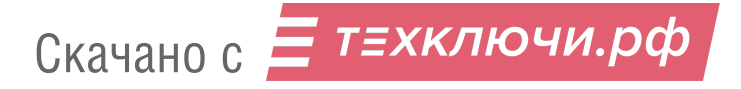

10. Поднимите переднюю часть трубы пусковой установки вверх, соотнесите отверстия и зафиксируйте трубу шплинтом.

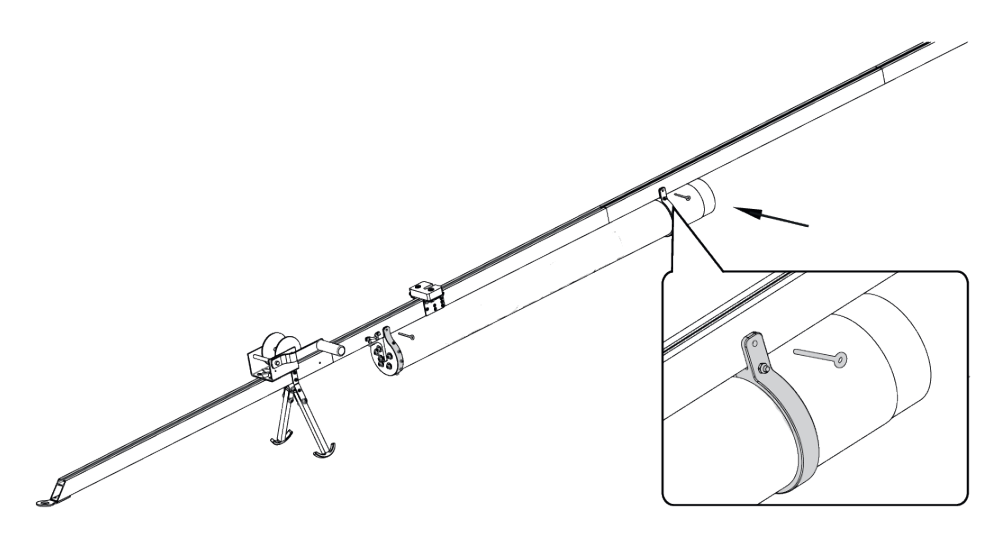

Фиксация передней части трубы шплинтом

11. Соотнесите отверстия в задней части трубы, зафиксируйте шплинтом.

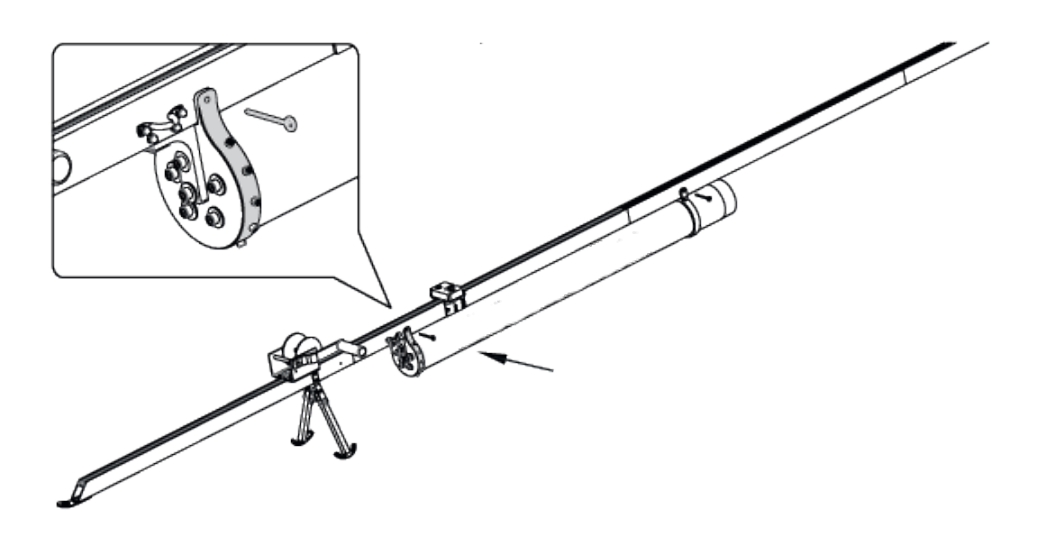

Фиксация задней части трубы шплинтом

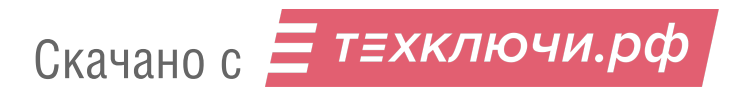

12. Снимите петлю с крепежного уголка, зафиксируйте трубу с помощью винтабарашка.

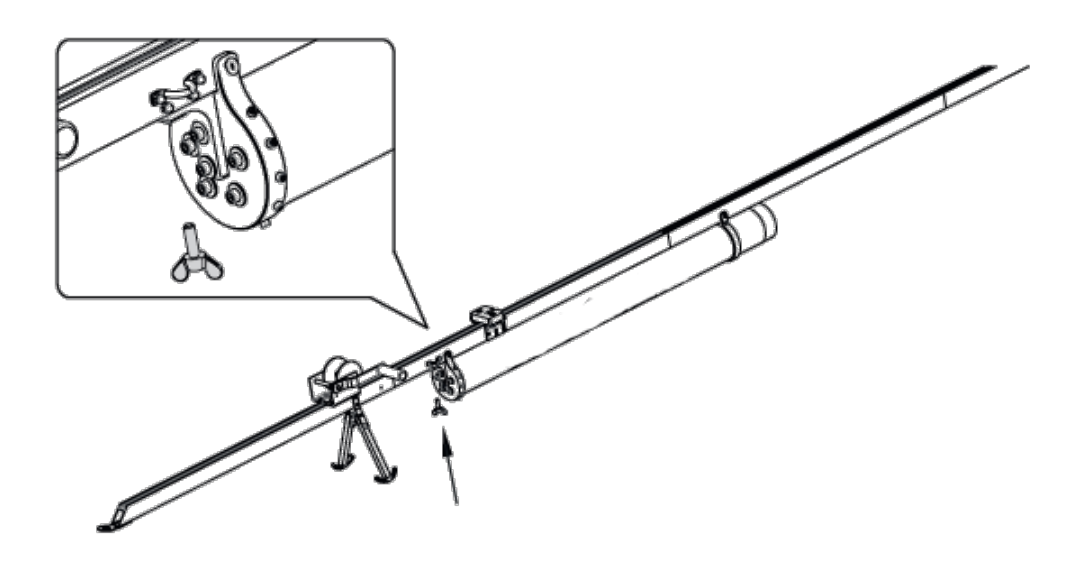

Фиксация трубы с помощью винта-барашка

13. Перед установкой трубы с системой полиспаста необходимо проверить, чтобы веревки не были перекручены.

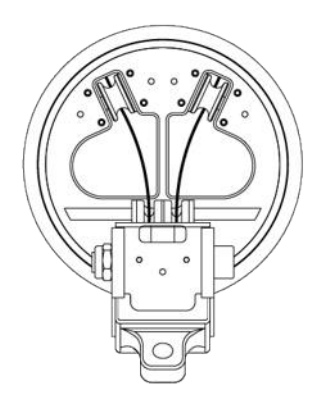

Правильное положение веревок

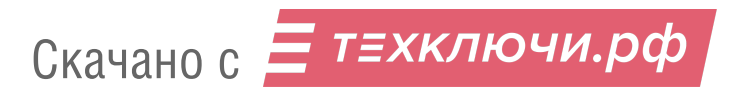

14.Расположите трубу с системой полиспаста под пусковой установкой.Поднимите заднюю часть трубы с системой полиспаста к передней части трубы с пружинами.

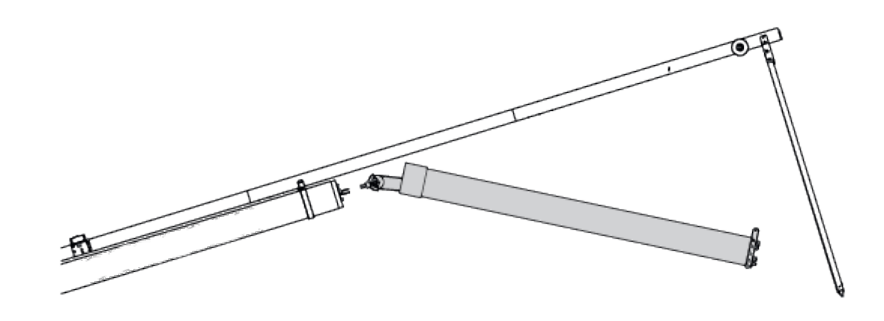

Установка трубы с системой полиспаста

15. Вставьте блок полиспаста в крепеж на пружинах и зафиксируйте пальцем.

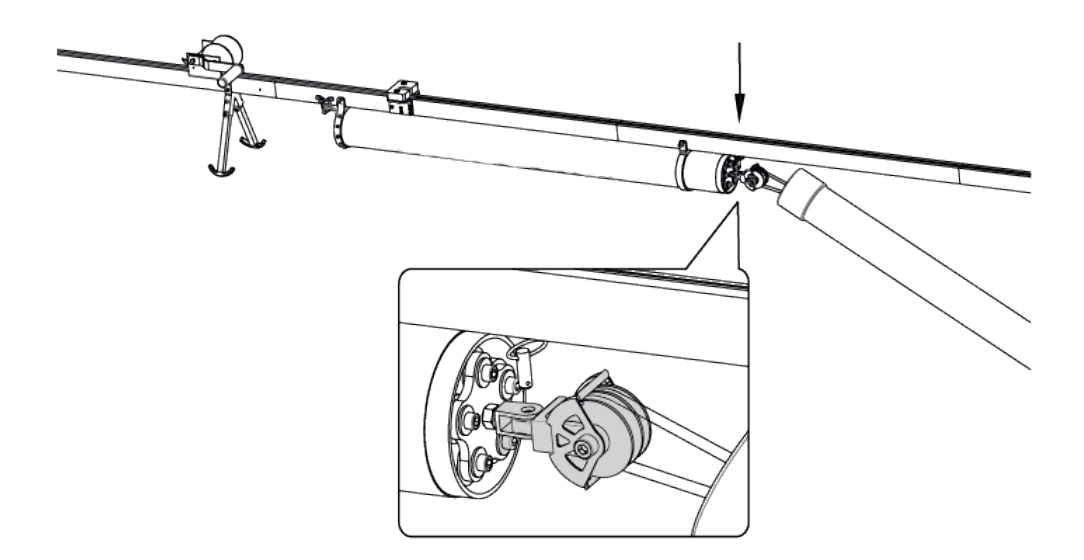

Вставка блока полиспаста в крепеж

16. Натягивая одной рукой страховочные фалы, второй рукой вставьте трубу с полиспастом в трубу с пружинами.

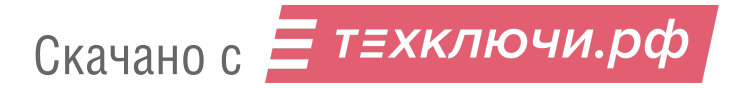

17. Поднимите трубу к пусковой установки, соотнесите передние отверстия крепления и зафиксируйте их шплинтом.

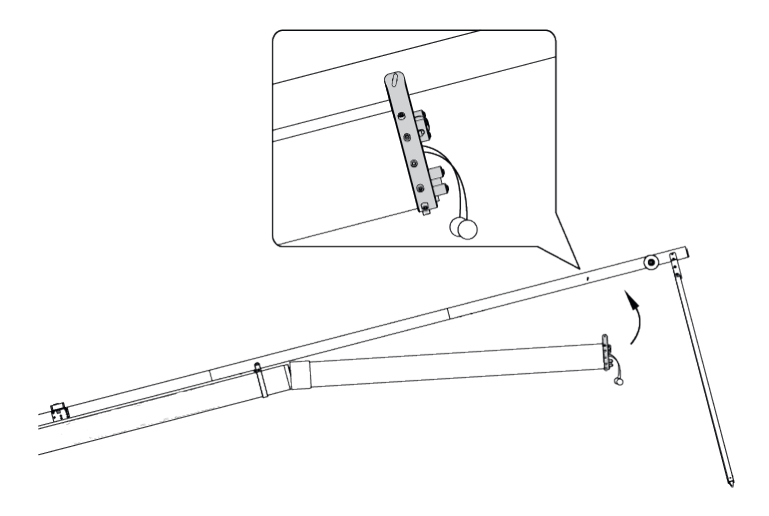

Фиксация трубы шплинтом

18. Вставьте каретку на направляющую пусковой установки со стороны передней части так, чтобы направляющие каретки скользили по рельсам.

19. Потянув за один страховочный фал, наденьте петлю на поперечный вал каретки, пропустив ее через ролик.

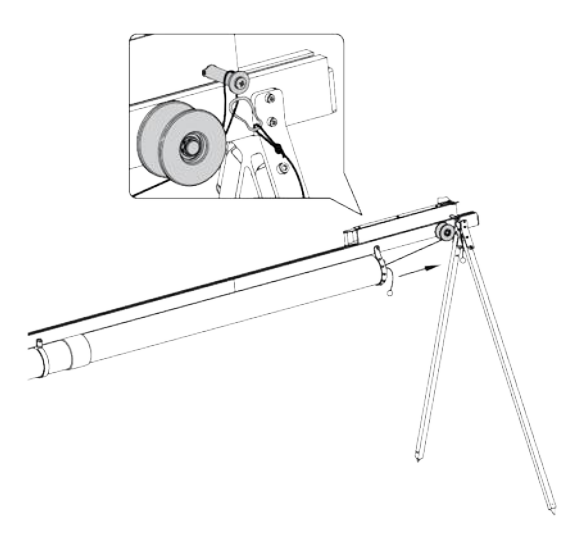

Фиксация петли на валу каретки

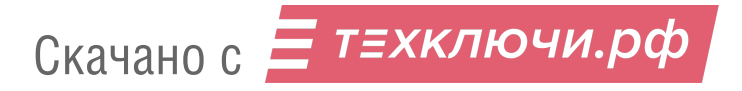

20. Аналогично вытяните за фал вторую петлю, пропустите ее через ролик и наденьте на вал каретки.

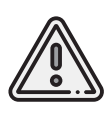

Разборка выполняется в обратном порядке. Во время разборки пусковой установки важно пристегнуть страховочные фалы трубы с системой полиспаста до снятия петель с вала каретки.

21. Вытяните трос лебедки и зафиксируйте карабин на валу каретки. Замуфтуйте карабин.

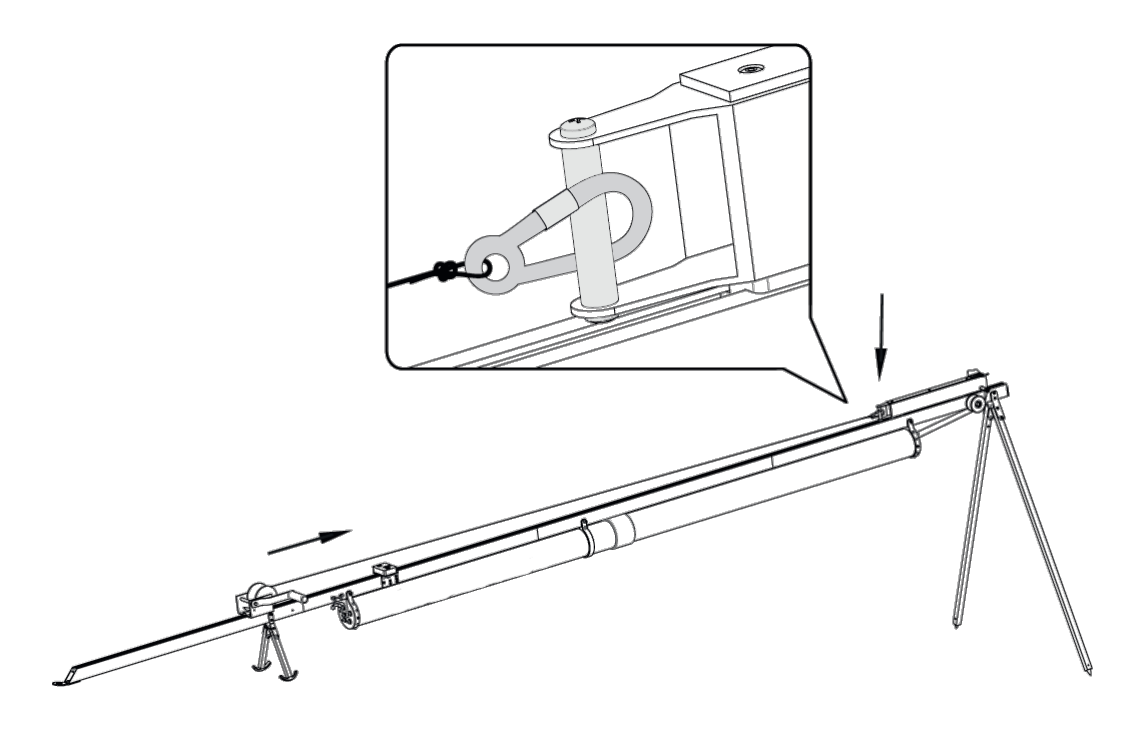

Крепление каретки карабином

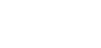

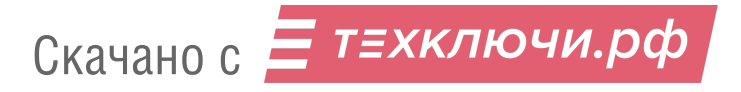

## **Подготовка пусковой установки «Арктика» к запуску БВС**

1. Снимите страховочные фалы.

2. С помощью ручки натяните лебедку до фиксации каретки в замке (должно быть два щелчка в районе маркера «Stop»).

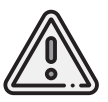

Необходимо прекратить натяжение лебедки сразу после фиксации каретки на два щелчка. Продолжение натяжения может привести к заклиниванию стопора.

2. Вставьте предохранительный штифт в пусковой механизм. Присоедините и размотайте спусковой трос.

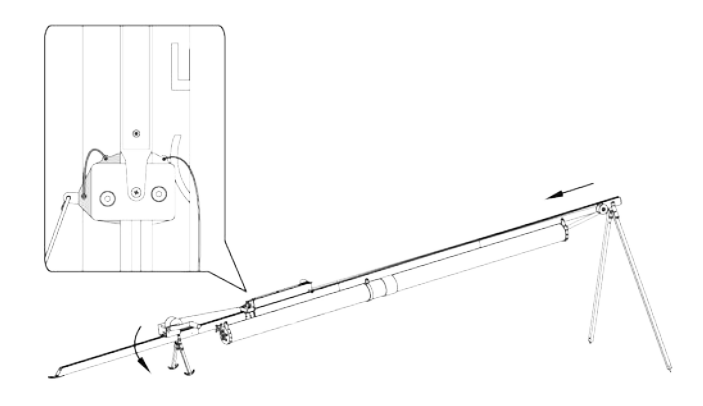

Фиксация каретки

3. Отсоедините карабин от вала каретки.

Теперь БВС может быть установлено на каретку пусковой установки.

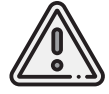

При установке БВС убедитесь, что лопасти винта сложены в горизонтальной плоскости.

Запуск БВС сопровождается корректным планированием полетного задания и выполнением полной предстартовой подготовки. Для получения пошаговой информации см. раздел *Запуск*.

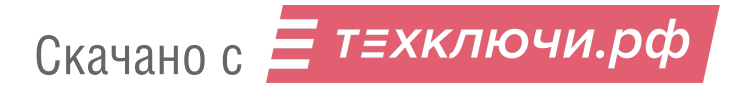

# **Настройка фотокамеры**

В зависимости от комплектации комплекс может поставляться с различными бортовыми фотокамерами. В разделе описываются их оптимальные настройки для проведения аэрофотосъемочных работ при нормальных условиях в светлое время суток.

# **Фотокамера Sony DSC-RX1RM2**

## **Элементы управления**

Перед выполнением настроек ознакомьтесь с инструкцией фотокамеры *[https:// www.sony.com/ electronics/ support/ res/ manuals/ 4579/ 45798683M.pdf](https://www.sony.com/electronics/support/res/manuals/4579/45798683M.pdf)* , где описаны элементы меню камеры и назначение органов управления. Ниже представлены основные элементы управления камерой, упомянутые в данном подразделе.

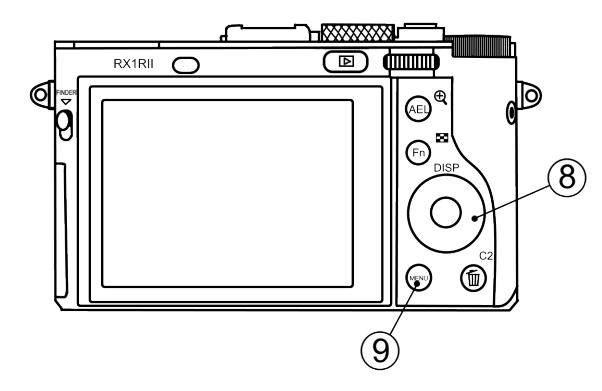

- 
- 
- 
- 4. Диск коррекции экспозиции 8. Колесико управления

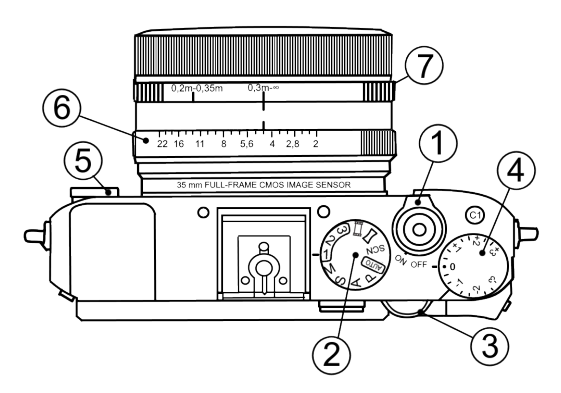

- 1. Переключатель ON\OFF 5. Диск режима фокусировки
- 2. Диск режимов б. Кольцо диафрагмы
- 3. Диск управления 7. Кольцо переключения макро
	-
	- 9. Кнопка Menu

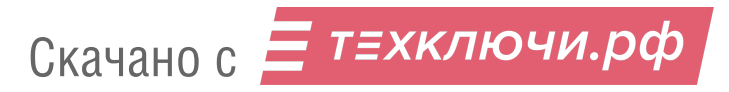

## **Использование предварительных настроек**

По умолчанию комплексы Геоскан, оcнащенные камерами Sony DSC-RX1RM2, поставляются с набором предварительных настроек (пресетов).

Для выбора пресетов используйте **Диск режимов**, находящийся рядом с переключателем ON\OFF.

**Пресет 1** предназначен для съемки при нормальных условиях в светлое время суток. Значение диафрагмы фиксировано,что позволяет исключить резкие переходы экспозиции снимков при сшивке во время постобработки.

Для использования установите:

- **Диск режимов** в положение **«1»**;
- **Диск режима фокусировки** с передней стороны камеры в положение **MF**;
- **Диск коррекции экспозиции** в положение **0**;
- **Кольцо переключения макро** в положение **0,3m-**∞;
- **Кольцо диафрагмы** объектива в положение **4,5** (первая метка после значения 4 при вращении по возрастанию).

**Пресет 2** — универсальный набор настроек с автоматическим управлением экспозицией фотокамеры (Приоритет выдержки).

Для использования установите:

- **Диск режимов** в положение **«2»**;
- **Диск режима фокусировки** с передней стороны камеры в положение **MF**;
- **Диск коррекции экспозиции** в положение **0**;
- **Кольцо переключения макро** в положение **0,3m-**∞.

Значение диафрагмы не учитывается.

Скачано с = т=хключи.рф

**Пресет 3** может быть использован для сохранения пользовательских настроек. Для сохранения настроек задайте необходимые параметры камеры, после чего нажмите кнопку **Menu**, перейдите в раздел настроек камеры (вкладка 8) и выберите **Память**.

После этого установите **Диск режимов** в положение **«3»** и нажмите круглую кнопку подтверждения в центре **Колесика управления**.

### **Восстановление настроек**

Предварительные настройки пресетов 1 и 2 могут быть восстановлены вручную в случае их изменения.

Для восстановления настроек пресета 1:

- **Диск режимов** установите в положение **M** (Ручное управление диафрагмой).
- С помощью **Диска управления** установите выдержку **1/1000**.
- В меню камеры установите параметр **ISO Auto**.

Чтобы сохранить заданные параметры нажмите кнопку **Menu**, перейдите в раздел настроек камеры (вкладка 8) и выберите **Память**.

После этого установите **Диск режимов** в положение **«1»** и нажмите круглую кнопку подтверждения в центре **Колесика управления**.

Для восстановления настроек пресета 2:

- **Диск режимов** установите в положение **S** (Приоритет выдержки).
- С помощью **Диска управления** установите выдержку **1/1000**.
- В меню камеры установите параметр **ISO Auto**.

Чтобы сохранить заданные параметры нажмите кнопку **Menu**, перейдите в раздел

настроек камеры (вкладка 8) и выберите **Память**.

После этого установите **Диск режимов** в положение **«2»** и нажмите круглую кнопку подтверждения в центре **Колесика управления**.

В случае изменения или сброса предустановленных параметров в настройках также требуется отключить автоматический показ отснятых кадров, фотографирование по кнопке MOVIE, установить максимальное время до начала энергосбережения и сброс номера файла. Для этого задайте следующие параметры:

• В меню пользовательских настроек <sup>6 с</sup>отключите **Авто, просмотр** (вкладка) 2) и **Кнопка MOVIE** — **Только реж. Видео** (вкладка 6).

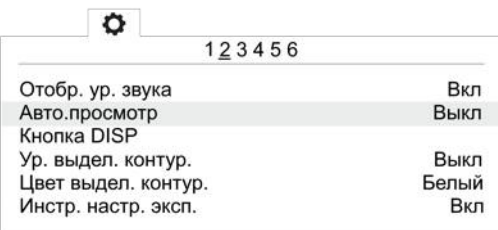

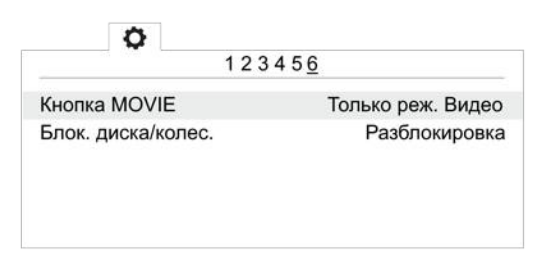

Отключение автоматического просмотра Только режим видео для кнопки MOVIE

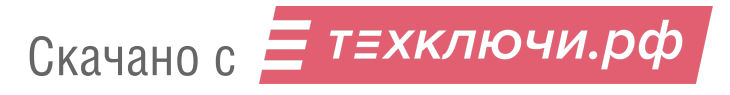

• В меню настроек Вустановите Время нач. энергоз. - 30 мин. (вкладка 2) и **Номер файла** — **Сброс** (вкладка 5).

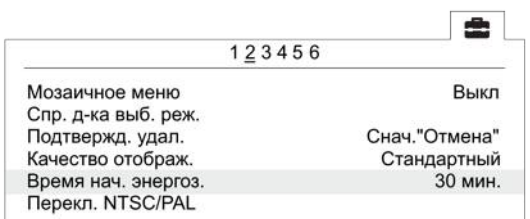

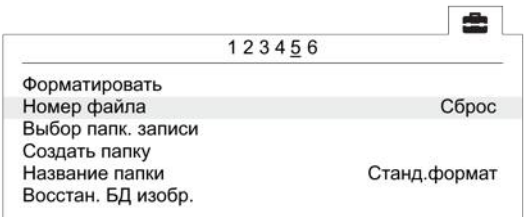

Установка времени начала энергосбережения Сброс номера файла

## **Форматирование карты памяти**

• В меню пользовательских настроек **• (вкладка 5) выберите Форматировать**.

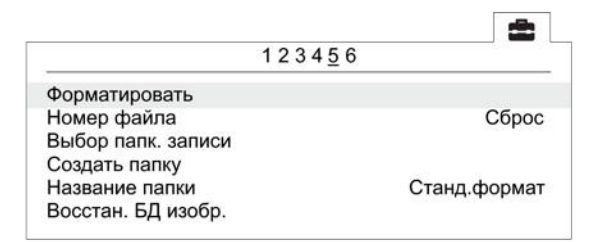

Команда «Форматировать»

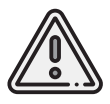

Все данные на карте памяти будут удалены!

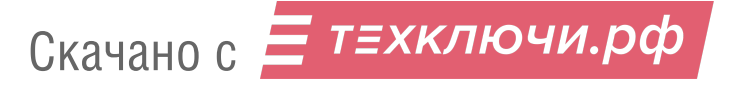

# **Сброс настроек**

При сбросе настроек фотокамеры будут удалены заводские преднастройки съемки (Пресеты 1 и 2)!

• Для установки заводских настроек в меню **• (вкладка 6) выберите Заводск. настройка**

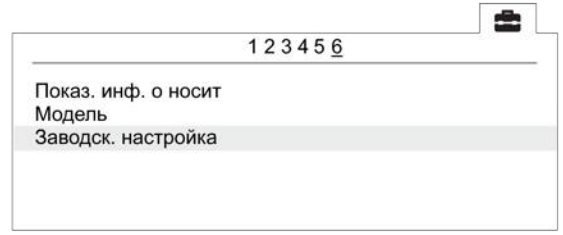

Команда «Заводск. настройка»

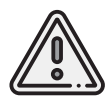

Не извлекайте батарейный блок во время сброса или преустановки значений настроек!

- После сброса установите время и дату. Если пропустить это действие, настройки фотокамеры сохраняться не будут.
- Выключите камеру с помощью переключателя ON/OFF.
- Не отключайте фотокамеру от сети или АКБ в течение 3-х минут для сохранения настроек во внутреннюю память.

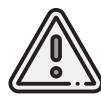

Фотокамера может выводить сообщение **E:61:00**. Это означает, что она сфокусирована на максимальную дальность. На работоспособность не влияет.

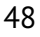

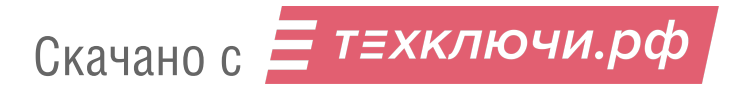

# **Фотокамера Sony DSC-RX1**

## **Элементы управления**

Перед выполнением настроек ознакомьтесь с инструкцией фотокамеры *[https:// www.sony.ru/ electronics/ support/ res/ manuals/ 4469/ 44695786M.pdf](https://www.sony.ru/electronics/support/res/manuals/4469/44695786M.pdf)* , где описаны элементы меню камеры и назначение органов управления. Ниже представлены основные элементы управления камерой, упомянутые в данном подразделе.

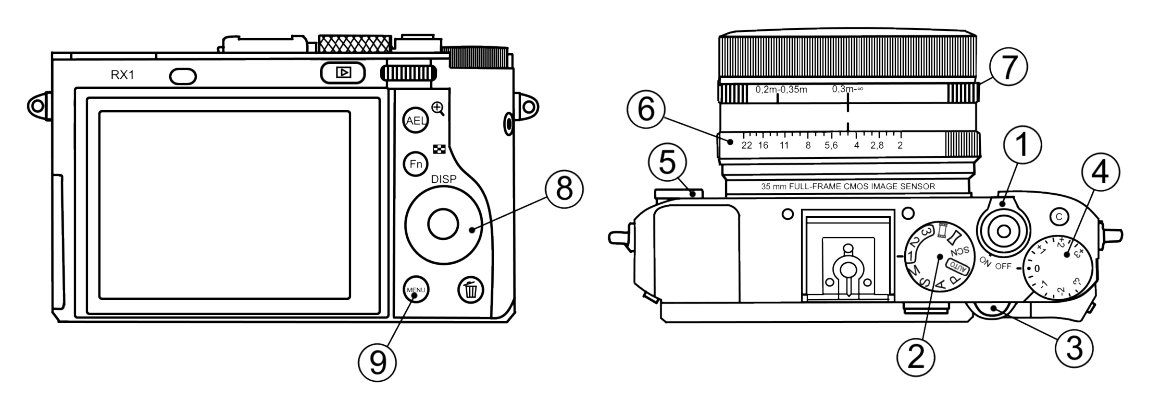

Скачано с  $\equiv$  т=хключи.рф

- 
- 
- 4. Диск коррекции экспозиции 8. Колесико управления
- 1. Переключатель ON\OFF 5. Диск режима фокусировки
- 2. Диск режимов 6. Кольцо диафрагмы
- 3. Диск управления 7. Кольцо переключения макро
	-
	- 9. Кнопка Menu

## **Настройка камеры**

- С помощью **Диска управления** установите выдержку **1/1000**.
- **Диск коррекции экспозиции** установите в положение **0** (ноль).
- **Кольцо переключения макро** объектива камеры установите в положение **0,3m-**∞.
- **Диск режима фокусировки** с передней стороны камеры установите в положение **MF**.
- Для съемки при нормальных условиях в светлое время суток установите **Диск режимов** в положение **M** (ручное управление экспозицией) и переведите **Кольцо диафрагмы** объектива в положение **4,5** (первая метка после значения 4 при вращении по возрастанию).
- Для съемки в облачную погоду воспользуйтесь режимом автоматического управления экспозицией фотокамеры **S** (приоритет выдержки).Значение диафрагмы в данном режиме не учитывается.

Для настройки програмных параметров камеры нужно нажать на кнопку **MENU**, затем, в соответствии с пунктами ниже, установить значения:

• В меню пользовательских настроек **отключите Автоматический просмотр** (вкладка 1) и установите **Кнопка MOVIE** — **Только режим видео** (вкладка 3).

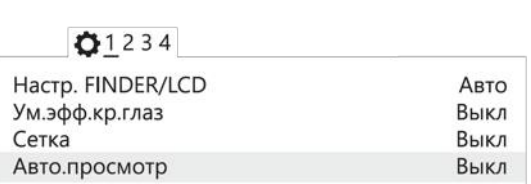

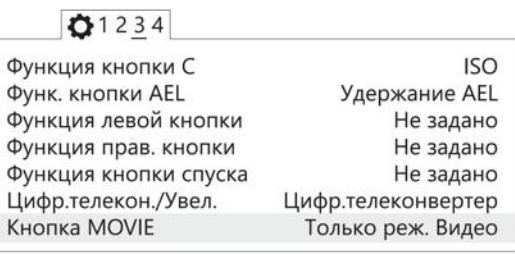

Отключение автоматического просмотра Только режим видео для кнопки MOVIE

• В меню настроек (вкладка 2) установите **Время начала энергосбережения** — **30 мин**.

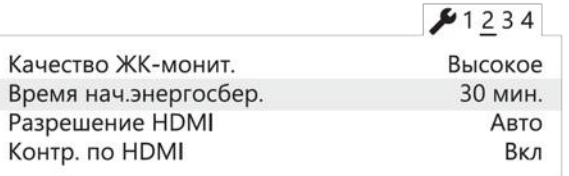

Установка времени начала энергосбережения

• В меню карты памяти установите **Номер файла** — **Сброс**.

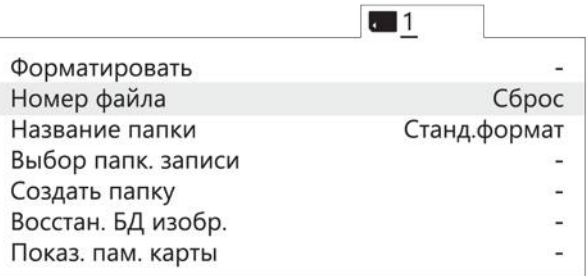

Сброс номера файла

Другие настройки камеры изменять не требуется.

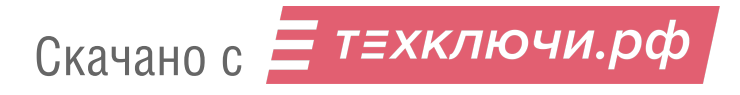

## **Форматирование карты памяти**

• Последовательно выберите **MENU** → **[Карта памяти]** → **Форматировать**

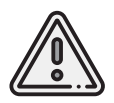

Все данные на карте памяти будут удалены!

# **Сброс настроек**

Для сброса всех настроек:

• Последовательно выберите **MENU** → **[Настройки]** → **Инициализировать** → **Сброс настроек**

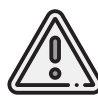

Не извлекайте батарейный блок во время сброса или преустановки значений настроек!

- После сброса установите время и дату. Если пропустить это действие, настройки фотокамеры сохраняться не будут.
- Выключите камеру с помощью переключателя ON/OFF.
- Не отключайте фотокамеру от сети или АКБ в течение 3-х минут для сохранения настроек во внутреннюю память.

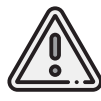

Фотокамера может выводить сообщение **E:61:00**. Это означает, что она сфокусирована на максимальную дальность. На работоспособность не влияет.

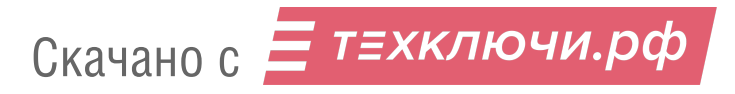

# **Фотокамера Sony ZV-E10**

### **Элементы управления**

Перед выполнением настроек ознакомьтесь с инструкцией фотокамеры *[https:// www.sony.com/ electronics/ support/ res/ manuals/ 5027/ 14720adf8b80e68f1cedb3d09c9](https://www.sony.com/electronics/support/res/manuals/5027/14720adf8b80e68f1cedb3d09c9ffe5b/50278353M.pdf)ffe5b/ [50278353M.pdf](https://www.sony.com/electronics/support/res/manuals/5027/14720adf8b80e68f1cedb3d09c9ffe5b/50278353M.pdf)* , где описаны элементы меню камеры и назначение органов управления. Ниже представлены основные элементы управления камерой, упомянутые в данном подразделе.

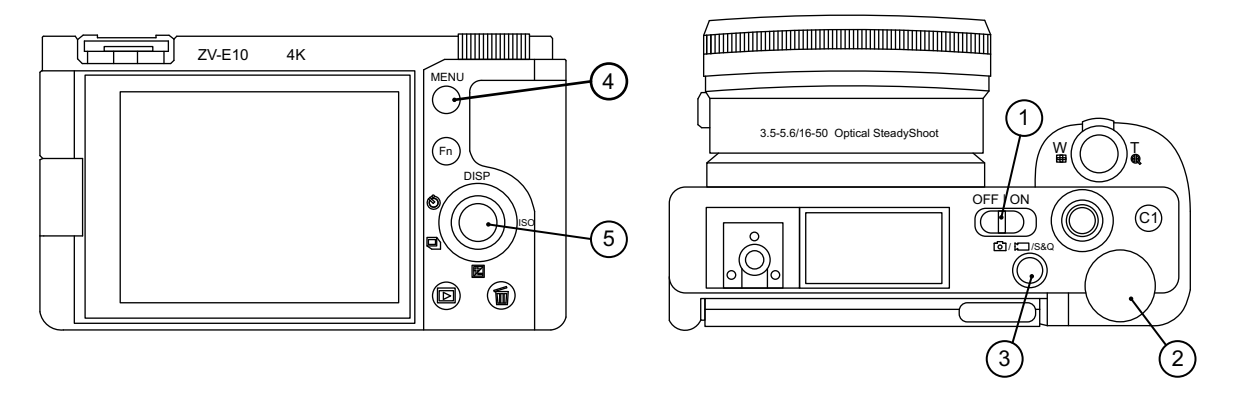

- 1. Переключатель ON\OFF 4. Кнопка Menu
- 2. Диск управления 5. Колесико управления
- 3. Кнопка Фото/Видео/S&Q

### **Настройка камеры**

Убедитесь, что установлен режим фотосъемки. При необходимости смените режим на фото с помощью кнопки **Фото/Видео/S&Q** (3).

Для доступа к меню настроек нажмите на кнопку **Menu** (4).

В разделе 1 Настройки фото- и видеосъемки 1 нажатием **колесика управления** (5) в сторону выберите подраздел 3 и установите **Режим съемки — Ручной экспозиция**.

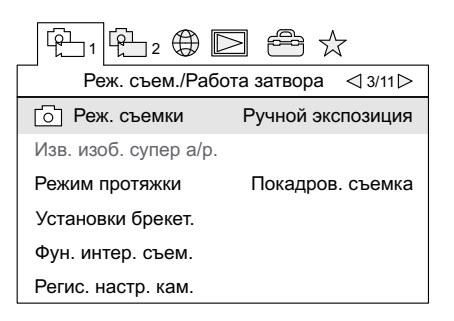

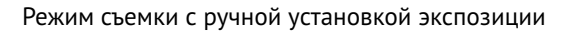

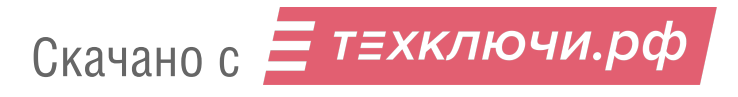

Нажмите колесико управления вправо, чтобы перейти в подраздел 4. Установите **Режим фокусировки — Ручной фокус**.

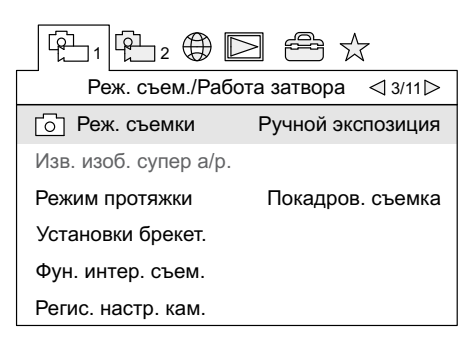

Режим ручной фокусировки

В разделе 2 Настройки фото- и видеосъемки 2 перейдите в подраздел 5 и включите параметры **Бесшумная съемка** и **Спуск без объектива**.

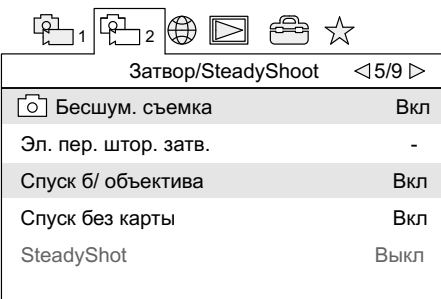

Параметры «Бесшумная съемка» и «Спуск без объектива»

Нажмите колесико управления вправо два раза, чтобы перейти в подраздел 7. Отключите автоматический просмотр, задав параметр **Авто. просмотр — Выкл**.

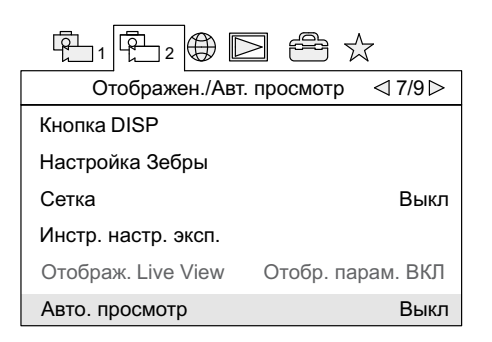

Отключение автоматического просмотра

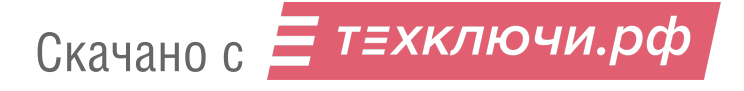

В разделе настроек выберите пункт меню **Опции настройки питания** и установите **Время начала энергосбережения — Выкл**.

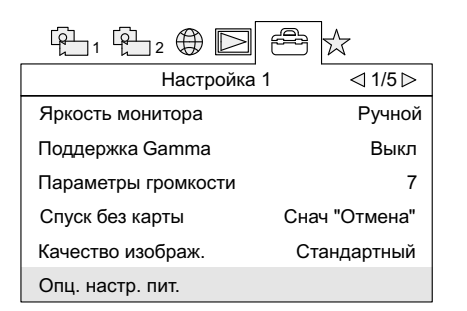

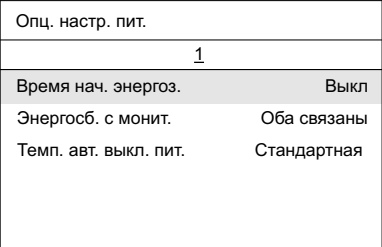

Пункт меню настроек питания Отключение энергосбережения

В подразделе 4 выберите пункт меню **Настройки файла/папки** и установите **Номер файла — Сброс**.

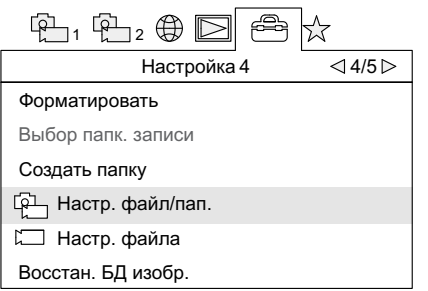

| Настр. файл/пап. |              |
|------------------|--------------|
|                  |              |
| Номер файла      | Сброс        |
| Устан. имя файла | <b>DSC</b>   |
| Название папки   | Станд.формат |
|                  |              |
|                  |              |
|                  |              |

Пункт меню «Настройки файла/папки» Сброс номера файла

После установки параметров нажмите кнопку **Menu** (4), чтобы выйти из меню настроек. Вращением **колесика управления** (5) установите значение выдержки **1/1000**. Проверьте значение параметра **ISO —AUTO**. При необходимости значение ISO может быть задано нажатием **колесика управления** (5) вправо. Остальные настройки изменять не требуется.

### **Форматирование карты памяти**

A

Последовательно выберите **MENU** → (Подраздел 4) → **Форматировать**

Все данные на карте памяти будут удалены!

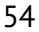

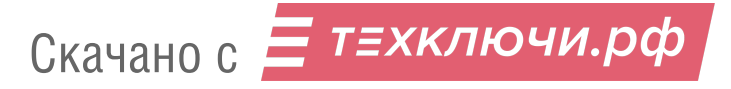

# **Фотокамера Sony А6000**

### **Элементы управления**

Перед выполнением настроек ознакомьтесь с инструкцией фотокамеры *[https:// www.sony.ru/ electronics/ support/ res/ manuals/ 4532/ 45320554M.pdf](https://www.sony.ru/electronics/support/res/manuals/4532/45320554M.pdf)* , где описаны элементы меню камеры и назначение органов управления. Ниже представлены основные элементы управления камерой, упомянутые в данном подразделе.

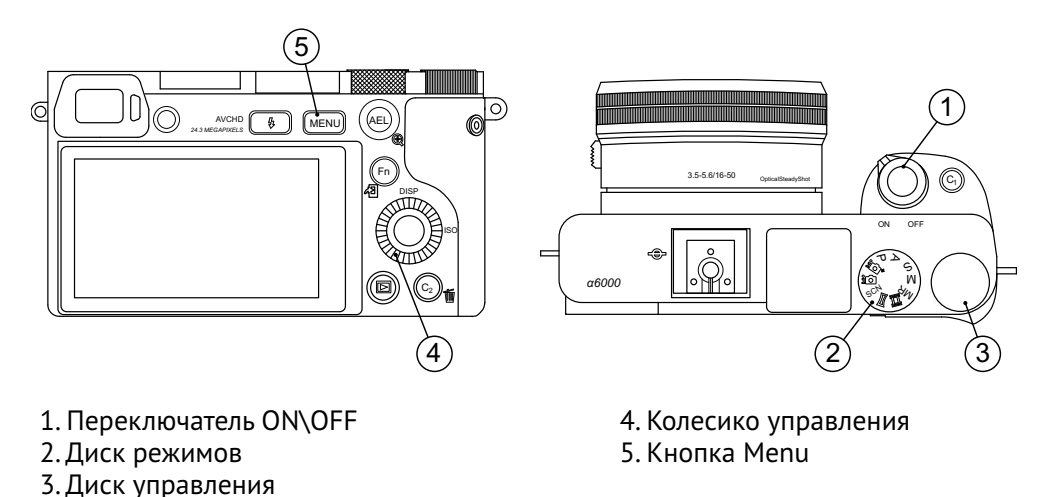

### **Настройка камеры**

- **Диск режимов** (2) установите в положение **S** (Приоритет выдержки).
- С помощью **Колесика управления** (4) установите параметры: **Выдержка 1/1000**, **ISO — Auto**.
- В меню фотосъемки (вкладка 2) установите **Режим фокусировки Ручной фокус**.

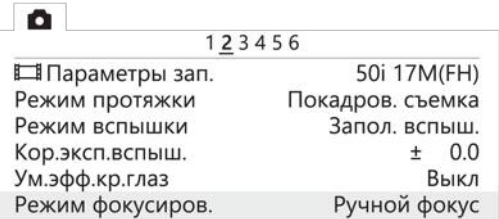

Установка ручного фокуса для режима фокусировки

• В меню пользовательских установок **отключите Автоматический просмотр** (вкладка 1), включите **Cпуск без объектива** (вкладка 3), а также установите **Кнопка MOVIE** — **Только режим видео** (вкладка 6).

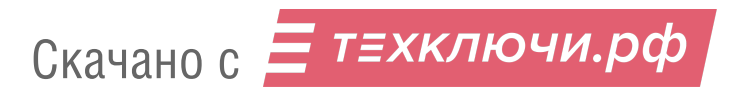

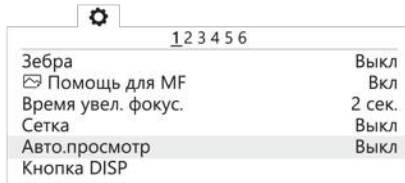

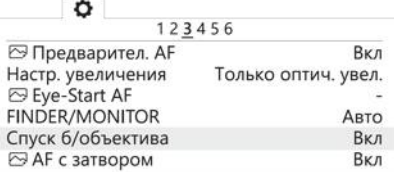

Отключение автоматического просмотра Включение спуска без объектива

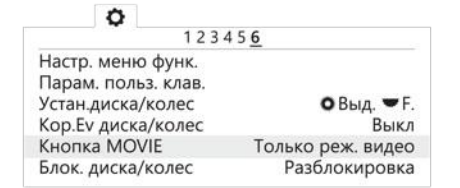

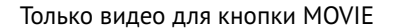

• В меню **в установите Время начала энергосбережения - 30 мин** (вкладка 2) и Но**мер файла** — **Сброс** (вкладка 5).

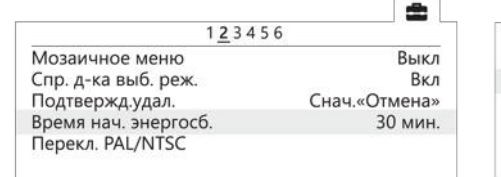

Установка энергосбережения Сброс номера файла

| 123456             |              |
|--------------------|--------------|
| Форматировать      |              |
| Номер файла        | Сброс        |
| Выбор папк. записи |              |
| Создать папку      |              |
| Название папки     | Станд.формат |
| Восстан. БД изобр. |              |

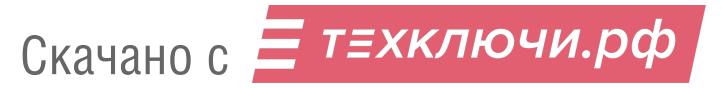

### **Настройка камеры Sony A6000 NIR**

В меню фотосъемки установите следующие параметры:

• **Качество** - **RAW** в меню фотосъемки (Вкладка 1);

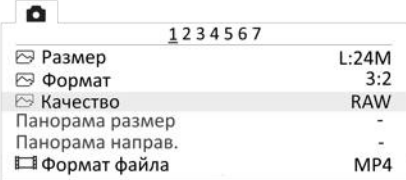

Установка качества

- **ISO** не более 400 (для настройки нажать колесико управления вправо);
- **Коррекция экспозиции** от **EV +1** до **EV +2** (для настройки нажмите колесико управления вниз).

### **Форматирование карты памяти**

Последовательно выберите **MENU** → (вкладка 5) → **Форматировать**

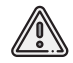

Все данные на карте памяти будут удалены!

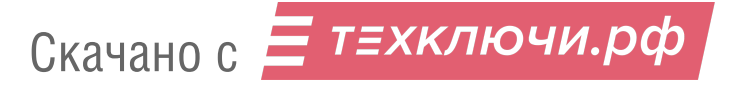

# **Мультиспектральная камера Pollux**

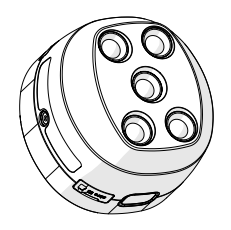

Мультиспектральная камера Pollux разработана для установки на беспилотные летательные аппараты и предназначена для фотосъемки в пяти спектральных диапазонах. Получаемые снимки дают возможность выстраивать ортофотопланы и индексные карты вегетации для сельскохозяйственных целей.

Сведения об использовании камеры доступны в руководстве по ссылке: *[https:// download.geoscan.ru/ site-files/ pollux/ Pollux\\_Manual.pdf](https://download.geoscan.ru/site-files/pollux/Pollux_Manual.pdf)*

Фазовый центр антенны бортового GNSS-приемника БВС имеет смещение относительно центров фотографирования матриц камеры Pollux. Координаты смещений следует учитывать при обработке снимков с помощью фотограмметрического ПО Agisoft Metashape или аналогичного. Для Agisoft Metashape ключевыми являются значения смещений матрицы 470 нм (синий спектральный канал съемки). Именно эти значения требуется ввести в ПО в метрах для выполнения обработки.

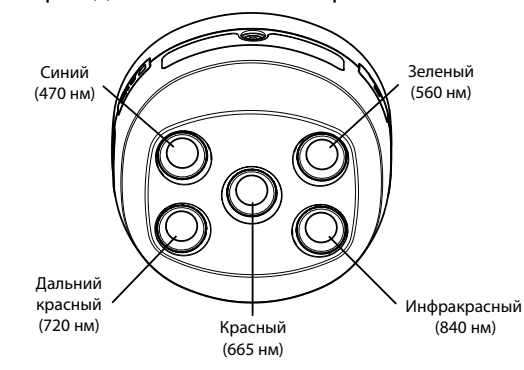

Координаты смещений

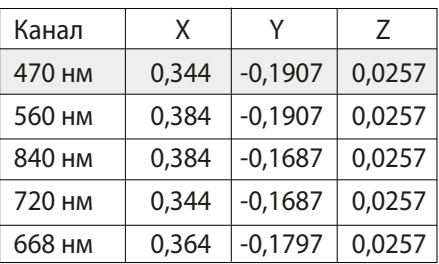

(Значения даны в метрах)

Координаты смещений остальных устанавливаемых полезных нагрузок вы можете найти в разделе *Учет смещения центров фотографирования*.

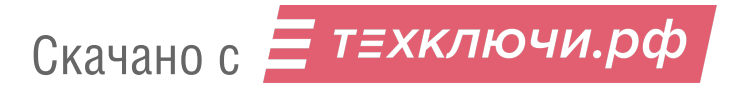

# **Фотокамера MicaSense RedEdge-MX**

Камера предназначена для проведения мультиспектральной съемки. Устройство состоит из двух блоков: камеры и DLS-блока — датчика освещенности.

## **Конструкция**

#### **Элементы блока камеры**

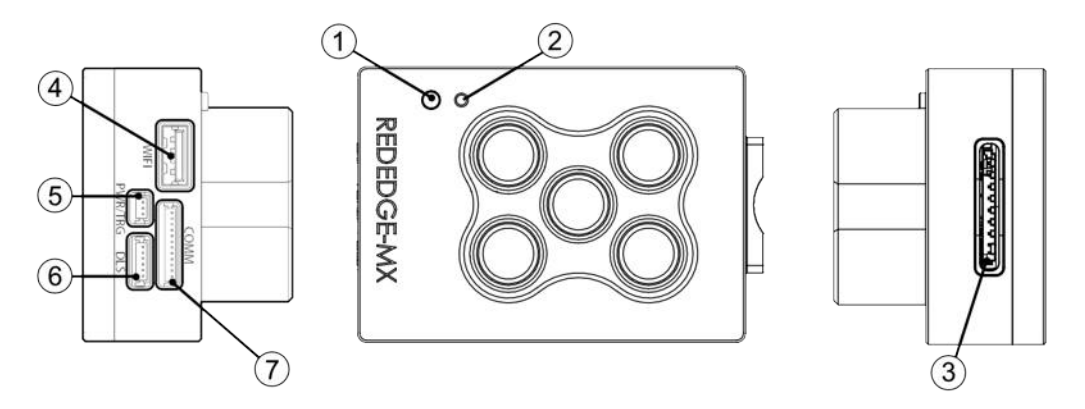

- 
- 
- 
- 4. Разъем модуля Wi-Fi
- 1. Кнопка управления 5. Разъем внешнего питания/спуска затвора
- 2. LED-индикатор союз в том не в 6. Разъем DLS/GPS-модуля<br>3. Слот SD-карты Союз в том не да 7. Разъем внешней коммун
	- 7. Разъем внешней коммуникации

### **Элементы DLS-блока**

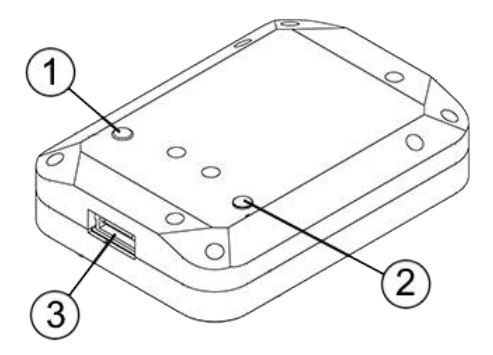

- 1. Кнопка спуска затвора камеры 3. Разъем подключения камеры 2. LED-индикатор статуса камеры
	-

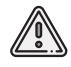

Перед проведением работ обратите внимание,что для калибровки магнитного компаса камеры вам понадобится компас.

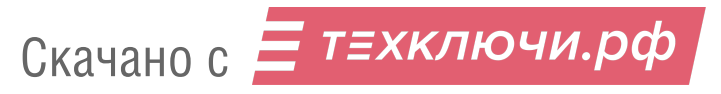

## **Индикация**

Цвет LED-индикатора блока камеры отражает состояние устройства. Индикатор DLS-блока дублирует состояние индикатора блока камеры. Значение индикации представлено в таблице:

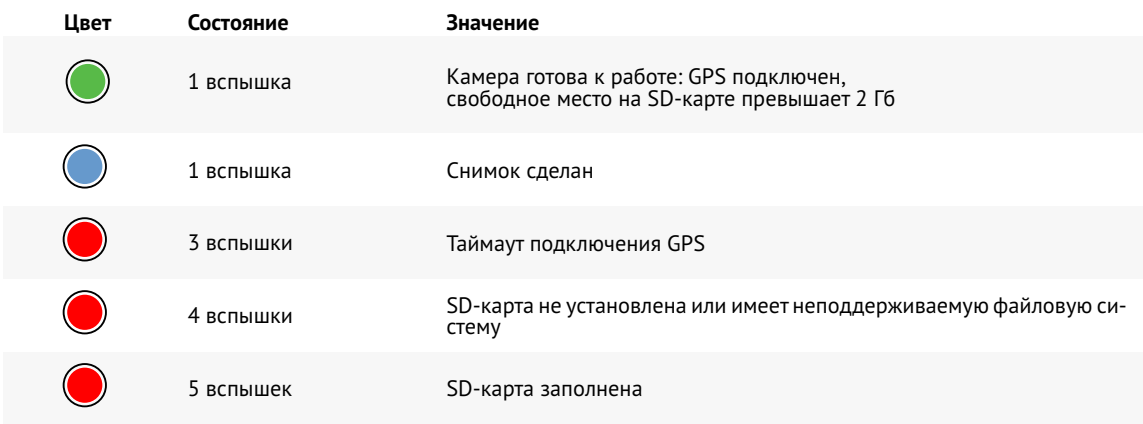

# **Настройка камеры**

### **Перед включением питания**

1. Проверьте чистоту линз камеры.

2. Проверьте чистоту датчика освещённости.

3. Установите SD-карту 32 Гб класса записи UHS-I, отформатированную в файловой системе FAT32.

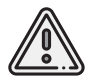

Камера поддерживает только файловую систему FAT32.

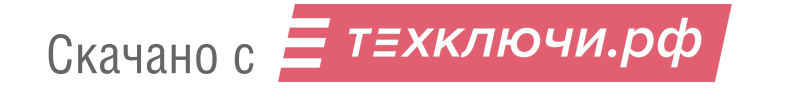

### **Предполетная проверка**

1. Включите БВС.

2. Подождите 15 секунд, пока запустится камера.

3. Проверьте, что LED-индикатор камеры мигает зеленым цветом.

В противном случае проверьте установленную SD-карту и ее файловую систему.

Светодиодный индикатор датчика освещенности дублирует светодиод камеры. 4. Подключитесь к камере по Wi-Fi.

Сеть: **rededgeRMXXXX-XX**. Пароль: **micasense**.

5. Откройте в браузере страницу по адресу: **192.168.10.254**

6. Откройте вкладку **Home**.

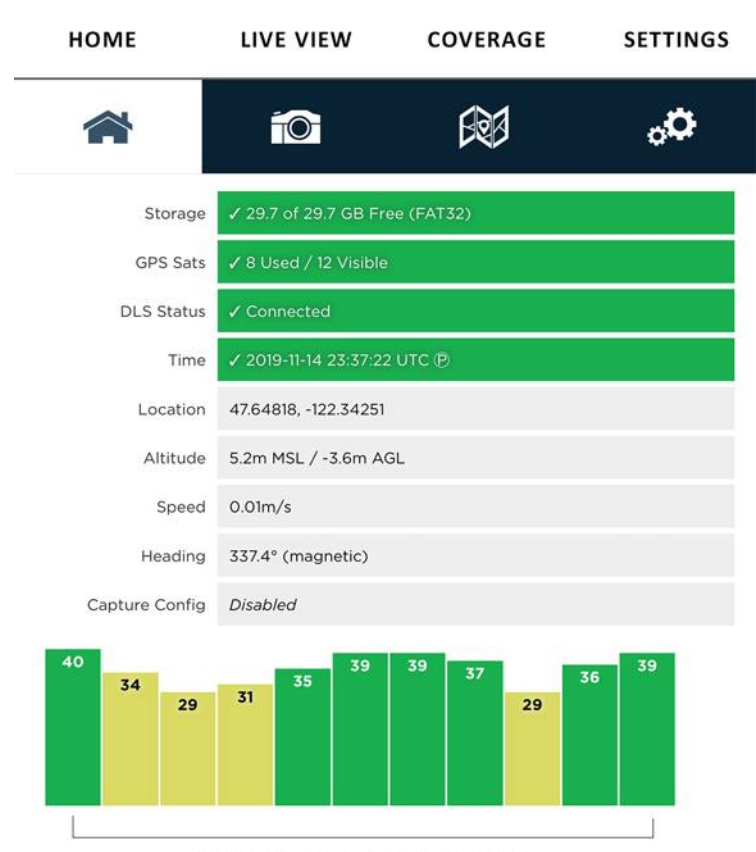

SATTELLITE SIGNAL STRENGTH

Вкладка Home

7. Убедитесь, что строка **Storage** подсвечена зеленым, и, что карта пуста. В противном случае очистите и переустановите SD-карту. Переустановка карты осуществляется с перевключением питания. 8. Убедитесь, что строка **DLS Status** подсвечена зеленым. Эта строка говорит о связи с датчиком освещенности.

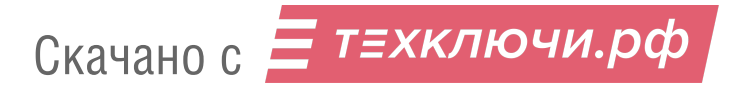

Если она красная, то перезапустите БВС и проверьте подключение датчика. 9. Перейдите во вкладку **Live View**.

10. Включите режим предпоказа, установив галочку напротив поля **Streaming**. На странице должны появиться изображения с пяти камер.

Частота обновления — два раза в секунду.

Убедитесь, что доступны изображения со всех пяти камер.

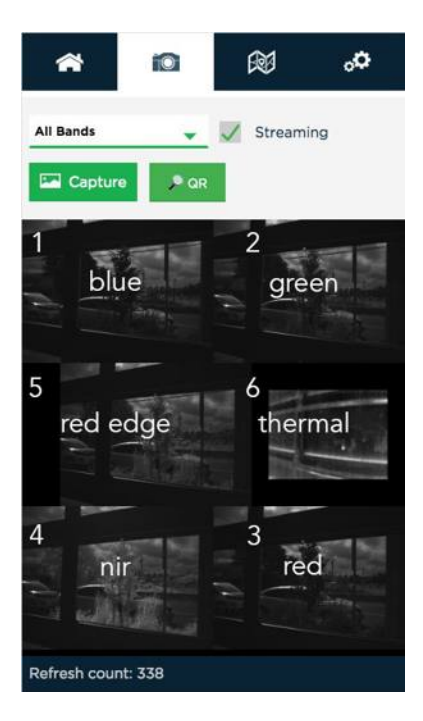

Видеопотоки с камер во вкладке Live View

- 11. Снимите галочку поля **Streaming**.
- 12. Откройте вкладку **Settings**.
- 13. Убедитесь, что в строке **Auto-Capture Mode** установлено значение **Ext. Trigger**.

14. Убедитесь, что в строке **Ext Trigger Mode** установлено значение **Rising Edge**.

15. В категории **Advanced Configuration** в разделе **PPS Configuration** должны быть выставлены следующие настройки:

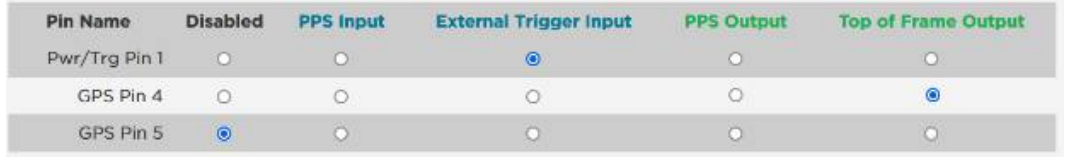

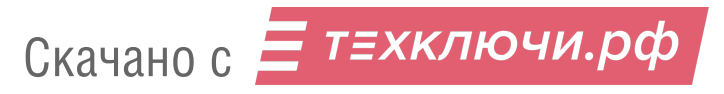

### **Калибровка**

#### **Калибровка магнитного компаса**

1. Для прохождения калибровки магнитного компаса камеры вам понадобится компас.

2. Для наилучшего результата калибровки необходимо находиться вдали от металлических конструкций и зданий.

# 3. Во вкладке **Settings** выберите **DLS Сonfiguration**.

4. Нажмите кнопку **Calibrate DLS Mag** — это запустит процесс калибровки магнитного компаса.

5. Следуйте указаниям на экране.

Рекомендуется сохранять горизонтальное положение борта/датчика на каждом шаге калибровки.

Обратите внимание на черную точку – это «уровень».

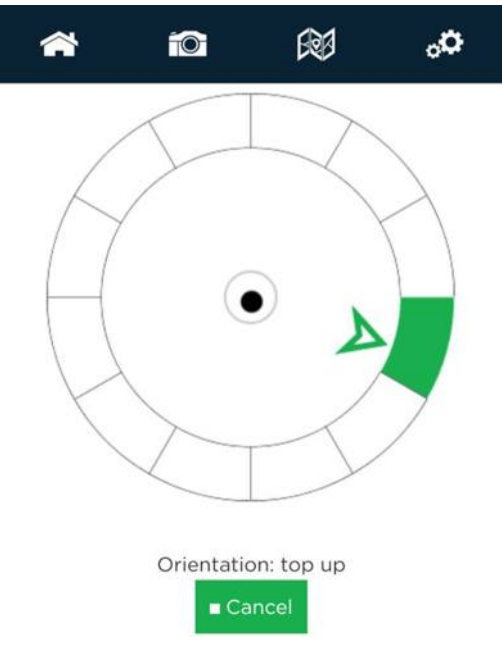

Окно калибровки магнитного компаса

После завершения калибровки магнитного компаса необходимо проверить его работу и показания.

Для этого перейдите на главную страницу **N**и обратите внимание на значение **Heading** — это магнитный курс.

Разница между реальным магнитным курсом компаса и отображаемым на странице курсом должна быть не более +/- 5°.

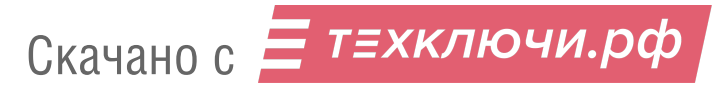

#### **Калибровка съемки**

Калибровка съемки выполняется во время *предстартовой подготовки* на этапе проверки камеры в ПО Geoscan Planner.

Это необходимо для создания корректного паспорта снимка калибровочной панели и общей синхронизации числа паспортов.

Для выполнения следуйте подсказкам на экране:

1. Подключитесь к точке доступа камеры по Wi-Fi.

Сеть: **rededgeRMXXXX-XX**. Пароль: **micasense**.

2. Откройте в браузере страницу по адресу: **192.168.10.254**

3. Перейдите во вкладку **Live View**.

4. Включите режим трансляции видеопотока, установив галочку напротив поля **Streaming**. 5. Установите БВС на подставку и расположите под ней калибровочную панель.

Панель должна занимать примерно 50 % от общей площади снимка. Проверяется по видеопотоку с камер в браузере.

6. Убедитесь, что на панель и на датчик освещённости не падает тень.

7. Выключите трансляцию видеопотока, сняв галочку напротив поля **Streaming** и нажмите «Далее» в окне Geoscan Planner.

### **Особенности построения полетного задания**

При создании нового проекта выберите:

Модель БВС — Геоскан 201М; Модель фотоаппарата — MicaSense RedEdge-MX; Разрешение (см/пикс) — 12; Продольное перекрытие (%) — 70; Поперечное перекрытие (%) — 60.

Дополнительную полезную нагрузку указывать не требуется. При использовании БВС с камерами в двух слотах (Агрогеодезия) автопилот автоматически обнаруживает вторую фотокамеру и выполняет в полете синхронную съемку на два устройства.

Для обеспечения наилучшего качества материалов съемка должна выполняться в дневное время суток.

Предстартовая подготовка выполняется в обычном режиме.

В полете синхронизация затворов камер происходит автоматически.

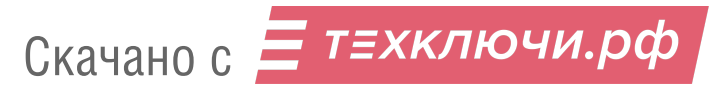

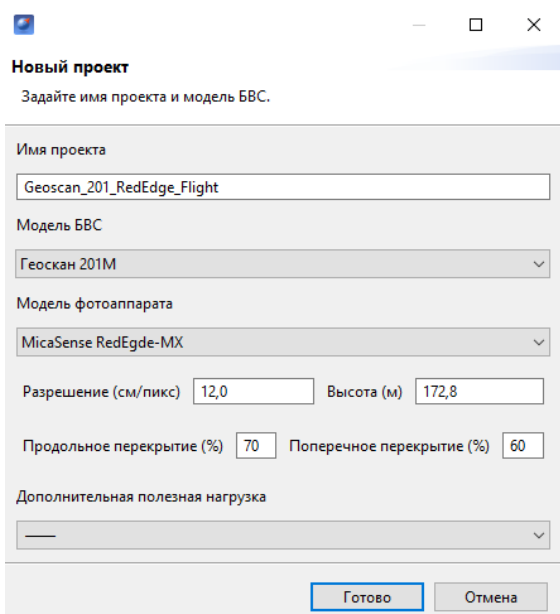

Параметры в окне создания проекта в окне ПО Geoscan Planner

### **Привязка снимков**

После окончания полета скачайте снимки с камеры RedEdge и свяжите их с паспортами. Для этого:

1. Извлеките SD-карту из камеры и скачайте папки с фотографиями.

Фотографии хранятся в директории **XXXXSET**, где XXXX — номер сессии съемки. Внутри фотографии разбиты на папки (не более 1000 снимков в каждой) 000,001,002 и т.д.

2. Скачайте папки с фотографиями на компьютер (для удобства в папке **Photo** на компьютере создайте две папки для снимков с камер: **RX1RM2** и **RedEdge**).

3. Папки со снимками переместите на компьютер в папку RedEdge.

4. Поместите в папку с фотографиями RedEdge скрипт **sort\_rededge.bat** , который рассортирует фотографий на 5 папок для каждой камеры по отдельности.

Скрипт доступен для скачивания по ссылке: *[https:// download.geoscan.ru/ site-files/ sort\\_rededge.bat](https://download.geoscan.ru/site-files/sort_rededge.bat)*

5. Выполните запуск скрипта от имени администратора **Правая кнопка мыши — Запуск от имени администратора**. По окончанию выполнения сортировки окно скрипта закроется автоматически.

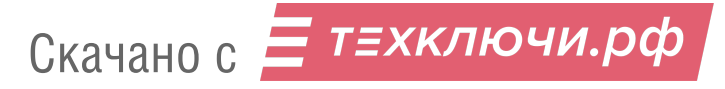

| $~\mathsf{v}~$ $~\mathsf{\uparrow}$                    | Photo > RedEdge > 0001SET                      |                              |                  | $\sim$ 0        | Поиск: Photo Р  |
|--------------------------------------------------------|------------------------------------------------|------------------------------|------------------|-----------------|-----------------|
|                                                        | Имя                                            | $\hat{\phantom{a}}$          | Дата изменения   |                 | <b>ИП</b>       |
| • Быстрый доступ                                       | Несортированные<br>000<br>снимки (до 1000 штук | 02.06.2021 13:42             |                  | Папка с файлами |                 |
| Рабочий стол <del>∦</del><br>Вагрузки<br>$\mathcal{R}$ | в каждой номерной папке)<br>001                |                              | 02.06.2021 13:42 |                 | Папка с файлами |
|                                                        | sort_rededge                                   | Скрипт запуска<br>СОРТИРОВКИ | 02.06.2021 13:41 |                 | Пакетный файл   |

Файловая структура папки со снимками перед сортировкой

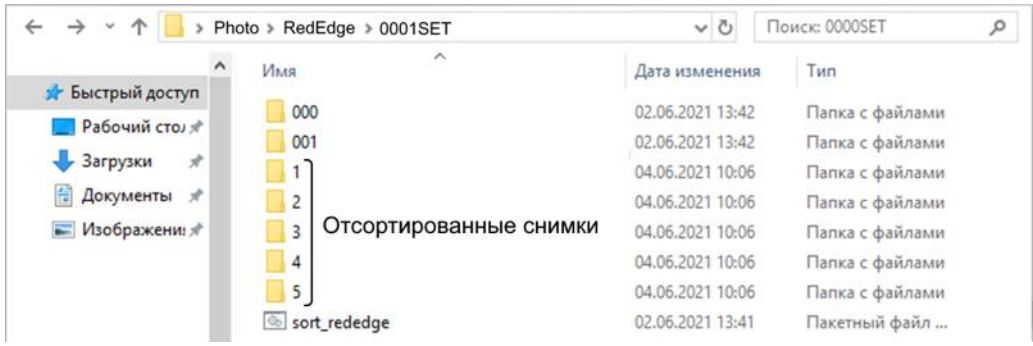

Структура папки после сортировки

После использовании скрипта необходимо зайти в каждую папку отсортированных снимков (1,2,3,4,5) и удалить первые лишние кадры, оставив одну наземную фотографию с пластиной в каждой папке.

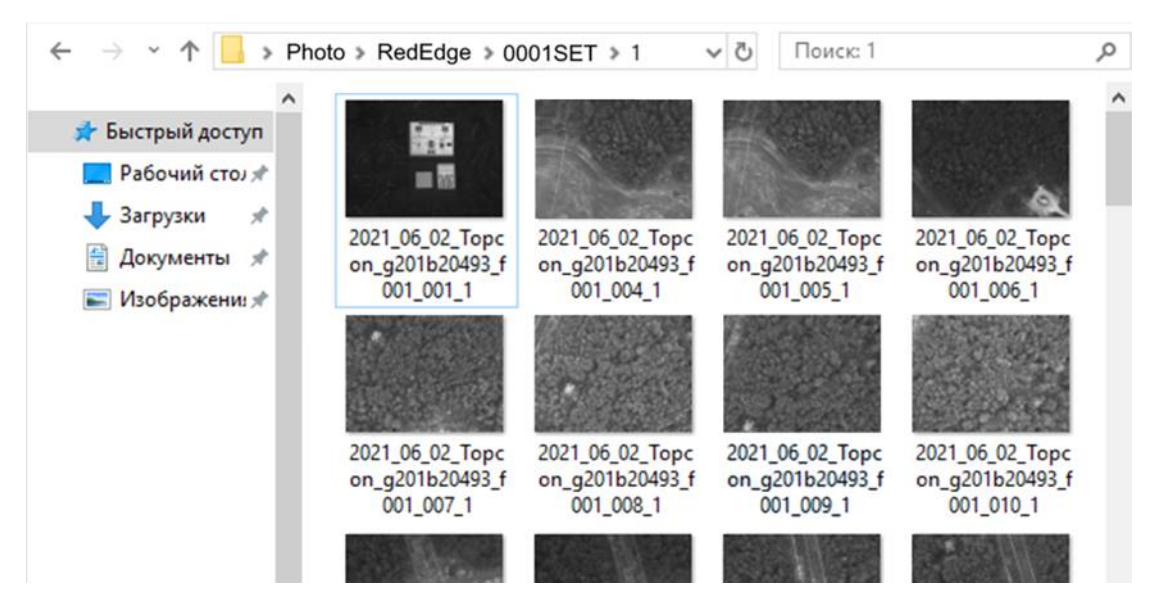

Снимок пластины в одной из отсортированных папок

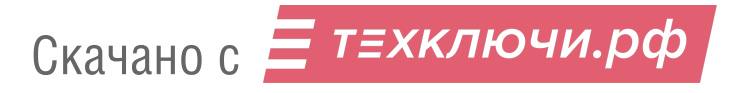

Для синхронной привязки паспортов фотографий скопируйте снимки с камеры во втором слоте (RX1RM2) в соответствующую папку.

6. Подключите БВС к ПО Geoscan Planner и во вкладке **Полет** выберите команду **Файл привязки**.

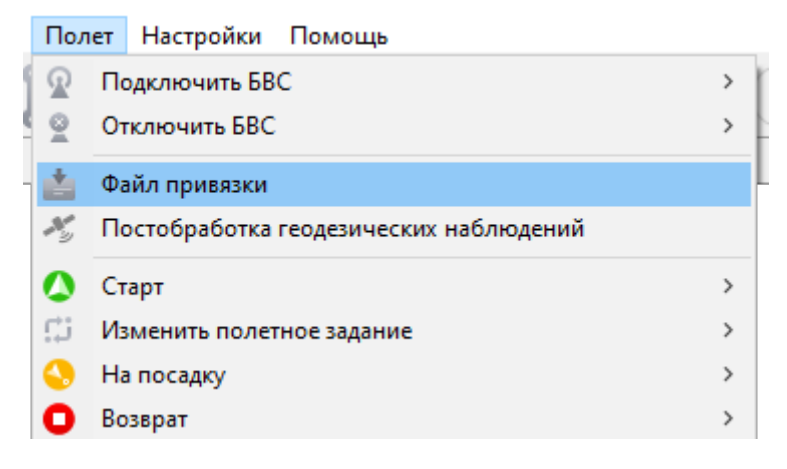

Команда «Файл привязки»

Паспорта фотографий будут автоматически загружены с БВС, после чего укажите путь к папке RedEdge и путь к папке снимков RX1RM2.

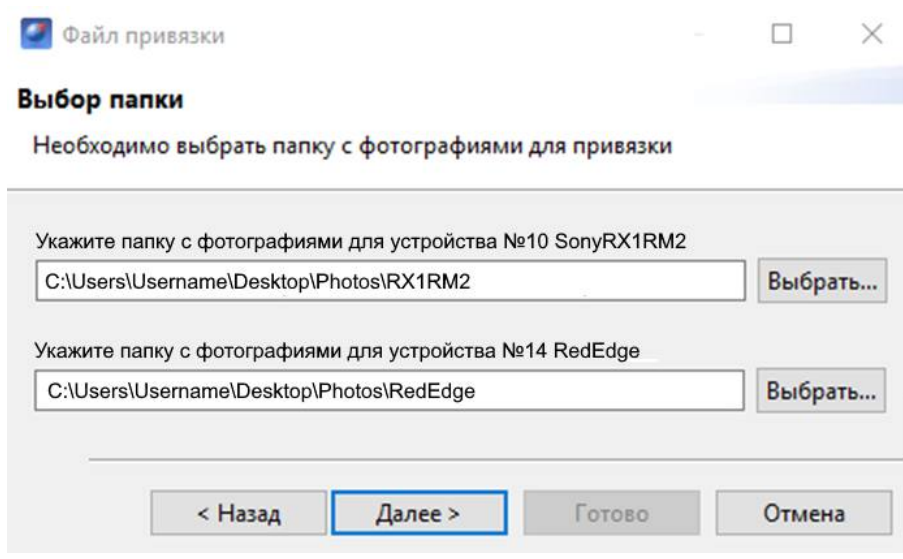

Выбор путей снимков с камер

7. Привязка фотографий и данных их паспортов будет выполнена автоматически.

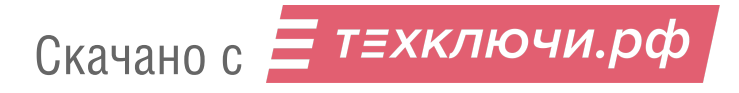

# **Учёт смещения центров фотографирования**

Так как геодезический приемник расположен внутри консоли БВС, его центр находится в стороне от камеры.

Параметры смещения следует учитывать при точном построении ортофотопланов и 3Dмоделей.

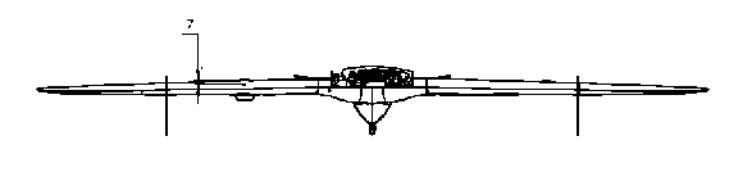

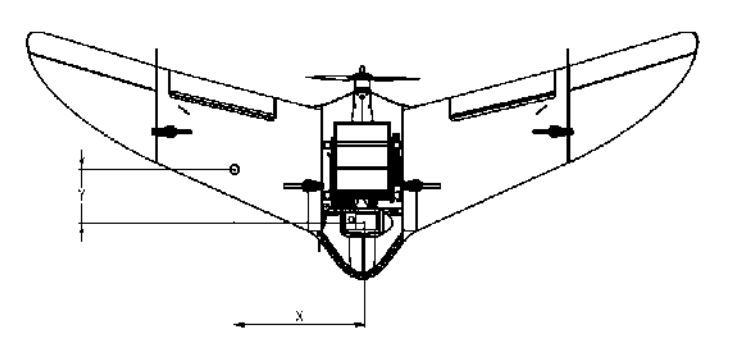

Соответствие координат

### **Значения офсетов для левого слота**

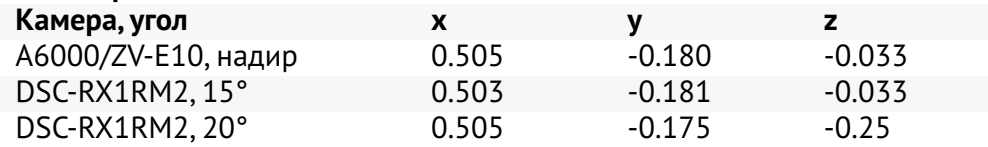

#### **Значения офсетов для правого слота**

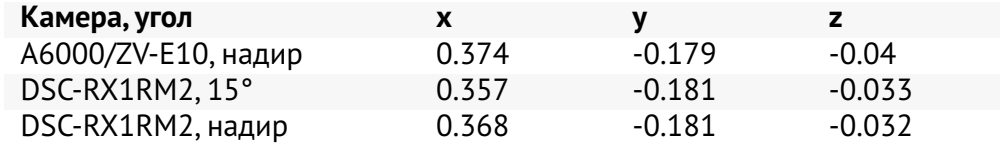

#### **Офсеты для камеры Sony DSC-RX1RM2 при установке по центру**

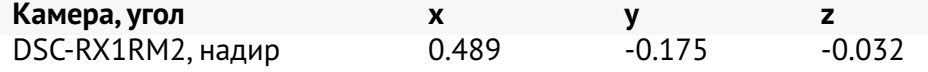

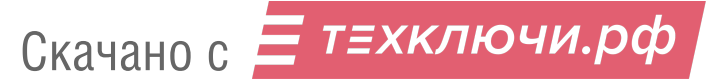

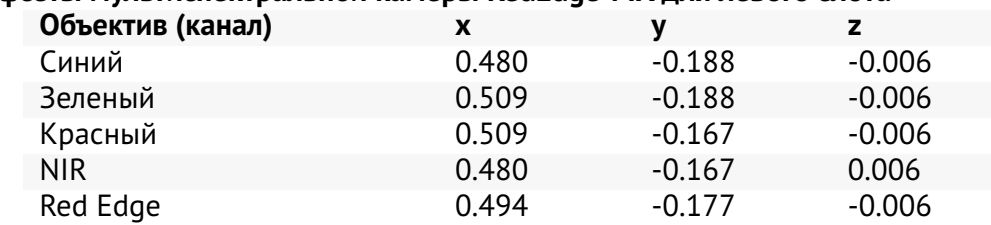

### **Офсеты мультиспектральной камеры RedEdge-MX для левого слота**

#### **Офсеты мультиспектральной камеры Pollux для левого слота**

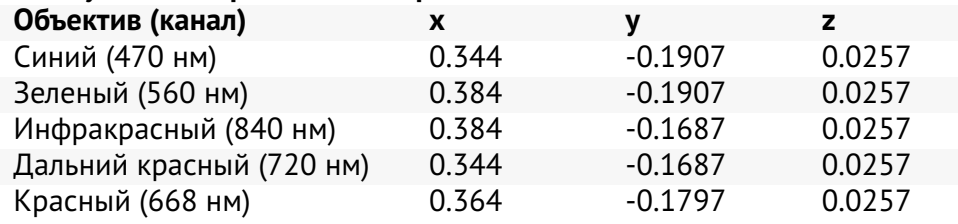

Для настройки поправки в Agisoft Metashape во вкладке **Инструменты** выберите пункт **Калибровка камеры**. Установите во вкладке **Поправка GPS/INS** отклонения в метрах (для удобства сведения выше даны сразу в необходимых единицах измерения).На снимке окна ниже представлен пример ввода данных в окне Agisoft Metashape.

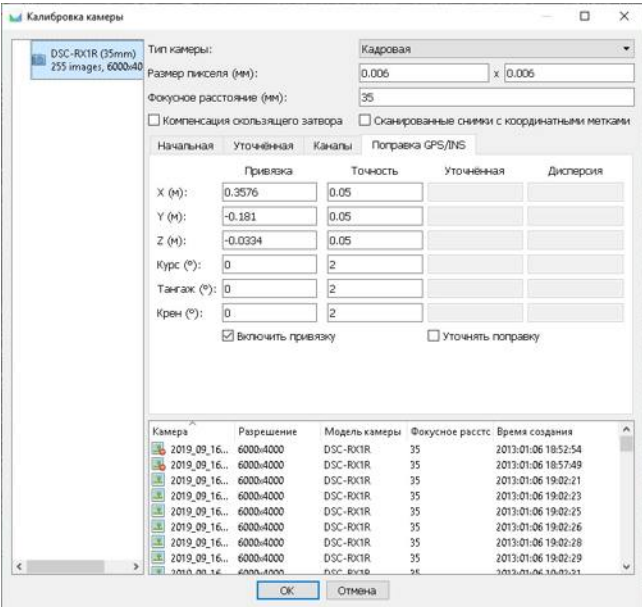

Вывод офсетов в Agisoft Metashape

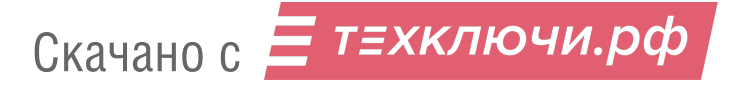

# **АКБ и зарядное устройство**

# **Техника безопасности**

#### **АКБ**

- Запрещается разбирать АКБ.
- Запрещается использовать нештатные зарядные устройства и кабели для зарядки АКБ.
- Запрещается подключать батарею к выключенному зарядному устройству.
- Запрещается транспортировать АКБ в корпусе БВС (только в защитном кейсе).
- Не оставляйте АКБ надолго под прямыми солнечными лучами.
- Не допускайте длительное хранение и транспортировку АКБ при температуре ниже +3°С.

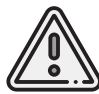

Категорически запрещается замыкать контакты АКБ.

#### **Зарядное устройство**

- Перед подключением АКБ необходимо включить зарядное устройство и выбрать режим LiPo.
- Перед каждым использованием необходимо производить осмотр кабелей и разъемов на предмет повреждений.
- Запрещается эксплуатировать зарядное устройство под прямыми солнечными лучами.
- Запрещается эксплуатировать зарядное устройство без присмотра.

# **Рекомендации по использованию АКБ и ЗУ**

- Если полеты проходят при температуре воздуха ниже 0 °С, перед полетом необходимо хранить АКБ в теплом месте и не допускать её охлаждения. Следует помнить, что на холоде литий-полимерные АКБ могут терять до 30% своей емкости, данное обстоятельство необходимо учитывать при построении полетного задания.
- Если полеты проходят при температуре воздуха выше +25 °C, перед полетом необходимо хранить АКБ в прохладном, защищенном от попадания прямых солнечных лучей месте. После полета нельзя сразу заряжать АКБ, необходимо дать ей остыть. Заряжать также необходимо в прохладном месте, защищенном от попадания прямых солнечных лучей.
- АКБ необходимо заряжать после каждого использования.
- Не допускайте перезаряда и переразряда АКБ. Напряжение на каждой ячейке не должно выходить за рамки диапазона 3,3 - 4,2 В (оптимальный уровень— 3,7 В). Для АКБ Геоскан 201 (5S) суммарное напряжение на силовом разъеме должно быть в пределах 16,5 — 21 В.
- Не заряжайте АКБ в холодном помещении, если затем планируете переносить её в теплое. Повышение температуры полностью заряженной АКБ приведет к её перезаряду, который снижает срок службы и может привести к возгоранию.
- Не храните АКБ в полностью разряженном или заряженном состоянии.При длительном хранении (более 14 дней) желательно зарядитьАКБ до уровня 50% и дозаряжать раз в 5-6 месяцев. Хранить в сухом прохладном месте, исключающем воздействие прямых солнечных лучей, при температуре от +5 до +25 °С и относительной влажности не более 80%, без конденсации.
- Литиевые АКБ подвержены старению. Интенсивность эффекта зависит от времени, температуры хранения и эксплуатации, количества циклов заряд-разряд.
- Оптимальная температура при хранении, зарядке и эксплуатации АКБ +15 °С.
- Срок хранения 1 год. После длительного (более 1 года) хранения нужно провести цикл полного разряда и заряда батареи.

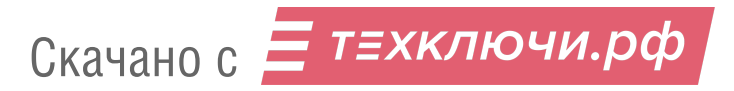

# **Аккумуляторная батарея**

### **Плата индикации АКБ**

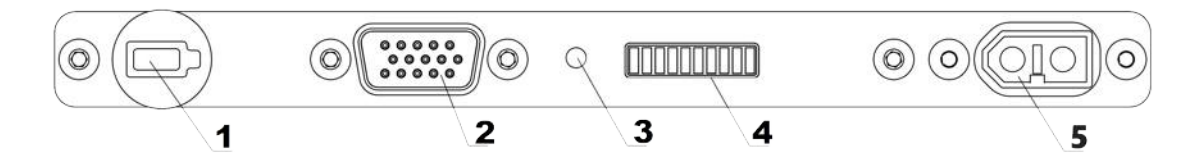

#### **Индикаторы и разъемы на корпусе АКБ**

- 
- 2. Балансировочный разъем

3. Диод статуса индикации

1. Кнопка управления 4. Светодиодная полоса индикации

Нажмите на кнопку (1), чтобы просмотреть статус АКБ. После нажатия диод статуса индикации (3) загорится сначала зеленым, потом красным и оранжевым для модификации «Арктика».

Цвет диода статуса индикации (3) показывает, какие данные отобажает светодиодная полоса (4):

• Зеленый цвет - уровень заряда. • Красный - внутренняя температура.

Оранжевый — оставшееся время поддержания температуры для модификации «Арктика».

Каждое деление индикации заряда © соответствует 10% емкости АКБ.

В таблице приведено соответствие количества диодов внутренней температуре АКБ <sup>•</sup>:

#### **Индикация температуры АКБ**

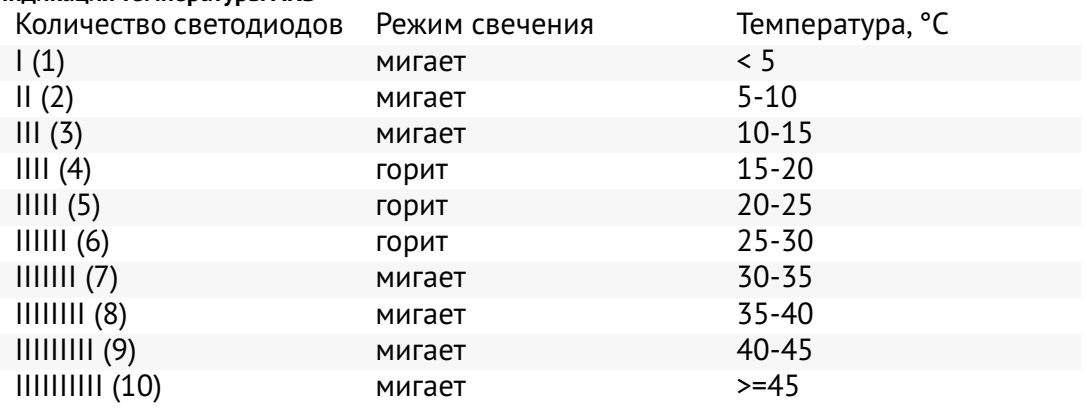

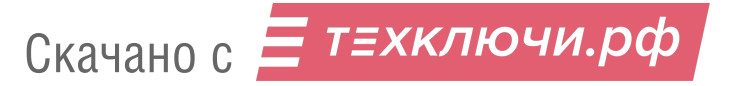
Скорость разряда АКБ напрямую зависит от уровня газа, который БВС регулирует в зависимости от погодных условий и траектории маршрута. К примеру, при построении полигона, желательно делать его прямоугольным с минимальным количеством разворотов и максимально длинными "галсами". Следуя данным рекомендациям, вы увеличите эффективность полетов.

### **Управление обогревом АКБ (для модификации «Арктика»)**

АКБ модификации «Арктика» имеют встроенную систему обогрева и отличаются пиктограммой снежинки на корпусе. Использование таких АКБ допускается при температуре окружающей среды от -40 до +20 °C.

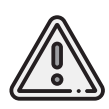

Внимание! Не присоединяйте внешний источник питания к АКБ «Арктика» при активированных режимах индикации статуса АКБ и при включенном режиме обогрева.

Это может привести к выходу АКБ из строя!

Для АКБ «Арктика» если в режиме индикации нажать и удерживать кнопку (1) более 2 секунд, диод статуса индикации (3) загорится  $\bullet$  оранжевым, и батарея активирует режим поддержания температуры +20-30 °С на 30 минут. При этом светодиодная полоса отображает оставшееся время обогрева (каждое деление - 3 мин).Повторное длительное нажатие кнопки (1) выключит режим поддержания температуры.

В таблице на следующей странице приведено соответствие количества диодов оставшемуся времени поддержания температуры .

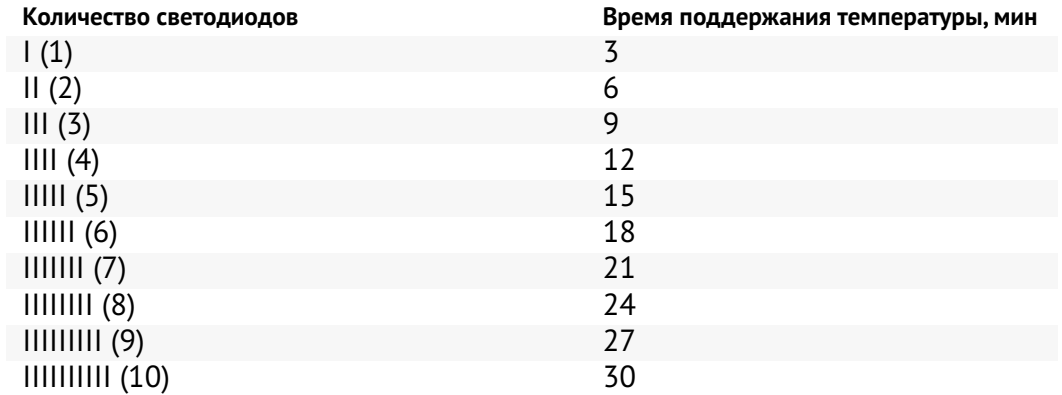

#### **Индикация оставшегося времени поддержания температуры АКБ**

Режим поддержания рабочей температуры активируется автоматически при подключении внешнего источника обогрева (аккумулятора авто) к балансировочному разъему АКБ с помощью комплектного кабеля. Диод статуса индикации загорится  $\bullet$  оранжевым, и батарея активирует режим поддержания температуры на 30 минут. Для повторной активации режима следует отсоединить и повторно вставить кабель в балансировочный разъем АКБ.

Рекомендуется держать авто заведенным во избежание полного разряда его АКБ.

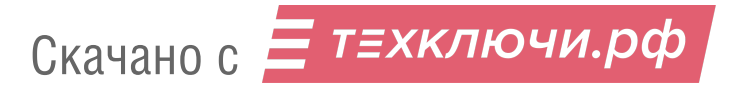

Комплекс может поставляться с различными типами зарядных устройств. Разделы и подразделы далее описывают их настройку. Тип комплектного зарядного устройства определяется из нужд клиента и наличия на складе.

## **Зарядное устройство iCharger 3010B**

#### **Конструкция блока управления**

В кейсе ЗУ располагаются регулирующий напряжение блок питания и блок управления. В качестве блока управления используется устройство iCharger 3010B. Ниже представлены его основные конструктивные элементы.

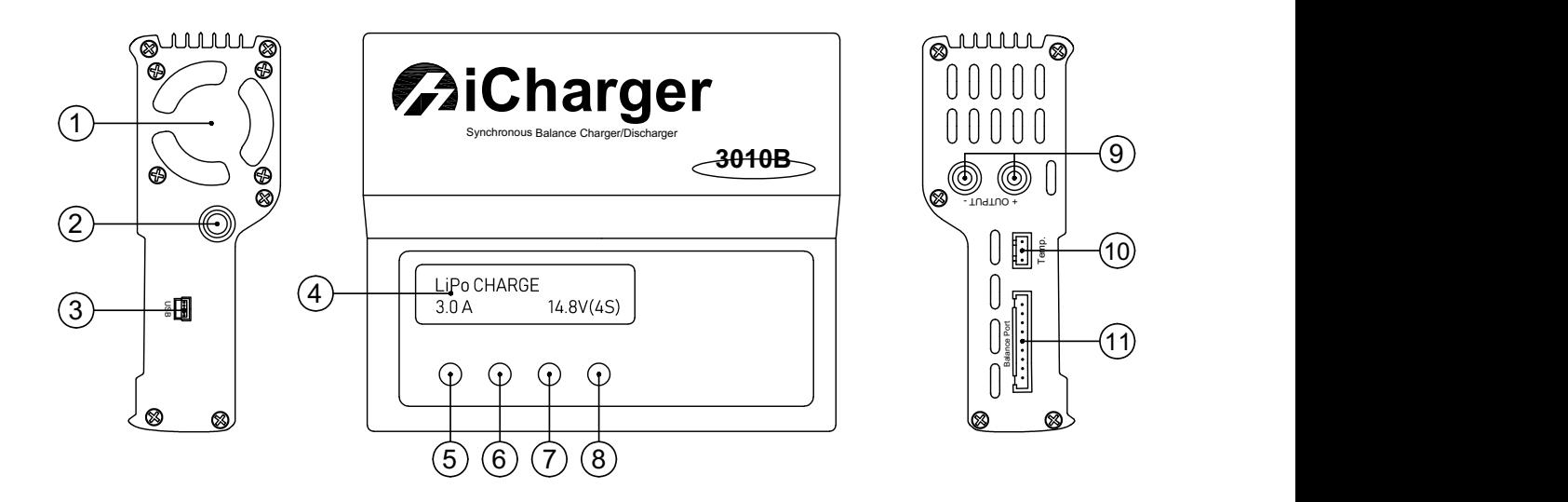

- 1. Вентилятор системы охлаждения 6. **Dec** навигационная кнопка «Влево»
- 2. Вывод проводов питания ЗУ 7. **Inc** навигационная кнопка «Вправо»
- 
- 

5. **Batt type/Stop** — кнопка выбора типа АКБ и остановки зарядки

- 
- 
- 3. USB-порт 8. **Start/Enter** кнопка подтверждения выбора и старта зарядки АКБ

4. LCD-экран 9. Разъемы подключения кабеля зарядки АКБ

> 10. Разъем подключения датчика температуры

11. Балансировочный разъем

### **Предварительная настройка**

С завода комплекс поставляется с настроенным зарядным устройством. Если настройки сбились, следуйте инструкции, чтобы их восстановить. Чтобы войти в меню настроек:

• В основном меню PROGRAM SELECT многократно нажмите кнопку **Batt type/Stop**, пока на экране не появится раздел **Settings**.

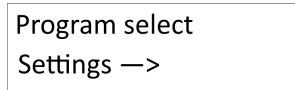

Раздел Settings

• Подтвердите выбор нажатием кнопки **Start/Enter**.

Навигация внутри раздела осуществляется при помощи кнопок **Dec/Inc**.

В меню **Settings** необходимо:

Выбрать экран **Bal Speed** и задать скорость балансировки **Slow**.

- На экране **Bal Speed** при нажатии кнопки **Start/Enter** станет активна функция изменения параметра ON/OFF.
- Кнопками **Dec/Inc** выберите параметр **Slow** и подтвердите выбор нажатием кнопки **Start/Enter**.

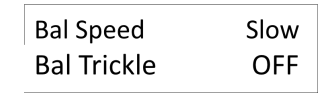

Установка скорости выполнения балансировки

Выбрать экран **Safety timer** и отключить отсечку времени заряда.

- При нажатии кнопки **Start/Enter** станет активен переключатель **ON/OFF**.
- Кнопками **Dec/Inc** выберите положение **OFF**.

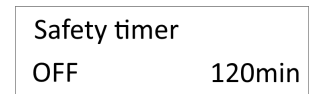

Отключение отсечки по времени заряда

• Нажмите **Start/Enter**, до тех пор, пока переключатель не перестанет мигать. Значение времени в правом углу не учитывается после отключения функции.

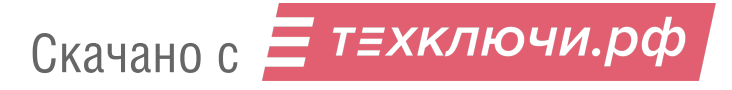

Выбрать экран **Capacity cut-off** и снять ограничение емкости заряжаемой АКБ.

- На экране **Capacity cut-off** при нажатии кнопки **Start/Enter** станет активна функция изменения ON/OFF.
- Кнопками **Dec/Inc** выберите положение **OFF**,

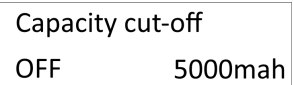

Отключение отсечки по емкости АКБ

• Затем нажмите **Start/Enter**, до тех пор, пока переключатель не перестанет мигать. Значение отсечки по емкости в правом углу не учитывается после отключения функции.

Для выхода из раздела **Settings** нажмите кнопку **Batt type/Stop**.

• Находясь на основном экране PROGRAM SELECT выберите пункт **Lithium battery** и подтвердите выбор нажатием **Start/Enter**.

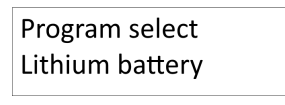

Пункт Lithium battery

С помощью навигационных кнопок выберите следующие настройки количества ячеек АКБ и тока заряда:

- Параметр **AUTO**, который в автоматическом режиме определяет количество ячеек (S) аккумулятора.
- Ток заряда: **10,0 A**.

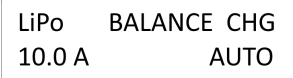

Настройки количества ячеек АКБ и тока заряда

Остальные значения настроек изменять не рекомендуется.

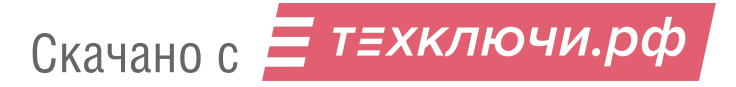

### **Подключение батареи к ЗУ 3010 и зарядка**

- 1. Проверьте правильность установленных настроек.
- 2. Подключите балансировочный кабель к заряжаемой АКБ.
- 3. Подключите разъем силового кабеля к заряжаемой АКБ.
- 4. Нажмите и удерживайте кнопку **Start/Enter** до начала процесса проверки ячеек батареи *Battery Check*.

После успешной проверки ячеек батареи ЗУ автоматически начнет процесс зарядки. По окончанию зарядки нажмите и удерживайте кнопку **Batt Type/Stop** до выхода ЗУ из режима зарядки, после чего отключите АКБ в обратном порядке.

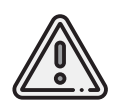

Вы можете использовать автомобильный аккумулятор 12 В в качестве источника энергии для зарядного устройства. При таком варианте подключения, убедитесь, что двигатель автомобиля запущен, иначе автомобильная АКБ полностью разрядится в процессе зарядки.

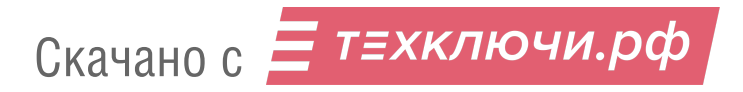

## **Зарядное устройство iCharger X12**

Зарядное устройство iCharger X12 имеет миниатюрный блок управления,но высокую мощность, которая позволяет заряжать батареи комплексов Геоскан.

### **Конструкция блока управления**

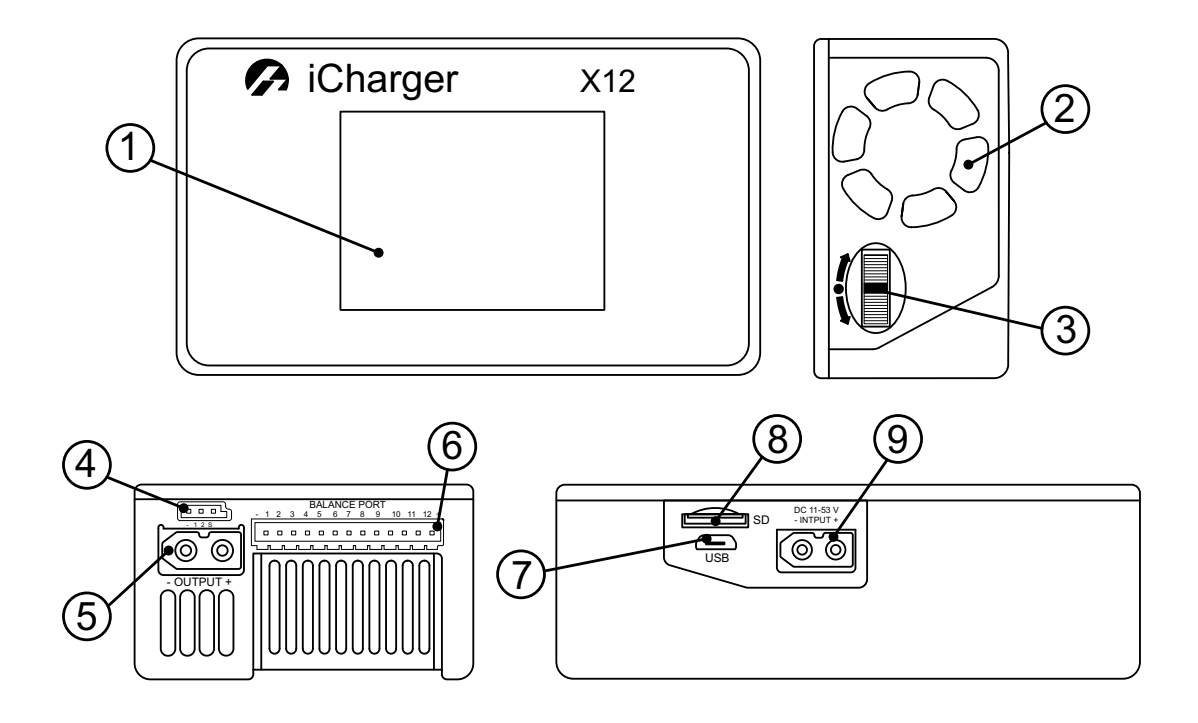

- 
- 
- 2. Вентилятор охлаждения 6. Балансировочный порт<br>3. Колесо навигации и выбора 6. Салансировочный порт 3. Колесо навигации и выбора
- 4. Мультифункциональный порт **8. Слот карты microSD**
- 1. LCD-экран 5. Выходной разъем зарядки
	-
	-
	-
	- 9. Входной разъем питания ЗУ

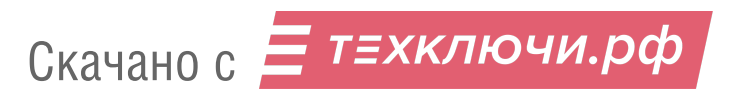

### **Предварительная настройка**

1. Подключите кабель питания ЗУ к источнику питания 220 В.

2. Для доступа к настройкам нажмите на колесо навигации и выбора (3).

На экране появится меню выбора предварительных настроек **Memory Selection**.

3. Прокруткой колеса (3) выберите **LiPo**.

4. Подтвердите выбор нажатием на колесо (3).

На экране появится экран настройки параметров работы ЗУ.

5. Проверьте установленные параметры для режима **Charge**.

При необходимости измените их на указанные ниже с помощью колеса (3). Активация изменения параметров будет доступна после продолжительного нажатия на колесо. Выбор изменяемого параметра и установка значения выполняются прокруткой колеса и однократным нажатием на него.

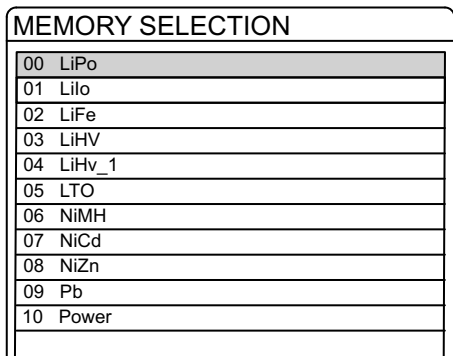

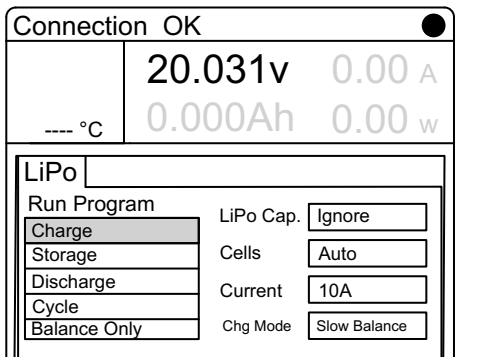

Меню предварительных настроек Memory Selection Параметры для режима Charge

Для правильной полной зарядки АКБ необходимо использовать режим зарядки **Chg Mode — Slow Balance**.

Это обеспечивает максимальное заполнение ячеек АКБ, не нарушает циклы заряда и увеличивает срок службы батареи.

В противном случае возможны ошибки заряда ячеек, которые приводят к уменьшению эффективности и общего срока службы АКБ!

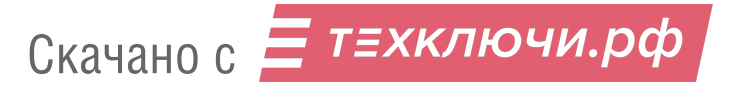

### **Подключение батареи к ЗУ X12 и зарядка**

- 1. Подключите кабель питания ЗУ к источнику 220 В.
- 2. Подключите балансировочную колодку к балансировочному порту (6).
- 3. Подключите балансировочный кабель к разъему 5S балансировочной колодки.
- 4. Подключите балансировочный кабель к заряжаемой АКБ.
- 5. Подключите кабель зарядки к заряжаемой АКБ.
- 6. Выберите тип батареи **LiPo**, режим **Charge** и проверьте установленные параметры в соответствии с п. 5 раздела *Предварительная настройка*.
- 7. Запустите процесс зарядки долгим нажатием на колесо (3) и подтвердите старт выбором **Yes** в окне подтверждения.

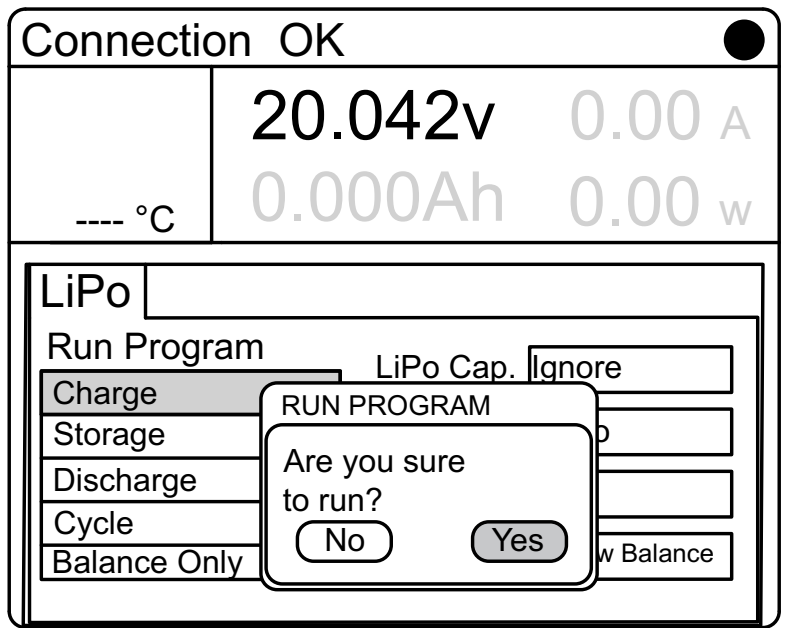

Окно подтверждения начала зарядки

По окончанию зарядки ЗУ издаст звуковой сигнал и перейдет в режим поддержания емкости. На экране появится сообщение об успешном окончании процесса зарядки АКБ.

Отключите АКБ в обратном порядке.

Скачано с = т=хключи.рф

В случае, если требуется остановить процесс во время зарядки, нажмите и удерживайте колесо (3) 3-4 секунды.

Статус сменится на STOPS. Повторное короткое нажатие на колесо откроет меню настройки параметров зарядки.

## **Зарядное устройство iCharger 4010 Duo**

Зарядное устройство iCharger 4010 Duo позволяет выполнять зарядку двух АКБ одновременно благодаря двухканальной схеме.

#### **Конструкция блока управления**

В кейсе ЗУ располагаются регулирующий напряжение блок питания и блок управления iCharger 4010 Duo. Ниже представлены основные конструктивные элементы блока управления.

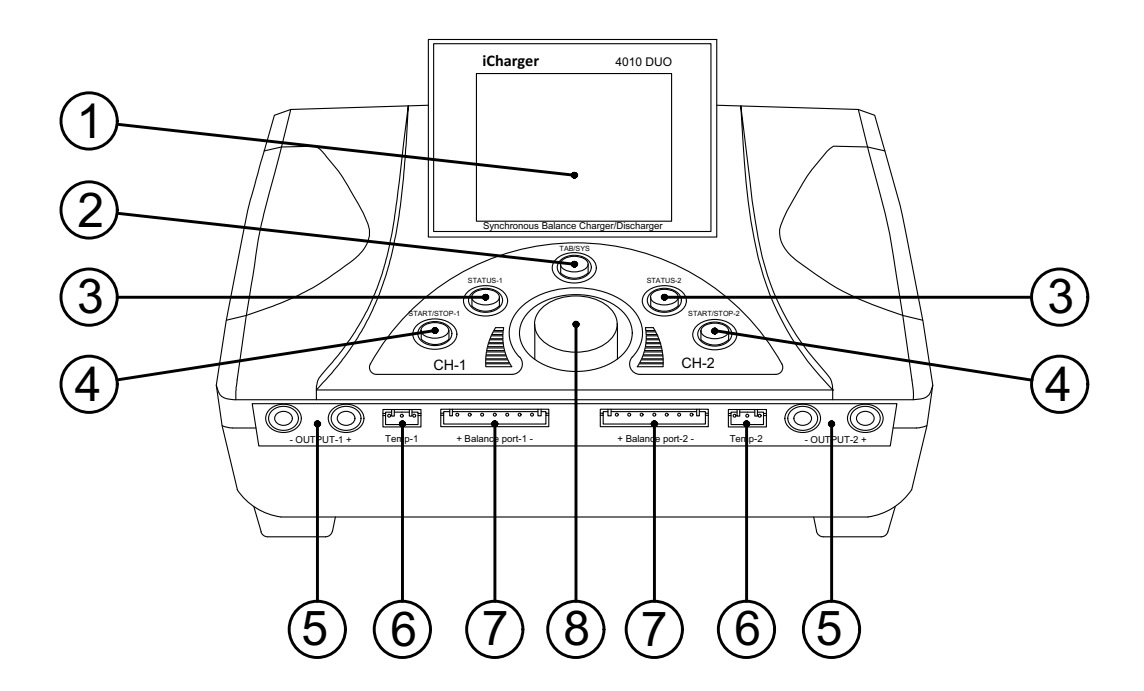

Зарядное устройство имеет симметричную конструкцию. Разъемы и кнопки с левой стороны отвечают за управление зарядкой для АКБ, которая подключена по первому каналу (CH-1). Разъемы и кнопки справа используются для второй АКБ, подключенной по второму каналу (CH-2).Центральное колесо прокрутки (8) и кнопка (2) используются для навигации. Элементы управления и разъемы:

2. **Tab/Sys** — кнопка переключения вкладок настроек

3. **Status (1/2)** — кнопка отображения статуса АКБ 1/2

4. **Start/Stop (1/2)**— кнопка запуска/остановки зарядки АКБ 1/2

Скачано с = т=хключи.рф

1. LCD-экран 5. **Output (1/2)** — разъемы подключения силовых проводов

> 6. **Temp (1/2)**— разъем температуры (не используется)

> 7. **Balance Port (1/2)** — балансировочный разъем

8. Навигационное колесо управления

### **Предварительная настройка**

Подключите кабель питания ЗУ к источнику тока 220 V и включите питание.

Устройство запустится.

Навигация в меню осуществляется с помощью колеса управления (8). Выбор параметра и подтверждение выполняются нажатием на колесо.

Для переключения между вкладками настроек используйте кнопку **Tab/Sys** (2).

В меню настроек выберите для CH-1 (в случае использования для подключения АКБ первого канала) следующие параметры:

1. Проверьте установленный тип ячеек заряжаемой АКБ на экране — LiPo.

В случае необходимости смените тип ячеек двухкратным нажатием на кнопку **Tab/Sys** (2). В открывшемся списке с помощью колеса управления (8) выберите: **LiPo** и подтвердите выбор нажатием на колесо.

2. В секции **Run program** выберите режим **Charge**.

3. Подтвердите выбор нажатием на колесо управления (8).

4. С помощью навигацинного колеса установите параметры зарядки:

**LiPo Cap. — Ignore**, **Cells — Auto**, **Current — 10 A**, **Chg Mode — Slow Balance**.

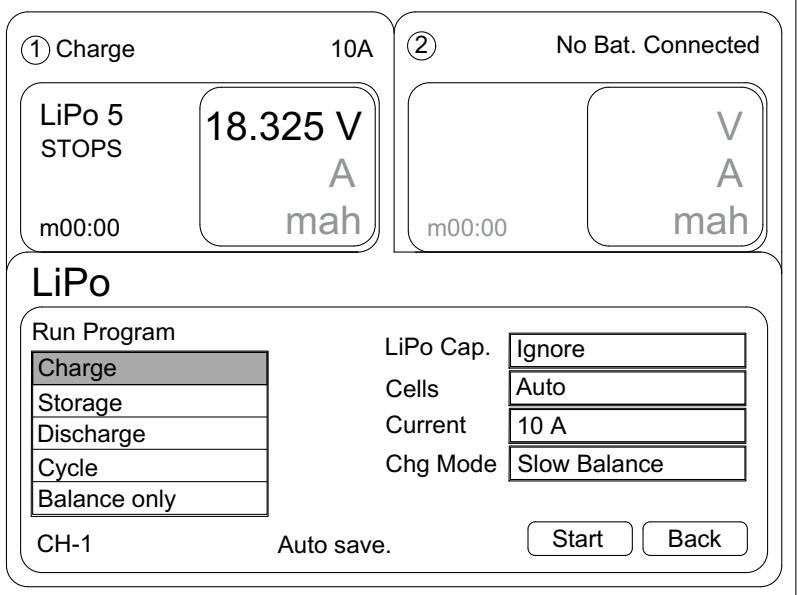

Настройки ЗУ

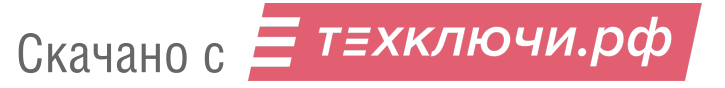

### **Подключение батареи к ЗУ 4010 и зарядка**

1. Проверьте правильность установленных настроек.

2. Подключите балансировочную колодку к балансировочному разъему ЗУ (Balance port СH-1).

3. Подключите балансировочный кабель к разъему 5S балансировочной колодки.

4. Подключите балансировочный кабель к заряжаемой АКБ.

5. Подключите силовой кабель к заряжаемой АКБ и контактам ЗУ (+ Output - CH-1).

В случае зарядки двух АКБ аналогично подключите вторую батарею к контактам со стороны CH-2 с использованием второй балансировочной колодки.

6. Нажмите и удерживайте кнопку **Start/Stop** (4) для начала процесса зарядки (1/2 — для соответствующего канала подключения АКБ).

После выполнения зарядки ЗУ издаст звуковой сигнал и перейдет в режим поддержания емкости АКБ. На экране появится сообщение об успешном окончании процесса зарядки АКБ (CH-1/2).

Отключите АКБ в обратном порядке.

## **Утилизация АКБ**

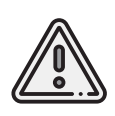

Не выбрасывайте LiPo-батареи в контейнеры для бытового мусора. Неправильная утилизация отработавших источников питания может представлять опасность для окружающей среды. Пожалуйста, утилизируйте LiPo-батареи в соответствии с местным законодательством, сдавая их в ближайшие пункты переработки.

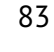

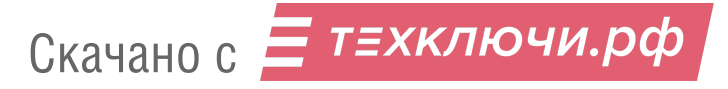

# **Использование Geoscan Planner**

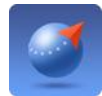

ПО Geoscan Planner позволяет составлять полетные задания для аэрофотосъемки областей и отдельных объектов, осуществлять настройку и управление БВС.

#### **Минимальные системные требования**

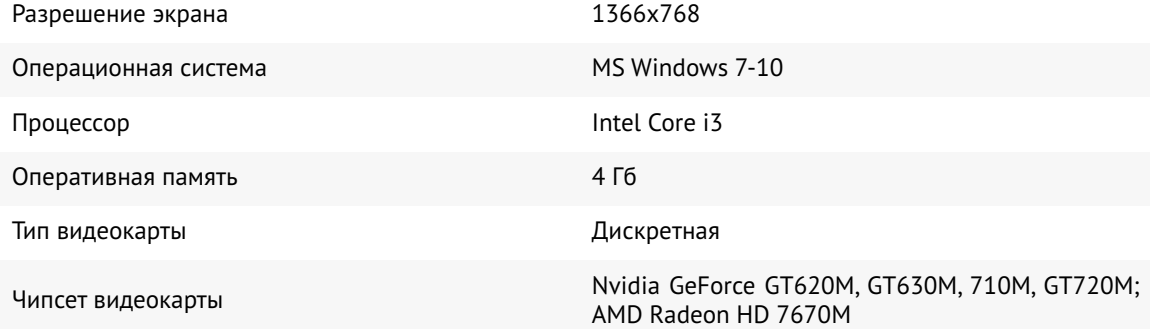

#### **Рекомендуемые системные требования**

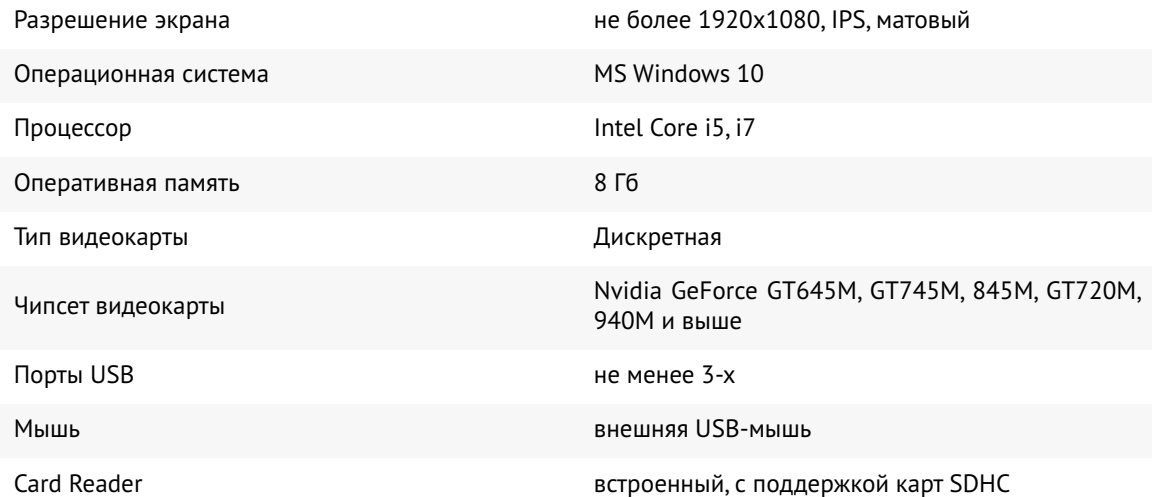

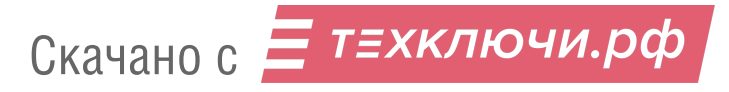

## **Составление полетного задания**

1. Установите и запустите программу **Geoscan Planner**.

2. Введите логин и пароль пользователя продукта и создайте проект нажатием кнопки **Новый проект**.

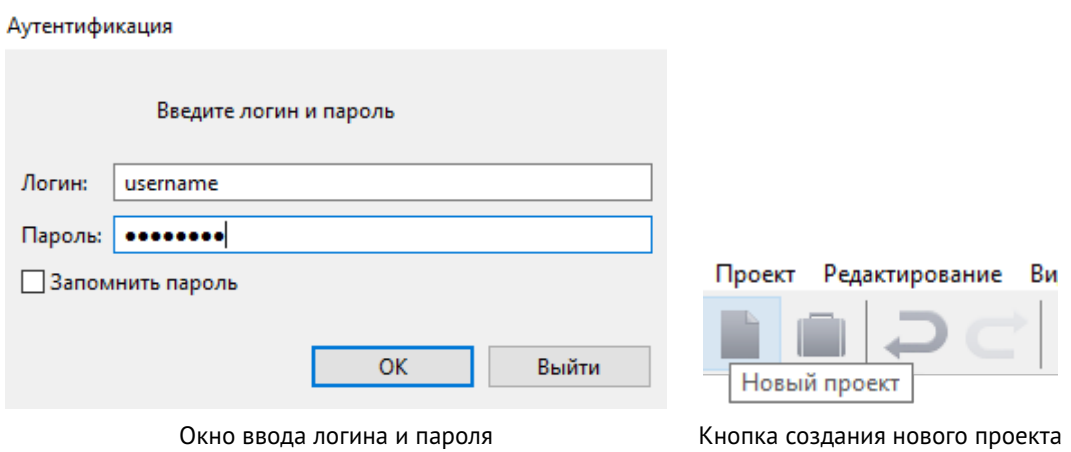

3. В окне создания нового проекта укажите имя проекта и параметры съемки.

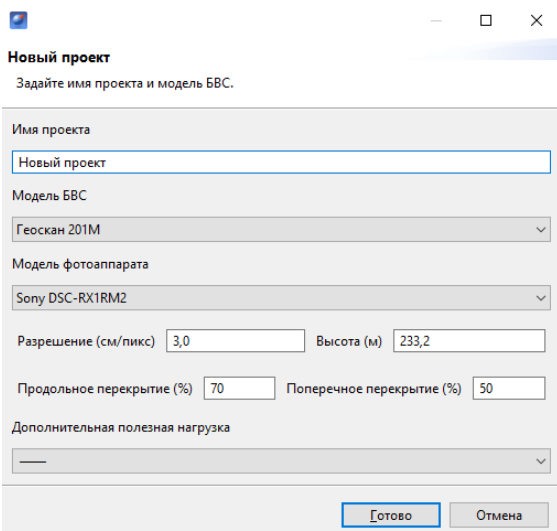

Параметры в окне создания проекта

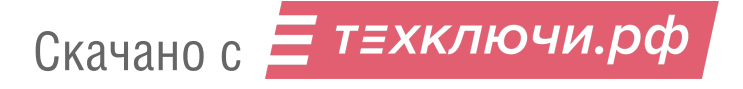

Для первоначальной загрузки карты местности и данных о рельефе в области выполнения полетов необходимо подключение к интернету.

Источник данных может быть изменен в списке **Настройки** -> **Покрытие**.

Рекомендуется использовать карту высот GEM (установлена по умолчанию).

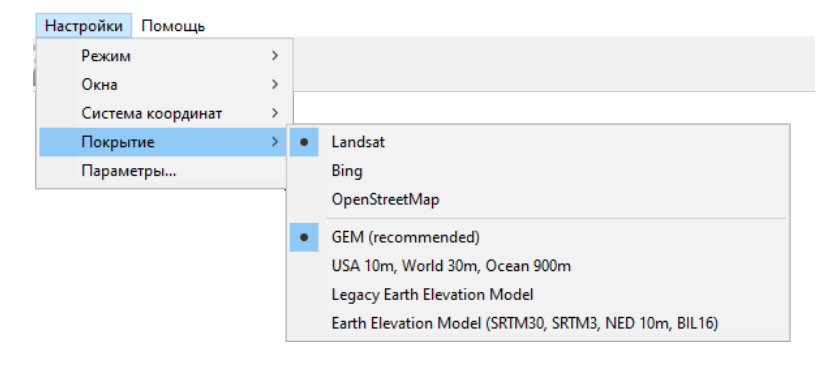

Выбор покрытия

При загрузке в правом нижнем углу рядом с масштабом карты отображается соответствующий значок  $\therefore$  исчезающий после завершения процесса.

После загрузки данные кешируются приложением, что позволяет выполнять дальнейший полет на местности без подключения к интернету.

Это особенно актуально для отдаленных территорий без доступа к связи. Перед поездкой в такие области убедитесь, что подложка была заранее кэширована.

При необходимости кэшированные данные могут быть удалены через раздел:

#### **Настройки** -> **Параметры..** -> **Кэш**.

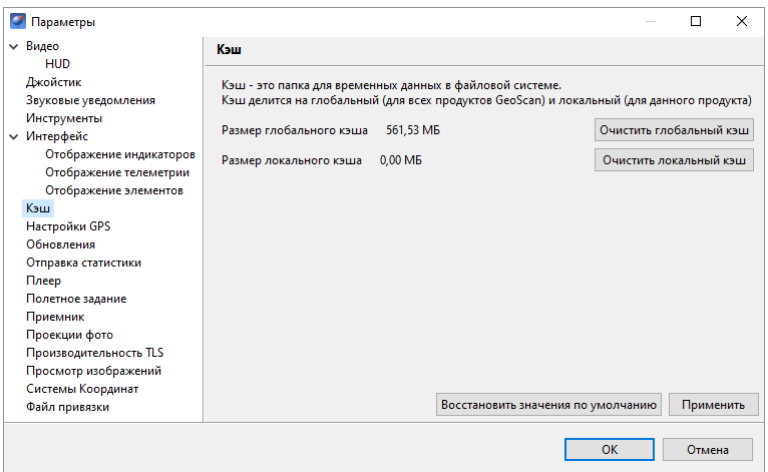

Раздел параметров «Кэш»

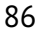

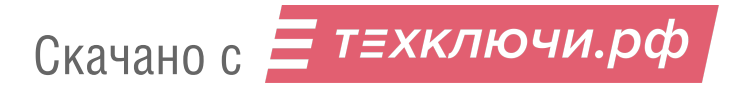

#### **Площадная аэрофотосъемка**

Площадная аэрофотосъемка – съемка полигонов. Полигон – это область, ограниченная многоугольником. Оператор задает вершины многоугольника (не менее 3), а программа автоматически рассчитывает маршрут обхода.

1. Нажмите на кнопку **Создать площадную аэрофотосъемку** панели инструментов.

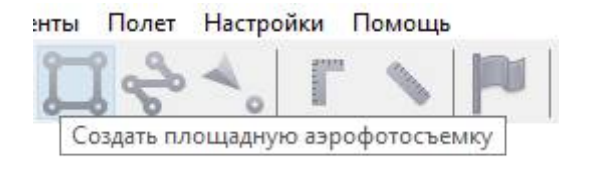

Кнопка создания площадной аэрофотосъемки

2. Щелчками кнопки мыши задайте на карте угловые точки исследуемого участка местности. Программа автоматически рассчитает маршрут обхода полигона.

#### **Добавление и удаление вершин полигона**

В готовый полигон можно добавлять вершины.

1. С зажатой левой кнопкой мыши переместите среднюю точку стороны полигона. Вершина будет создана автоматически. В плавающем окне рядом с вершиной отобразятся ее координаты.

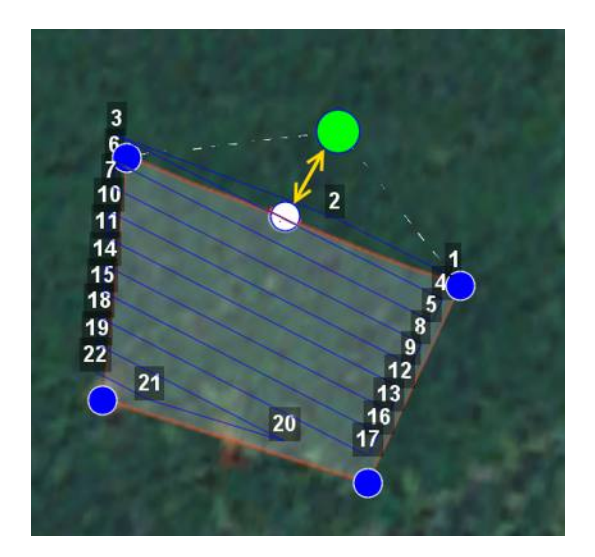

Добавление вершины

87

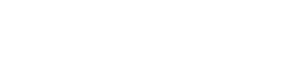

Скачано с = т=хключи.рф

Для удаления вершины:

1. Нажмите на вершину правой кнопкой мыши.

2. В контекстном меню выберите *Удалить вершину*.

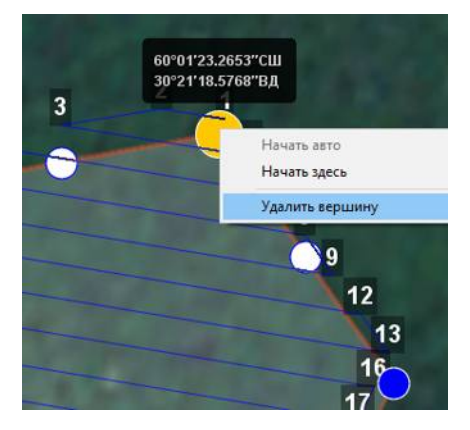

Удаление вершины

#### **Изменение направления линий облета**

Необходимость оптимизировать полигон «по направлению» возникает, например, если на месте проведения работ сила и направление ветра неблагоприятны (сильный ветер вдоль линий облета полигона).

Для изменения типа оптимизации щелкните правой кнопкой мыши на полигоне и выберите в контекстном меню вариант *Оптимизация «направление»*.

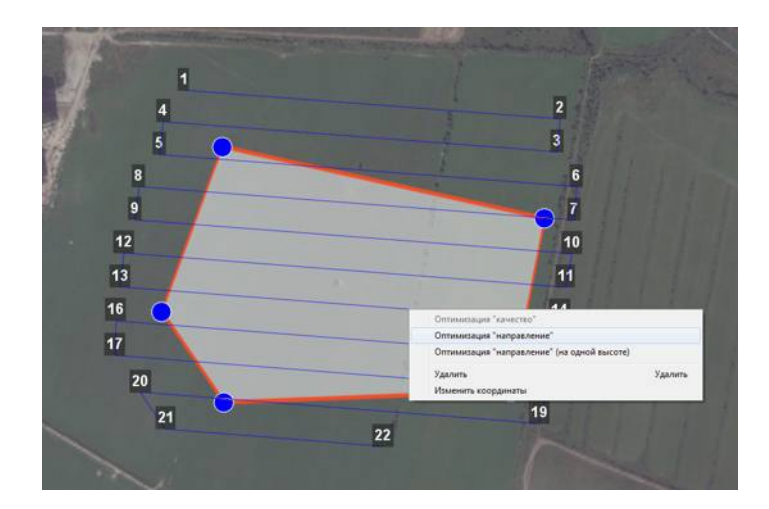

Оптимизация по направлению

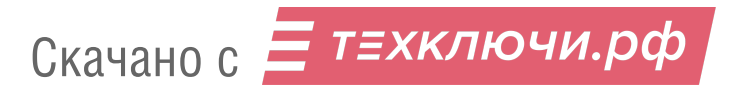

Одна из вершин полигона будет подсвечена.На ней появится бегунок для задания направления.

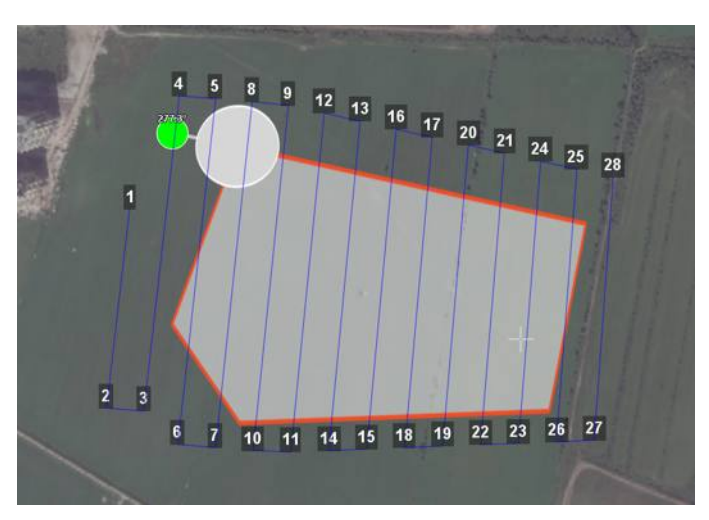

Корректировка направления облета

В результате будет построен новый маршрут облета полигона по заданному направлению.

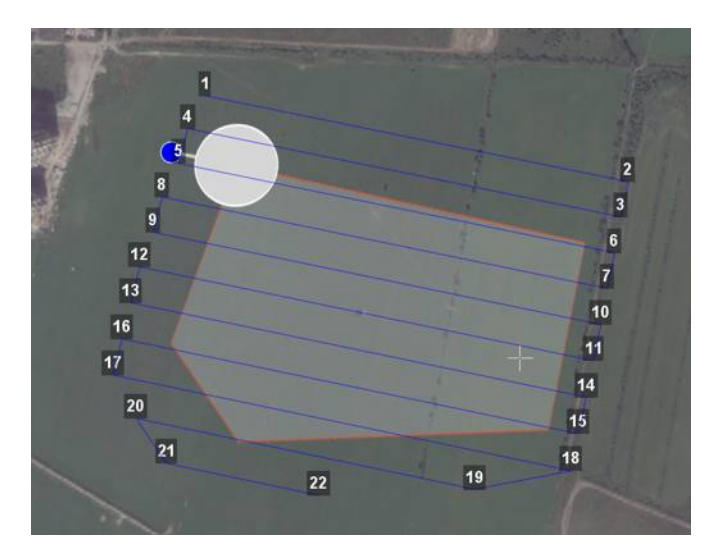

Новый маршрут облета

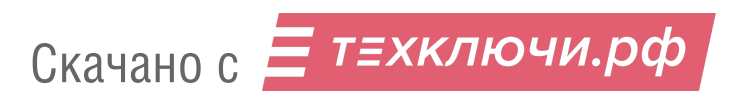

#### **Изменение точки входа**

Если необходимо сменить точку входа в полигон, то выполните следующие действия:

1. Выделите полигон.

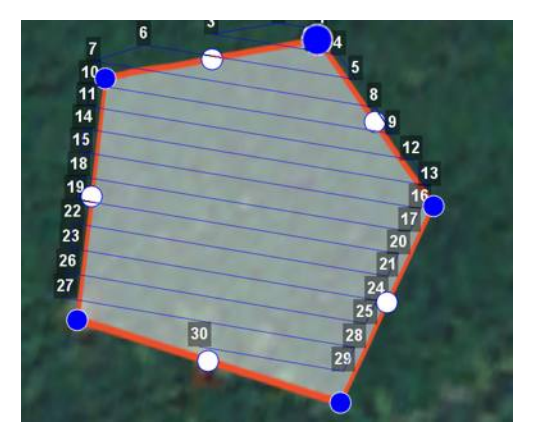

Выделенный полигон

- 2. Правой кнопкой мыши выделите точку, в которой нужно осуществить вход.
- 3. В появившемся контекстном меню выберите **Начать здесь**.

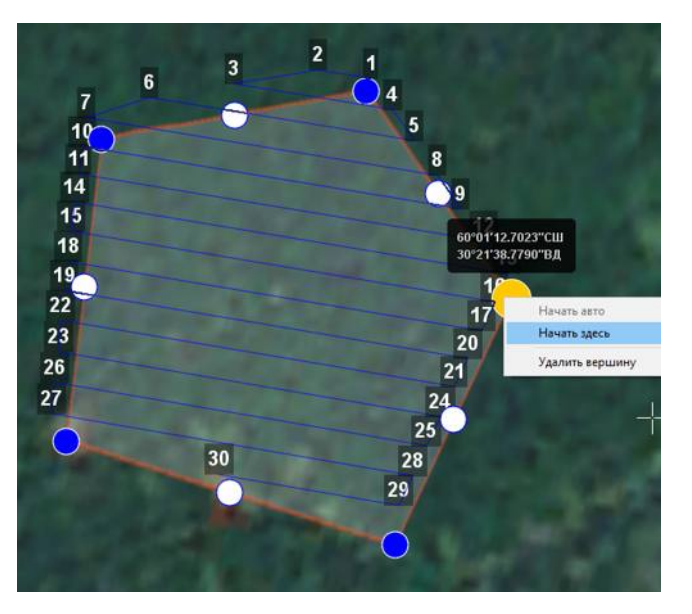

Контекстное меню точки

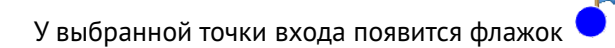

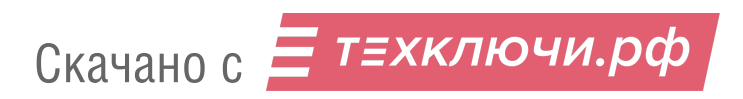

### **Линейная аэрофотосъемка**

Линейная аэрофотосъемка - облет линейных протяженных объектов, таких как: реки, дороги, нефтепроводы и т.п..

1. Нажмите на кнопку **Создать линейную аэрофотосъемку** панели инструментов.

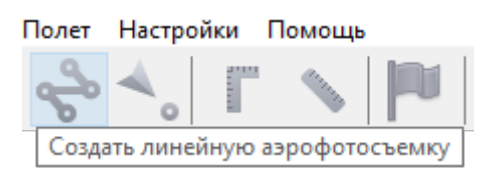

Кнопка создания области линейной аэрофотосъемки

2.Однократными щелчками задайте маршрут обхода протяженного объекта по точкам разворотов. Программа автоматически построит линии облета.

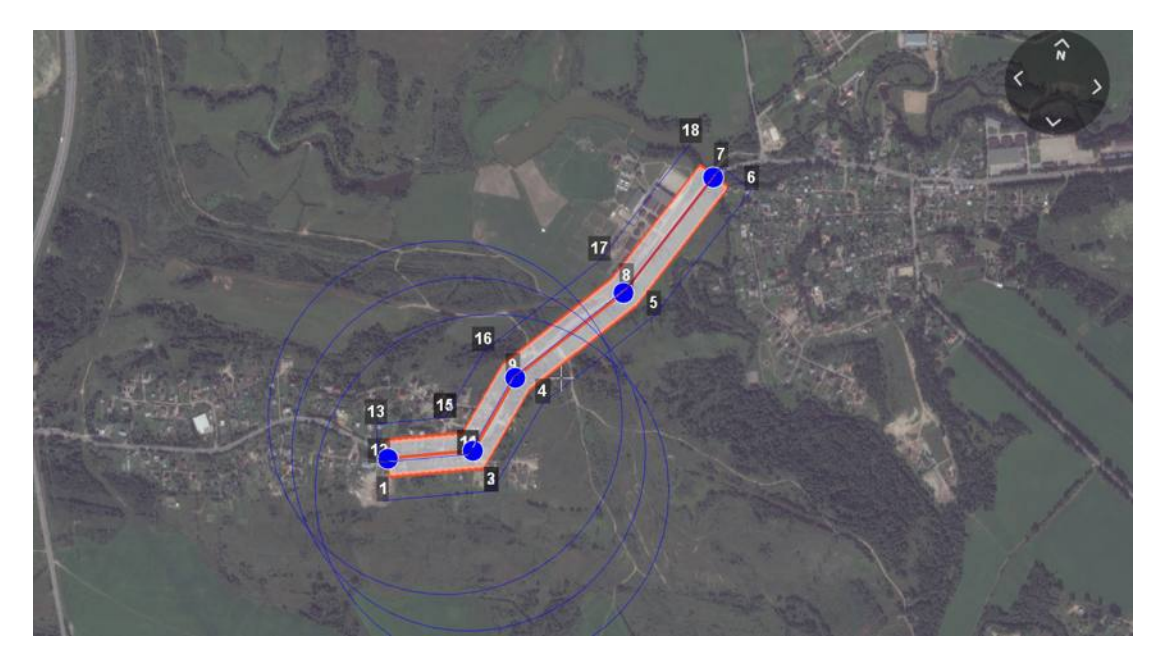

Пример линейной аэрофотосъемки

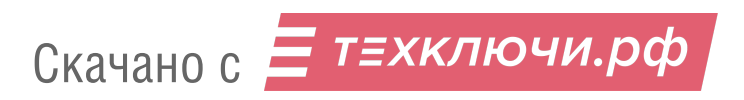

#### **Изменение параметров БВС в точках разворота**

По умолчанию поведение БВС в точках разворота выбирается автоматически с учетом угла между соседними линиями (развороты на углы до заданного угла автопролета осуществляются пролетом).

1. Нажмите правой кнопкой мыши на вершину. 2. В появившемся контекстном меню выберите необходимый тип осуществления разворота.

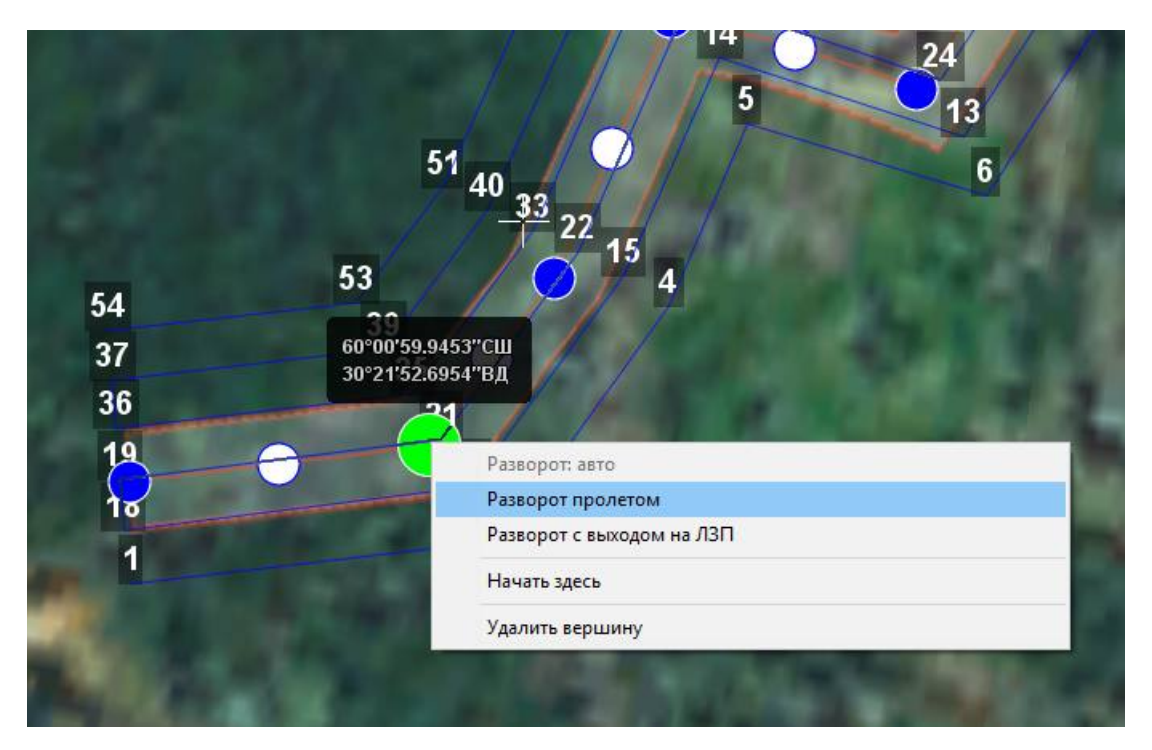

Настройка параметров прохождения вершины

- **Разворот с выходом на ЛЗП** (линия заданного пути) означает, что БВС полностью пролетит галс, а затем зайдет на следующий галс с дополнительным маневром («петлей»).Этот вариант гарантирует съемку территории под маршрутом в полном объеме, и он предпочтителен в случае резких разворотов.
- **Разворот пролетом** может с успехом применяться при съемке рек и других естественных объектов, не имеющих выраженных точек разворота. Это более быстрый способ разворота, но он плохо подходит для резких разворотов (крайние части территории под линиями маршрута могут оказаться вне зоны съемки).

### **Перелет**

Добавление перелетов в полетное задание необходимо, если в зоне полета могут оказаться точечные высотные объекты.

1. Нажмите на кнопку **Создать перелет** панели инструментов.

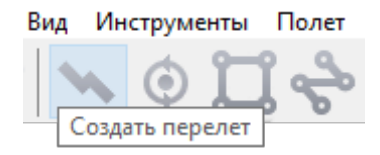

Кнопка создания перелета

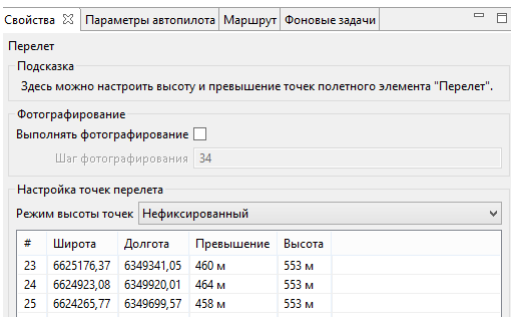

Свойства перелета

2.Однократными щелчками задайте маршрут перелета. Для построения перелета на разных высотах выберите во вкладке «Свойства» **Режим высоты точек - Нефиксированный**.

3. Функция **Выполнять фотографирование** активирует работу фотокамеры.

Шаг фотографирования в метрах указывается в соответствующем поле.

Значения в столбце **Превышение** - это разность абсолютной высоты точки ПЗ и рельефа под ней. Таким образом, высота рельефа обязательно учитывается. Абсолютные высоты точек также доступны для редактирования через столбец **Высота**. Кро-

ме этого, высоту можно изменять визуальным редактированием (потянуть мышкой с нажатой клавишей Shift).

Маршрут перелета между двумя полетными элементами строится по следующим правилам:

Если у полетных элементов одинаковая высота, то перелет будет на этой же высоте. Если у полетных элементов разные высоты, то перелет будет на наибольшей из двух высот.

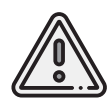

Если условия не позволяют достичь высоты второй точки по прямой (например, небольшое расстояние между точками, но большая разница высот),БВС полетит с максимально допустимым тангажом по прямой до достижения заданной точки по координатам, после чего наберет/сбросит высоту по спирали.

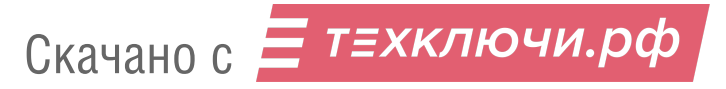

#### **Точка ожидания**

Команда **Создать точку ожидания** служит для удержания БВС на высоте в течение отрезка времени.

1. Нажмите на кнопку **Создать точку ожидания** на панели инструментов.

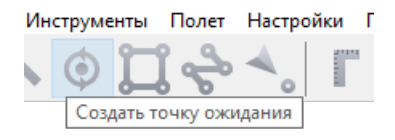

Кнопка создания точки ожидания

2. Щелчком мыши на карте задайте точку, в которой должно осуществляться ожидание.

В экспертном режиме можно изменить свойства: задать высоту точки ожидания, длительность ожидания, направление движения и активировать функции измерения ветра и бесконечного ожидания.

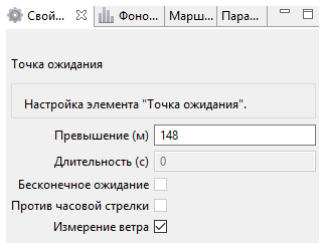

Свойства точки ожидания

БВС будет на заданной высоте «удерживать» точку в течение указанного времени (по умолчанию 300 секунд), после чего отправится по запланированному маршруту.

При активации варианта **Измерение ветра** длительность автоматически выставляется в значение 0.При этом точка ожидания окрасится в желтый цвет. Самолет выполняет полный оборот с постоянным измерением ветра.

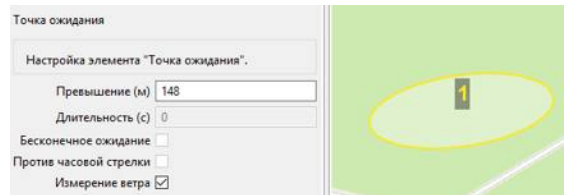

Точка измерения ветра

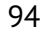

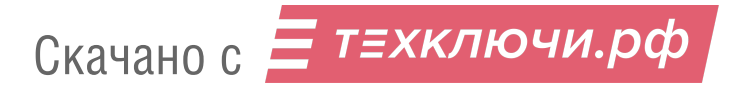

Функция бесконечного ожидания служит для постоянного удержания точки (пока не сработает отказ по низкому заряду АКБ, приводящий к автоматическому возврату). При этом цвет точки ожидания сменяется на темно-синий.

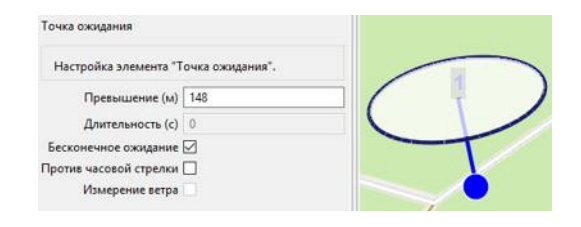

Точка бесконечного ожидания

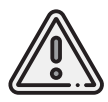

Рекомендуется устанавливать точку ожидания с измерением ветра перед каждым полетным элементом на высоте полетного элемента. Автопилот, учитывая измеренные данные о ветре, будет плавнее идти по маршруту.

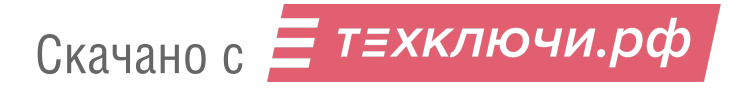

### **Маршрут посадки**

Команда **Создать посадку** служит для построения маршрута посадки.

Это обязательное действие при построении полетного задания.

На месте проведения полета определите направление ветра, скорректируйте при необходимости зону полета и выберите место посадки. Для посадки следует выбирать открытое сухое пространство без деревьев и прочих препятствий.

Площадка для посадки должна быть ровной, желательно с травяным покровом.

#### 1. Нажмите на кнопку **Создать посадку** на панели инструментов.

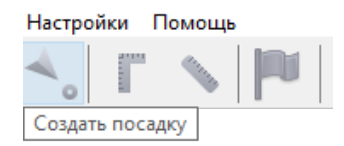

Кнопка создания маршрута посадки

2.Щелчком мыши на карте выберите сначала точку посадки,затем точку захода на посадку.

Программа автоматически создаст маршрут посадки из трех точек (промежуточная точка создается автоматически).

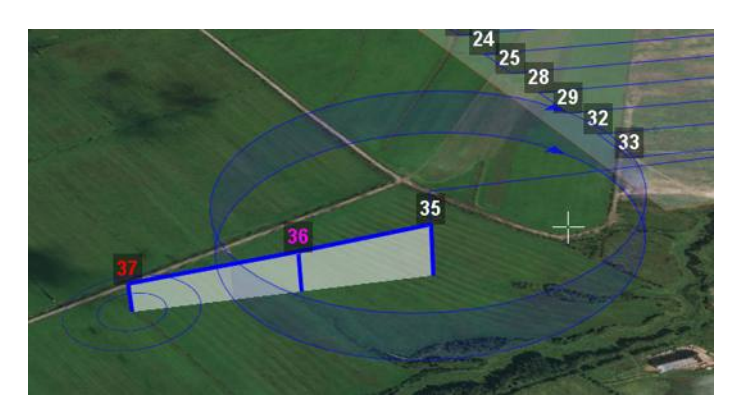

Пример посадки

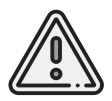

Важно, чтобы посадка осуществлялась против ветра в области посадки. В противном случае возможна жесткая посадка, приводящая к повреждениям самолета.

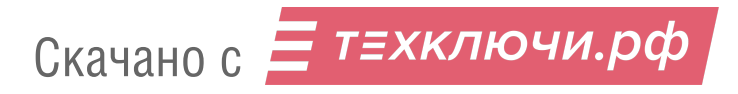

## **Настройка соединения**

#### **Подключение радиомодема**

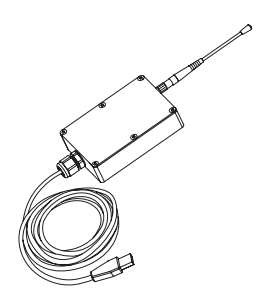

Радиомодем позволяет загружать полетное задание в память автопилота, осуществлять настройку БВС и ручное управление полетом с помощью ПО Geoscan Planner. Устройство обеспечивает дальность связи до 40 км в условиях прямой радиовидимости.Для подключения БВС требуется предварительная настройка сети, которая описывается в данном разделе.

- 1. Прикрутите антенну радиомодема.
- 2. Используя комплектную стойку,установите радиомодем на максимально возможной высоте и подключите его к USB-порту ноутбука. Драйверы устройства будут установлены автоматически. В случае, если по какой-то причине система не определит устройство, используйте следующие драйверы: *[CP210x VCP\(для Windows 7-8\)](https://www.silabs.com/documents/public/software/CP210x_VCP_Windows.zip)* и *[CP210x\(для Windows 10\)](https://www.silabs.com/documents/public/software/CP210x_Universal_Windows_Driver.zip)*.
- 

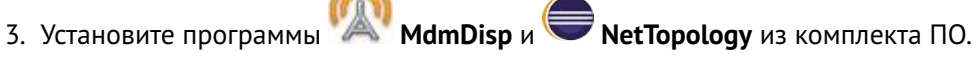

- 4. Включите бортовое питание БВС.
- 5. Запустите программу **MdmDisp**.

В правом нижнем углу экрана появится пиктограмма антенны и количество подключенных бортов.

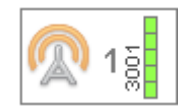

5.1 При первом подключении необходимо настроить соединение с БВС.

- 1) Запустите программу **NetTopology**.
	- 2) Нажмите на кнопку **Поиск новых устройств**.

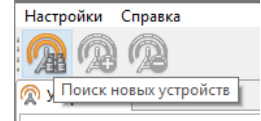

Программа отобразит список обнаруженных модемов. Эфир сканируется до тех пор, пока кнопка **Поиск новых устройств** не будет нажата повторно.

3) Выберите появившийся Борт №xxxx и нажмите на кнопку **Добавить устройство**.

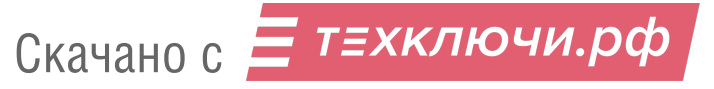

Программа сохраняет список добавленных устройств.

При проведении последующих полетов достаточно запустить MdmDisp и убедиться, что подключение выполнено успешно.

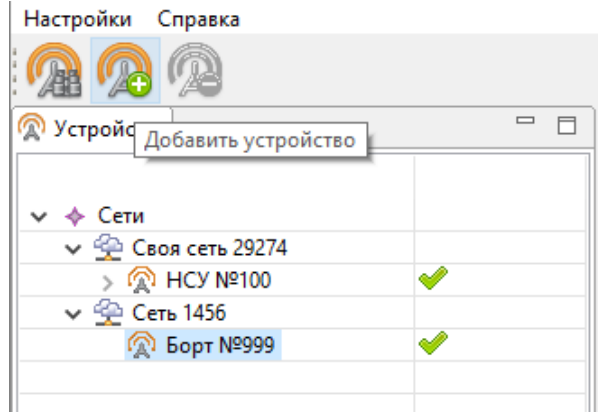

Добавление нового устройства

Если БВС не обнаружено,необходимо переподключить радиомодем,нажав на значок MdmDisp правой кнопкой мыши и выбрав в контекстном меню **Переподключить**.

Если не удается установить соединение:

- Проверьте подключение радиомодема к USB-разъему ноутбука.
- Проверьте корректность установки драйверов (Устройство определяется системой).
- Проверьте правильность настроек сети в программе NetTopology.
- Установите вручную COM-порт подключения радиомодема. Для этого нажмите правой кнопкой мыши на пиктограмму антенны MdmDisp и выберите в контекстном меню пункт Настройки. В открывшемся окне установите **Тип подключения — Serial** и выберите COM-порт подключения радиомодема вручную.
- Зайдите в контекстное меню MdmDisp и выберите **Переподключить**.

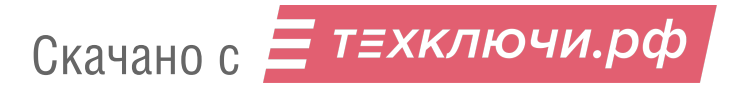

### **Подключение БВС к Geoscan Planner**

1) Во вкладке **Полет** выберите **Подключить БВС — Поиск…**.

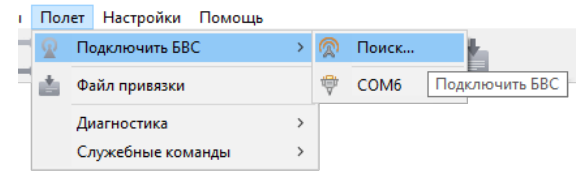

Подключение БВС

2) Выберите тип подключения **MdmDisp**.

Задайте *IP-адрес — localhost*.

Номер порта будет задан автоматически. Подтвердить установленные настройки нажатием кнопки **Ок**.

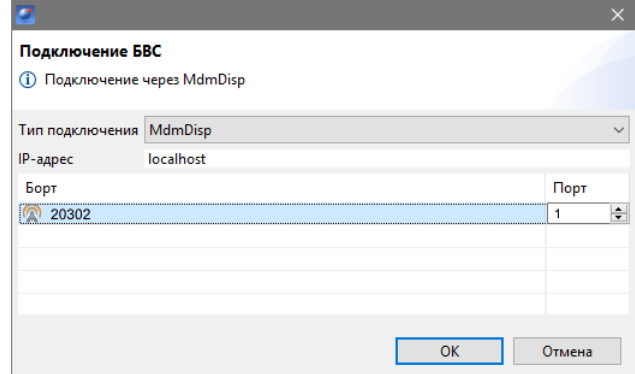

Установка параметров подключения

Параметры достаточно установить один раз. При последующих подключениях включите питание БВС и воспользуйтесь кнопкой **Подключить БВС** панели инструментов.

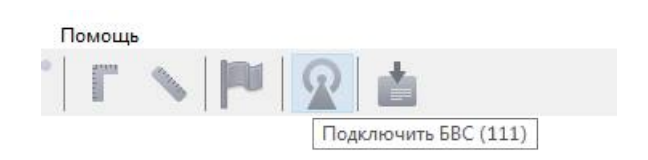

Кнопка подключения БВС

Координаты БВС будут определены автоматически, и его местоположение отобразится на карте. В окне программы появятся панель телеметрии (слева) и панель приборов (справа).

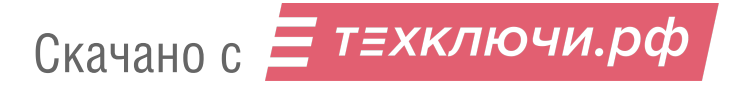

## **Предстартовая подготовка**

Запустите **Мастер предстартовой подготовки**.

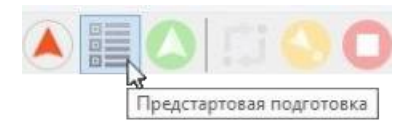

#### Кнопка запуска мастера предстартовой подготовки

Следуйте указаниям мастера предстартовой подготовки (большинство проверок выполняются автоматически).

На этапе настройки параметров задайте:

**Радиус автоотцепа парашюта (м)** — область вокруг точки посадки при приземлении в которую автоотцеп сработает автоматически.

Пример: в случае наличия деревьев, опор ЛЭП и т.п. на расстоянии 15 м от точки посадки значение следует указать менее 150 м, чтобы при посадке на дерево автоотцеп не сработал автоматически. Значение параметра должно находиться в диапазоне от 0 до 300 м, где 0 — автоотцеп отключен.

**Время автономного полета (с)** — время после потери радиосвязи по истечению которого БВС начнет возврат на точку старта.

**Напряжение возврата (В)** — порог напряжения, по достижению которого БВС начнет выполнение посадки. Значение должно находиться в пределах от 13,6 до 16,6 В.

**Минимальная высота возврата (м)** — минимальное превышение относительно точки старта, используемое для возврата. Устанавливается при наличии естественных и искусственных препятствий на маршруте возврата БВС. Значение должно находиться в пределах от 100 до 4000 м.

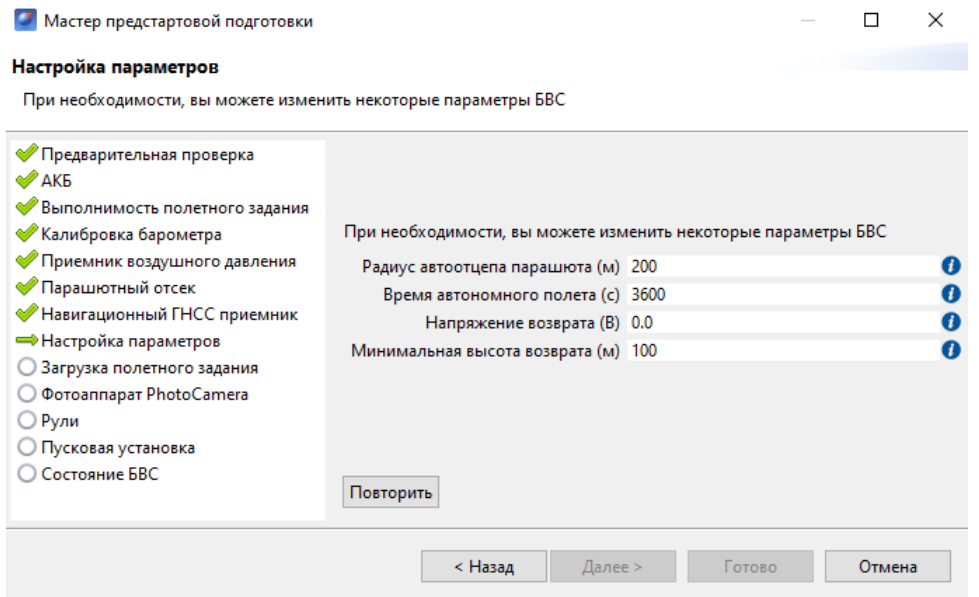

Настройка параметров выполнения полетного задания

После прохождения предстартовой подготовки установите БВС на пусковую установку.

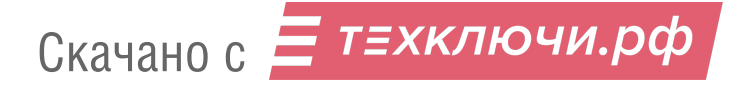

## **Полет**

Нажмите на кнопку **Старт**.

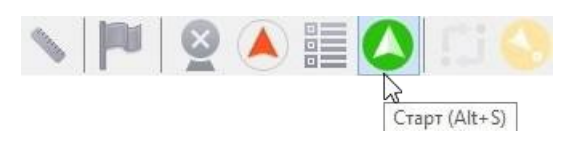

Кнопка «Старт»

БВС перейдет в стартовый режим.

На панели телеметрии отобразится режим **КАТАПУЛЬТА**.

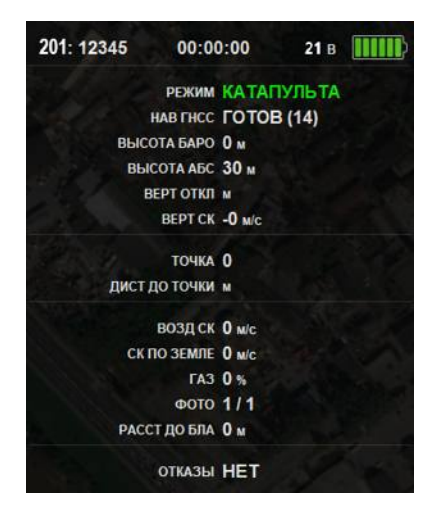

Режим «Катапульта»

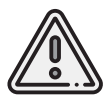

Переводить БВС в стартовый режим необходимо после установки на пусковую установку. После перехода в стартовый режим запрещается брать в руки и переносить БВС.

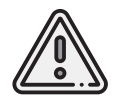

Чтобы отменить переход в режим «Катапульта», нажмите кнопку **Возврат**. БВС перейдет в режим «Подготовка». Мастер предстартовой подготовки необходимо будет пройти заново.

Снимите предохранитель и активируйте пусковую установку, потянув за спусковой шнур. БВС осуществит взлет.

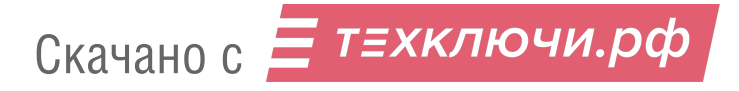

## **Возврат**

Команда **Возврат** отправляет борт к стартовой точке. Достигнув положения над стартовой точкой, БВС выполнит снижение и посадку. Нажмите на кнопку **Возврат**.

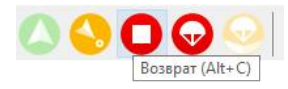

#### Кнопка возврата БВС

БВС начнет двигаться по направлению к стартовой точке, после чего осуществит снижение и посадку.

## **Посадка**

Команда **Посадка** позволяет выполнить немедленную посадку в текущей точке выполнения полетного задания.

Для активации нажмите кнопку **На посадку**.

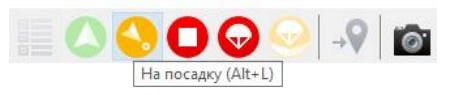

Кнопка посадки БВС

БВС начнет выполнение посадки.

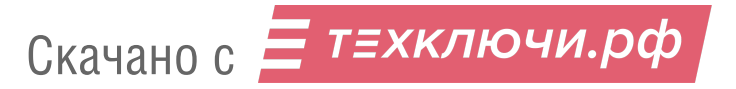

## **Выпуск парашюта**

Команда **Выпустить парашют** служит для немедленного открытия крышки парашютного отсека.

Парашютная система может быть использована для спасения БВС при возникновении нештатных ситуаций.

Для активации нажмите на кнопку **Выпустить парашют**.

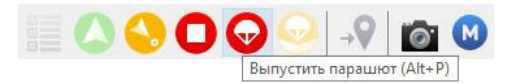

Кнопка выпуска парашюта

Парашют БВС будет выпущен.

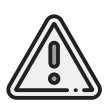

При штатном поведении борта следует выполнять незапланированную изначально посадку с помощью команд **На посадку** или **Возврат**. Активация выпускной системы парашюта на большой высоте может привести к значительному сносу БВС по направлению ветра при снижении.

## **Отстегивание парашюта**

Отстегивание используется для разблокировки замка крепления парашюта после полета. Для активации нажмите кнопку **Отстегнуть парашют**.

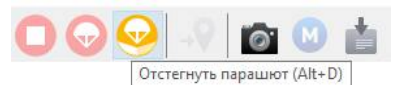

Кнопка отстегивания парашюта

Замок крепления парашюта будет разблокирован.

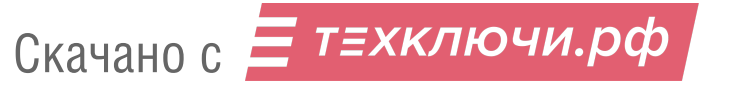

## **Привязка данных**

После завершения полета убедитесь, что с борта получены паспорта фотографий (значения в поле ФОТО на панели телеметрии совпадают, например, «350/350»).

Если количество не совпадает, воспользуйтесь командой **Полёт** > **Служебные команды** > **Скачать паспорта фотографий**.

Полученные во время полета фотографии находятся на карте памяти фотокамеры. Загрузите фотографии с фотокамеры БВС на ноутбук.

#### **Для выполнения привязки:**

На панели инструментов нажмите кнопку **Файл привязки** и выполните процедуру привязки согласно инструкциям.

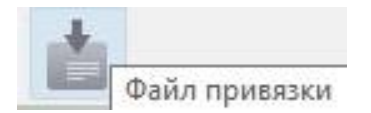

Появится диалоговое окно с выбором паспортов фотографий.

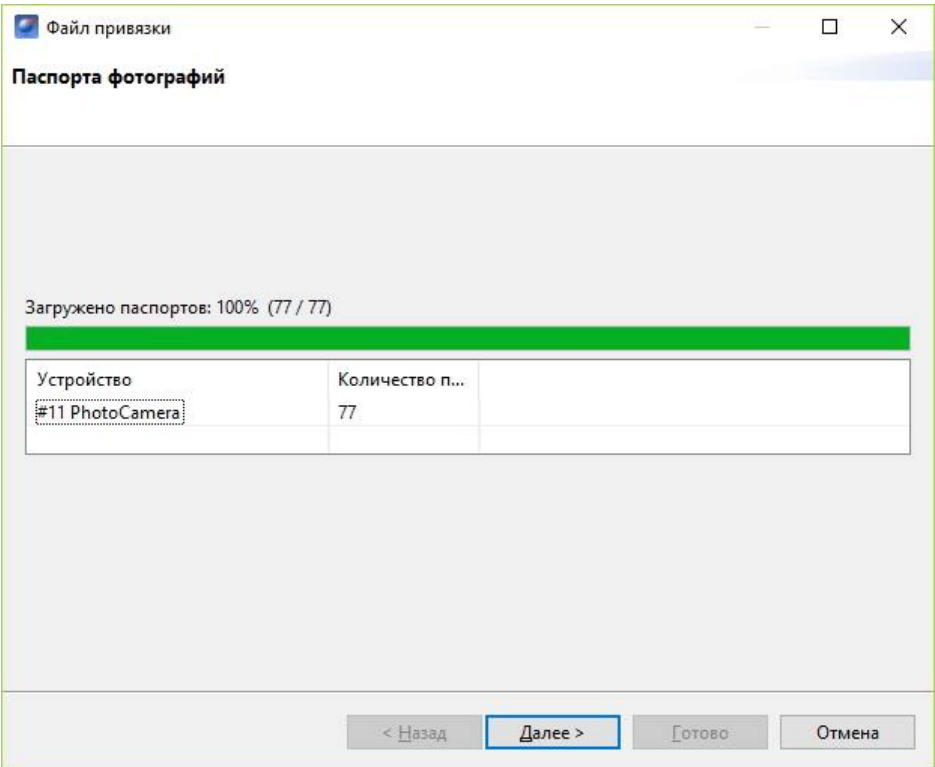

Окно выбора паспортов фотографий

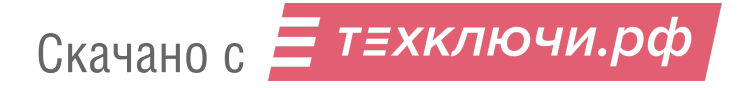

Далее следует указать путь к фотографиям, скачанным с борта БВС, и определить границу между фотографиям, сделанными на земле и в воздухе.

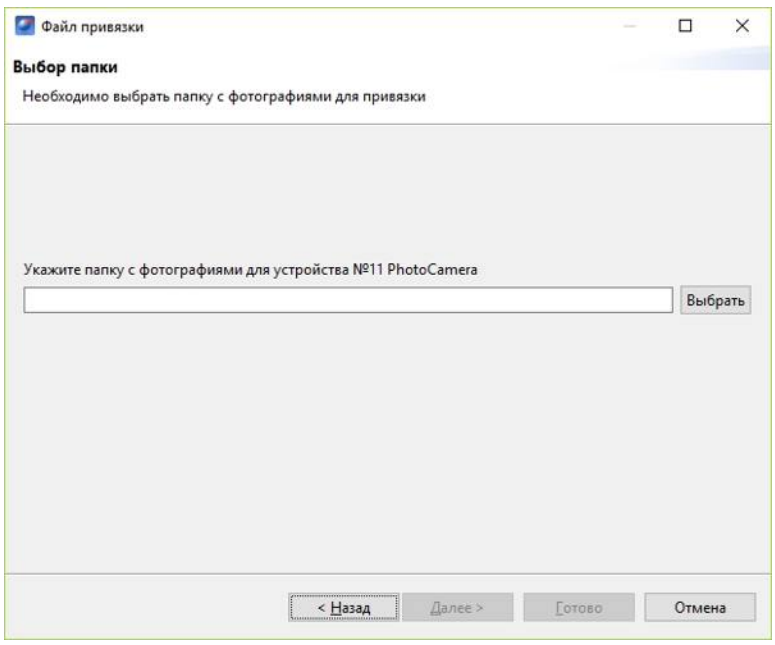

Выбор фотографий для привязки

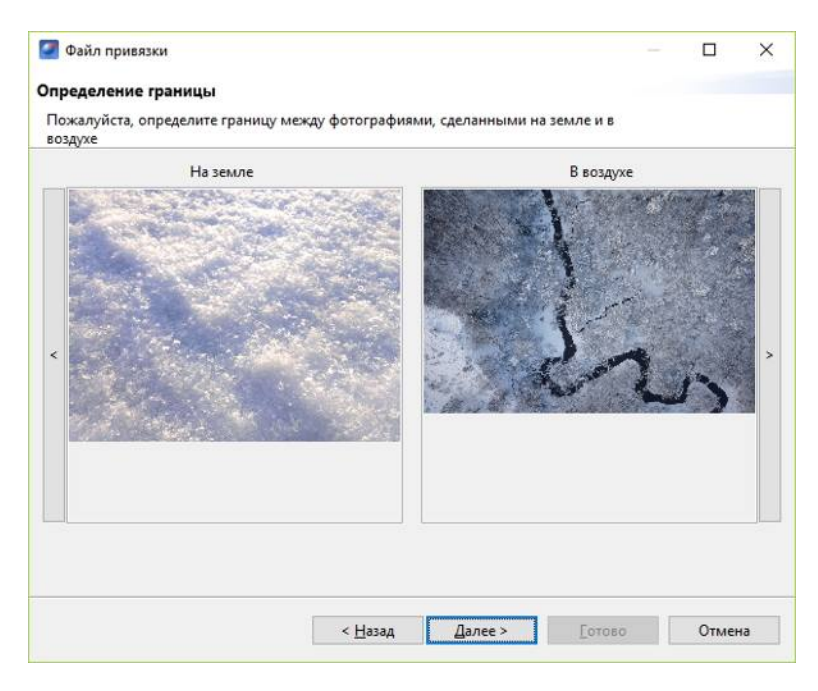

Определение границы между фотографиями

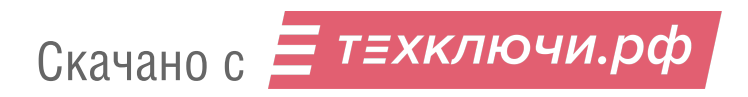

Если съемка осуществлялась с GNSS-приемником, необходимо указать файл GNSS-лога приемника.

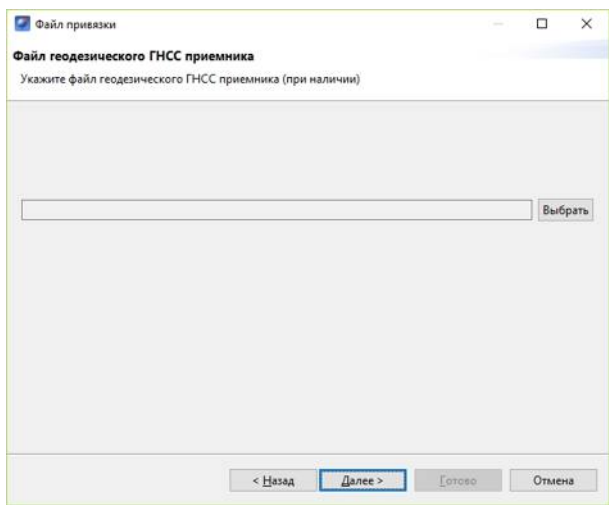

Выбор лога GNSS-приемника

Следующим шагом следует создать префикс для файлов снимков и привязки. Для этого необходимо указать номер полета в следующем окне и при желании изменить название места, которое берется автоматически из названия проекта, как и номер борта.

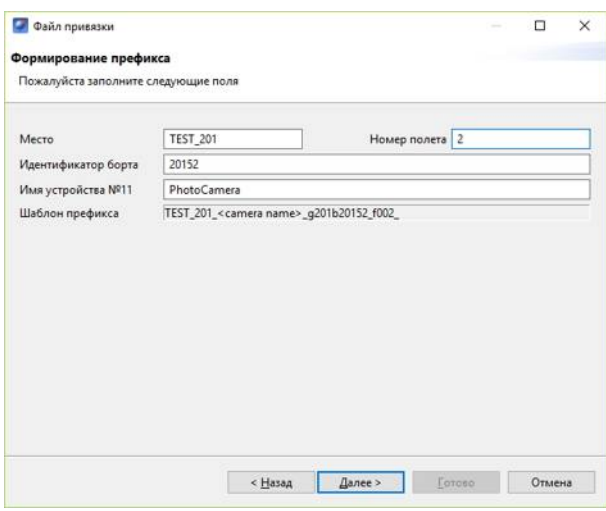

Создание префикса

После выполнения привязки появится сообщение о результатах привязки с предложением открыть полученные данные.

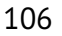

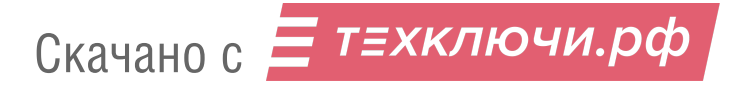

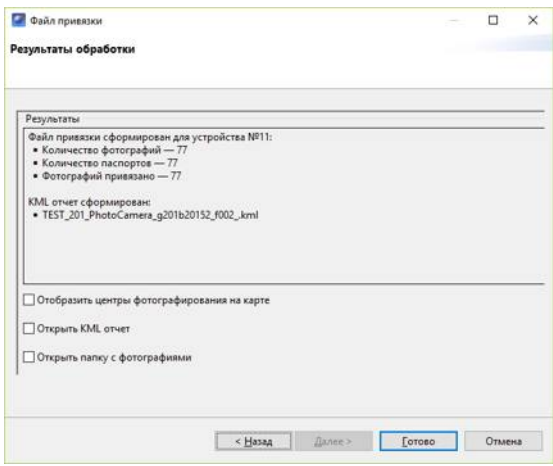

Результаты привязки

Результатом работы является папка с фотографиями и файлом данных их привязки.

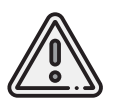

Конвертация данных высокоточного приемника в RINEX файлы по умолчанию осуществляется через стандартные программы для конвертации (**jps2rin** и **tps2rin**). При необходимости можно выбрать конвертацию через **convbin**. Выбор осуществляется в **Настройки** > **Параметры..** > **Данные ГНСС**.

Отображение центров фотографирования на карте позволяет наглядно расположить фотографии на треке полета.

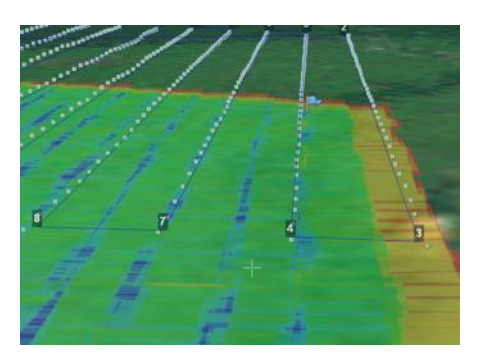

Отображение центров фотографирования на карте

При двойном нажатии на значок фотографии фотография будет открыта в программе для просмотра изображений.

Для того чтобы расположить фотографии на треке, выполните следующие действия:

- выберите пункт меню **Проект** > **Импортировать** > **Аэрофотоснимки**;
- в появившемся окне укажите путь к папке с фотографиями.

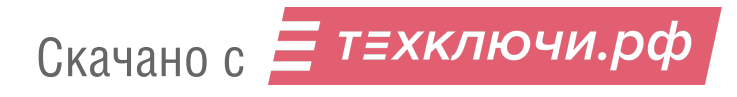

## **Действия при отказах**

При возникновении отказа на панели телеметрии в графе Отказы отобразится сообщение о типе ошибки. Ниже представлена таблица возможных сообщений панели и действия по устранению проблем.

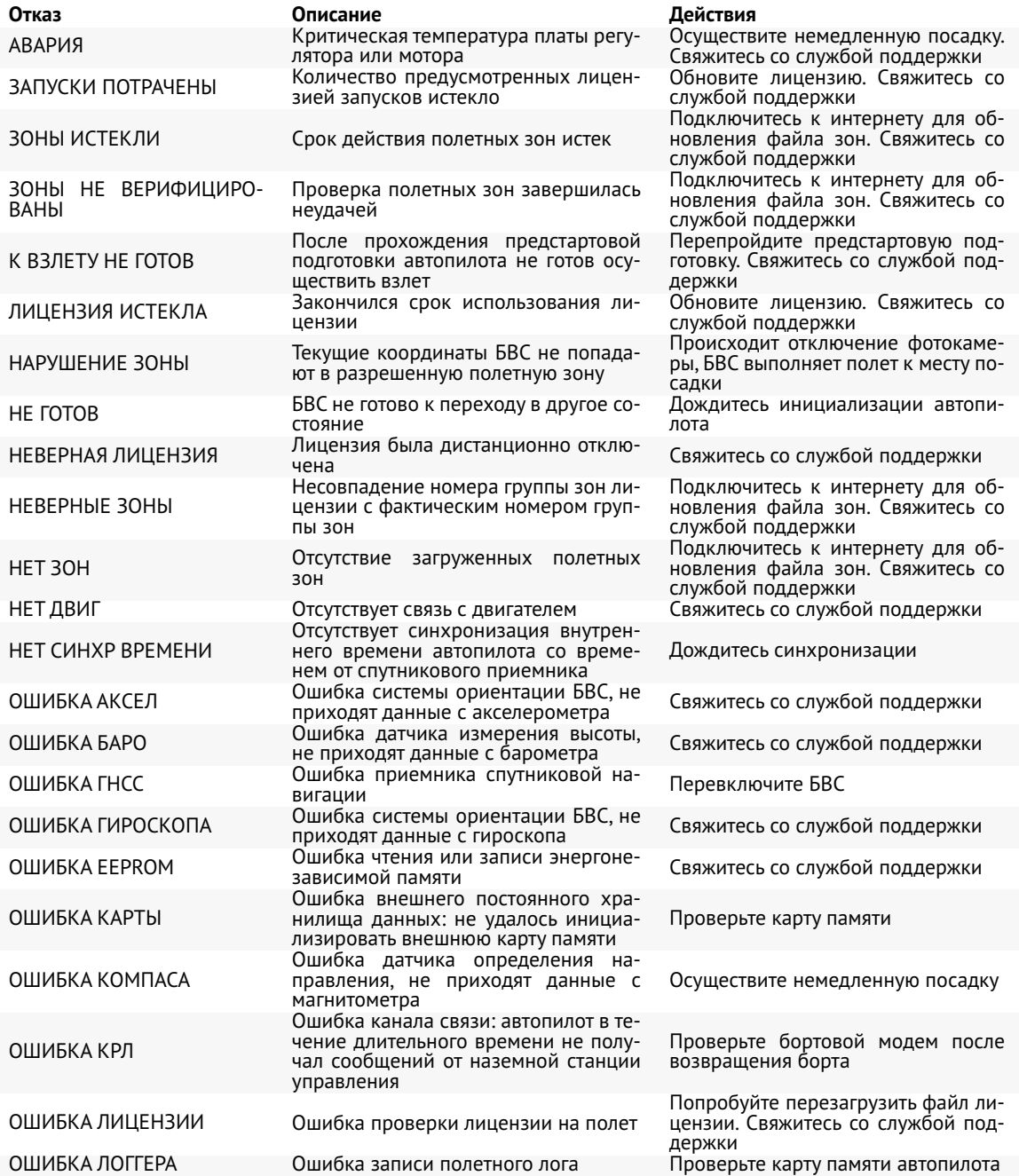
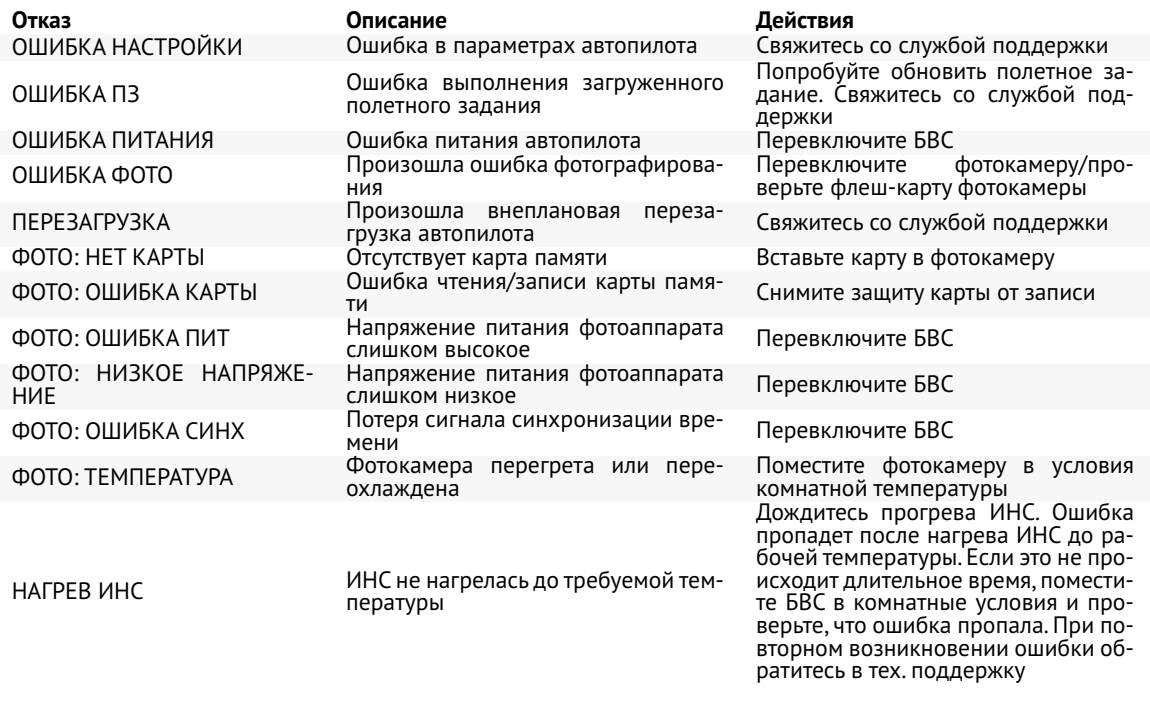

Если предложенный вариант действий при отказе не помогает исправить ситуацию, незамедлительно свяжитесь со службой поддержки.

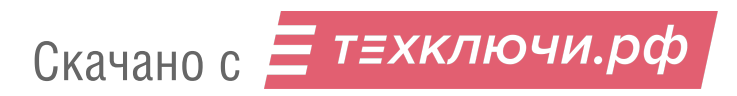

## **Запуск**

Используйте данный раздел для краткой предстартовой проверки действий, описанных в руководстве.

Чтобы запустить Геоскан 201, последовательно выполните пункты инструкции:

- 1. Зарядите АКБ и убедитесь, что после нажатия кнопки светодиодная полоса отображает полный заряд (см. раздел *Зарядное устройство и АКБ*).
- 2. Спланируйте полетное задание, используя Geoscan Planner (см. раздел *Использование Geoscan Planner*). Сохраните его, чтобы быстро загрузить перед запуском.
- 3. Соберите пусковую установку (см. раздел *Пусковая установка*). Резиновые жгуты рекомендуется устанавливать непосредственно перед запуском.
- 4. Соберите БВС (см. раздел *Сборка БВС*). Уложите парашют.

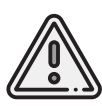

Проверьте, что крышка парашютного отсека свободно открывается и закрывается.Для этого поверните поводок машинки отцепа в сторону и приподнимите крышку вверх. Стропа крепления крышки к парашюту не должна западать или цепляться за подкрепляющий штырь крышки. Убедитесь, что крышка свободно открывается и закрывается, а купол сложенного парашюта не попадает в места прилегания крышки к фюзеляжу.

- 5. Закройте крышку парашютного отсека, прижав ее и сдвинув поводок машинки отцепа.
- 6. Снимите крышку фюзеляжа БВС. Проверьте подключение фотокамер к БВС. Включите фотокамеру/-ы, настройте камеры (см. раздел *Настройка фотокамеры*). Установите фотокамеру/-ы в ложемент и закрепите эластичным фиксаторами.
- 7. Один раз нажмите кнопку на АКБ. Когда светодиодная полоса загорится оранжевым и начнет гаснуть, установите АКБ в корпус планера. Если нужно включить подогрев батареи (для АКБ «Арктика») , перед установкой в БВС (пока не погасли оранжевые светодиоды) снова нажмите кнопку и удерживайте её 2 секунды.

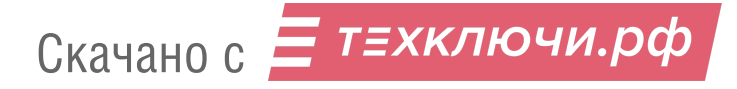

8. Проверьте работу автопилота по индикаторам на плате рядом с разъемом АКБ:

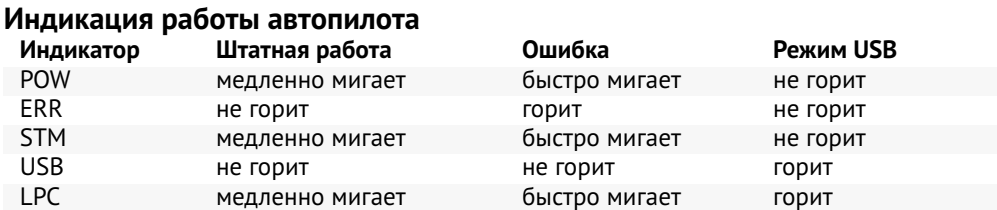

- 9. Закройте крышку фюзеляжа БВС и убедитесь, что фиксирующая защелка удерживает её на месте.
- 10. Включите ноутбук и подключите радиомодем связи с БВС (см. раздел *Настройка соединения*).
- 11. Откройте полетное задание в Geoscan Planner и подключите БВС.
- 12. Запустите **В Мастер предстартовой подготовки** и следуйте указаниям на экране. В процессе прохождения подготовки снимите крышку фотокамеры, установите БВС на каретку пусковой установки и натяните резиновые жгуты (пружины — для пусковой установки «Арктика»).
- 13. Убедитесь в успешном прохождении предстартовой подготовки и нажмите на кнопку **Готово**.
- 14. Нажмите на кнопку **Старт** в окне Geoscan Planner, чтобы перевести БВС в режим «Катапульта». Снимите предохранитель и потяните за спусковой шнур, чтобы запустить БВС.

БВС осуществит взлет.

15. После запуска БВС ослабьте остаточное натяжение резиновых жгутов (пружин). Для этого одной рукой придерживайте ручку лебедки, а второй - снимите стопор лебедки и плавно размотайте натяжной трос. После этого жгуты (пружины) можно снять с пусковой установки.

После посадки БВС нажатием кнопки **Отстегнуть парашют** разблокируйте замок крепления парашюта.

Отсоедините и аккуратно сложите парашют.

Для последующих полетов повторите процедуру укладки парашюта.

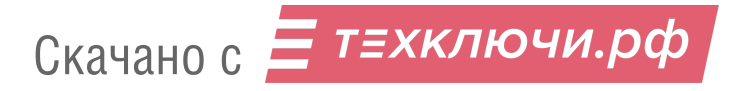

# **Порядок разборки БВС**

- 1, Снимите верхнюю крышку фюзеляжа, отжав защелку в задней части.
- 2, Отключите питание и извлеките АКБ, отстегнув текстильную застежку.
- 3, Извлеките карту памяти из фотокамеры для обработки результатов съемки. Теперь БВС можно переместить на подставку для разборки.
- 4, Уложите БВС на подставку.
- 5, Отстегните резиновые фиксаторы законцовок крыла и снимите их с направляющих стержней. Извлеките короткие направляющие стержни. Снимите кили с направляющих стержней.
- 6, Отстегните резиновые фиксаторы консолей крыла и оттяните на 5-10 см от фюзеляжа, чтобы получить доступ к разъемам, и отсоедините их от гнезд. Снимите консоли крыла с направляющих. Извлеките направляющие стержни и уложите в гнезда ложемента.
- 7, Закройте верхнюю крышку фюзеляжа, вставив заднюю часть крышки в пазы и застегнув резиновые фиксаторы.
- 8, Сложите парашют гармошкой и аккуратно уложите в парашютный отсек.
- 9, Закройте крышку парашютного отсека, сдвинув в сторону поводок машинки отцепа.
- 10, Уложите детали в транспортировочный кейс БВС.

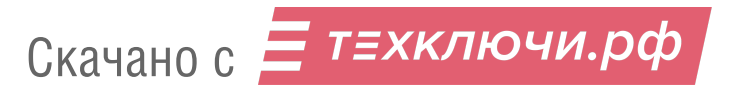

# **Приложение**

## **Технические характеристики**

#### БВС

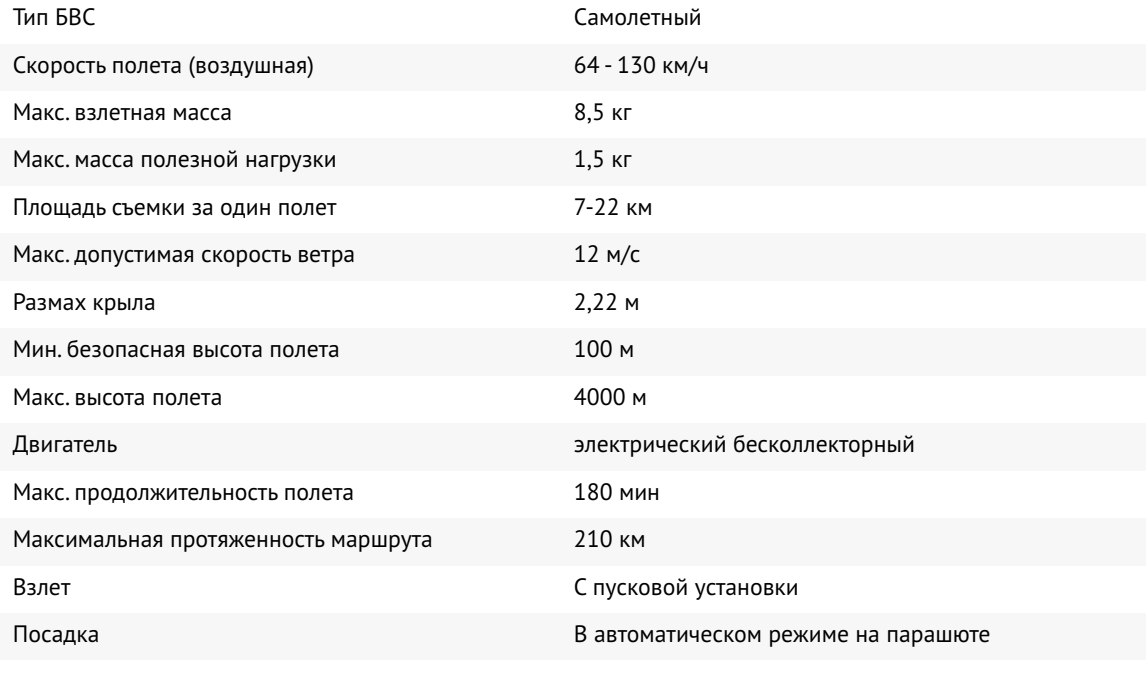

Рабочий диапазон температур с базовой АКБ: от -20 до +40 °С с АКБ «Арктика»: от -40 до +20 °С

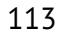

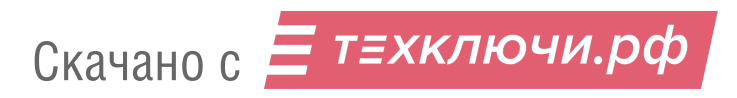

#### Аккумуляторная батарея

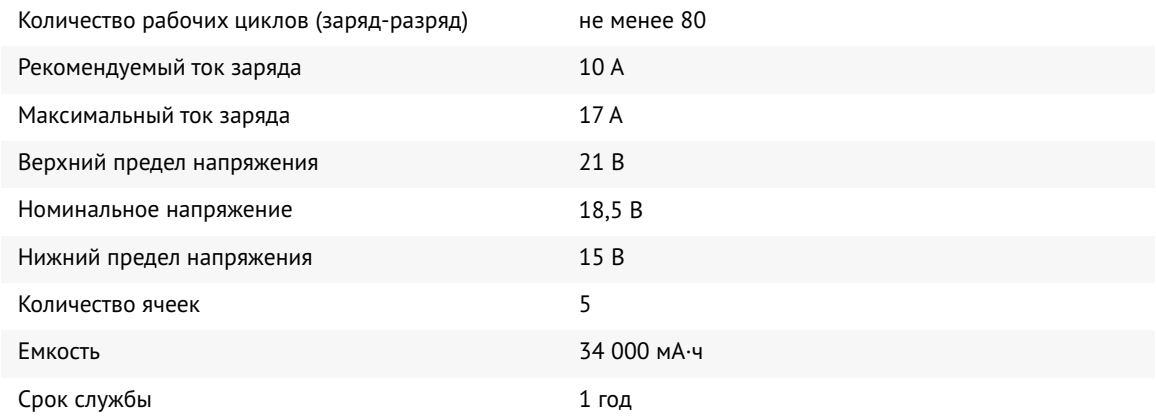

### GNSS-приемник U-blox ZED-F9 \*

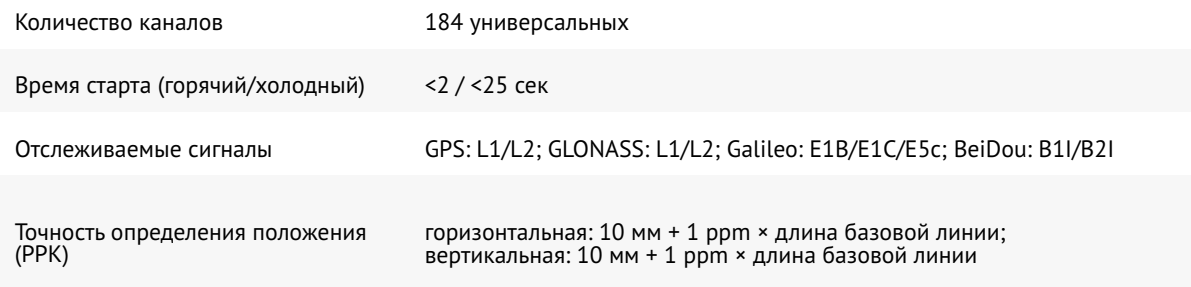

## GNSS-приемник Topcon B111 \*

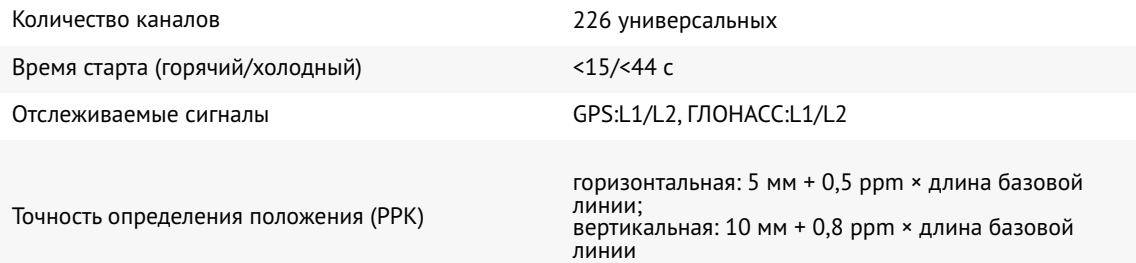

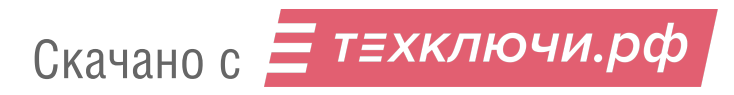

#### Радиомодем

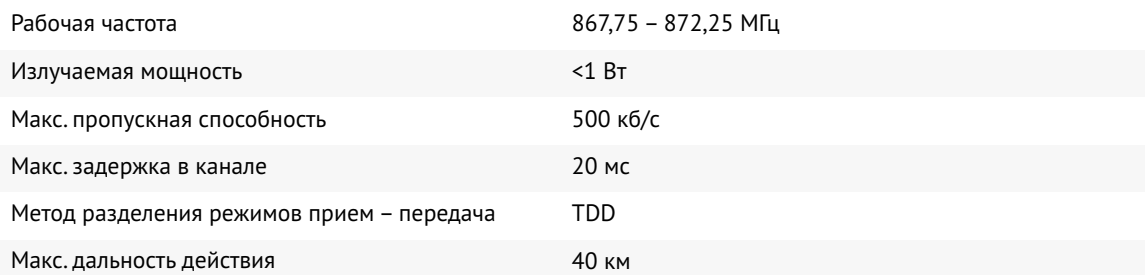

## Фотокамера Sony DSC-RX1RM2 \*

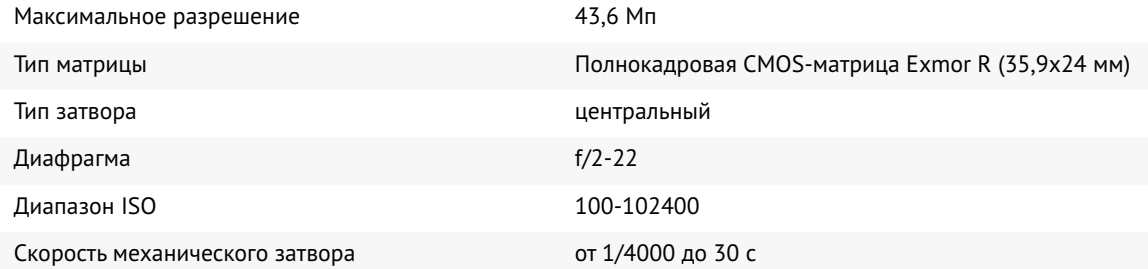

## Фотокамера Sony ZV-E10\*

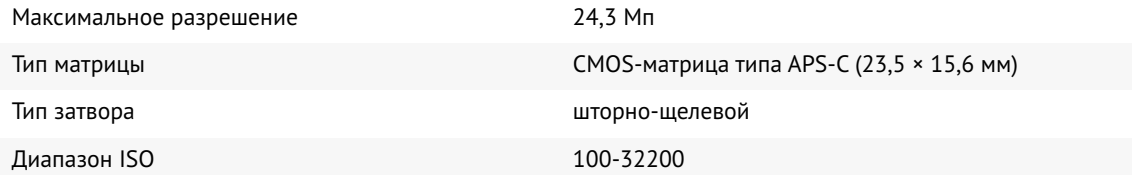

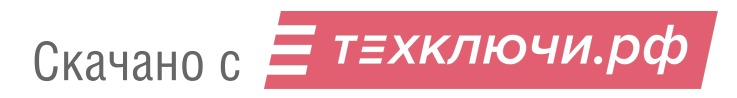

#### Фотокамера Sony A6000 \*

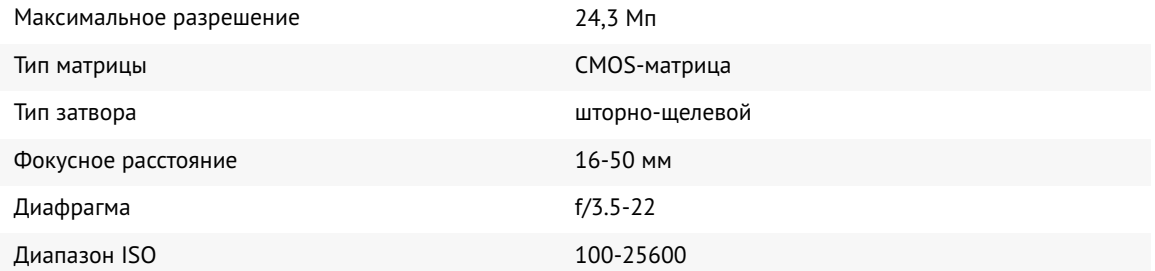

#### Мультиспектральная камера Pollux\*

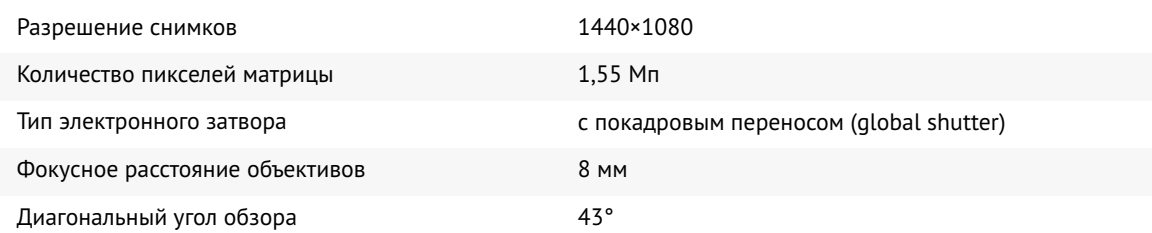

### Мультиспектральная камера MicaSense RedEdge-MX \*

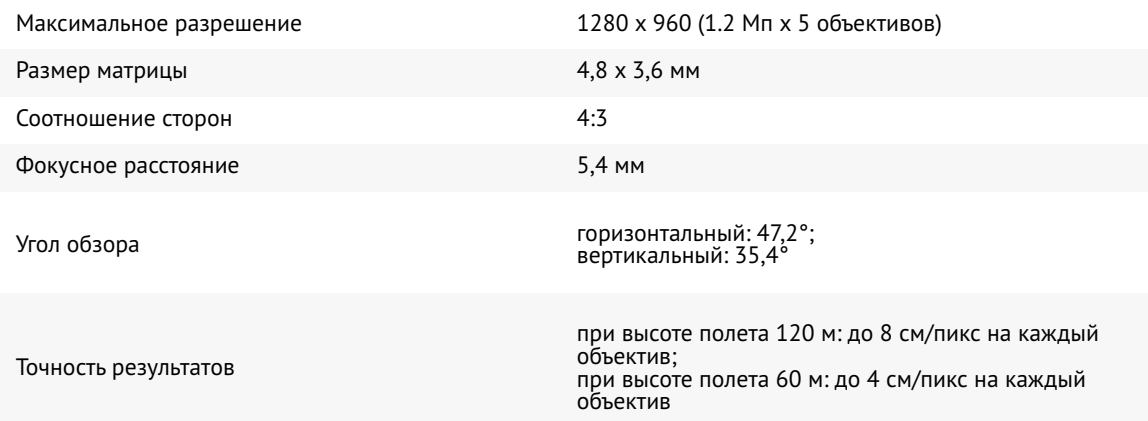

\*— тип устанавливаемых фотокамер и наличие внутреннего GNSS-приемника БВС зависят от комплектации комплекса

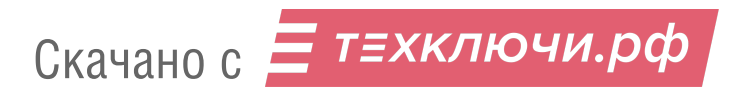

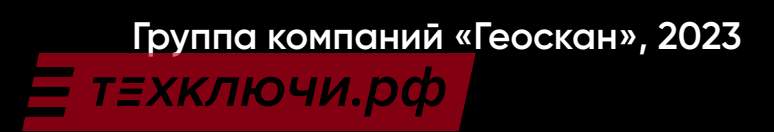